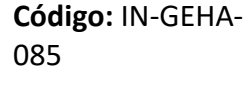

### **IN-GEHA-ING Instructivo de Usuario para presentar la declaración y liquidación del Impuesto de Publicidad Exterior Visual a través de la página web del Distrito**

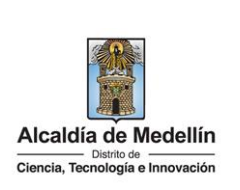

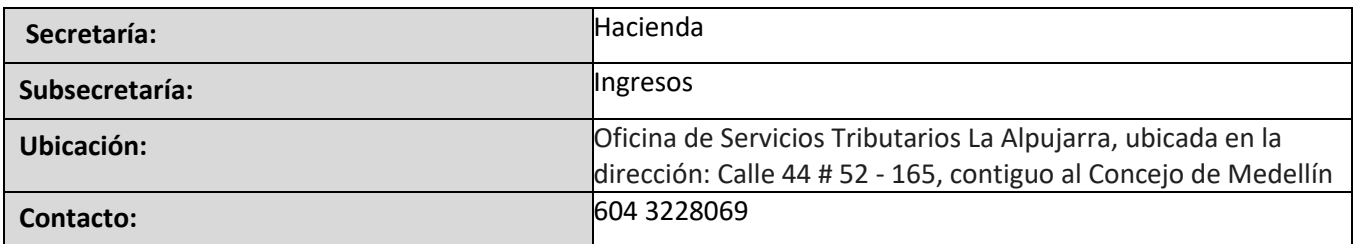

#### **Descripción (En que consiste):**

Este documento describe los paso a seguir para presentar la declaración y liquidación de publicidad exterior visual a través de la página web del Distrito Especial de Ciencia, Tecnología e Innovación de Medellín.

# **Dirigido a:** Contribuyentes del Distrito Especial de Ciencia, Tecnología e Innovación de Medellín.

**Pasos a seguir:** 

#### **1. INGRESAR A LA PAGINA WEB DEL DISTRITO ESPECIAL DE CIENCIA, TECNOLOGÍA E INOVACIÓN DE MEDELLIN**

Ingresa a la página web del Distrito Especial de Ciencia, Tecnología e Innovación de Medellín [www.medellin.gov.co](http://www.medellin.gov.co/), y en la parte superior derecha, hace clic en "Iniciar Sesión o Regístrate" según el caso.

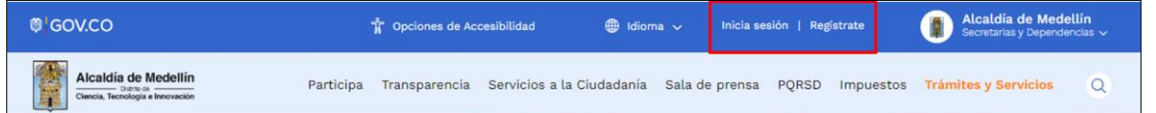

#### **2. INICIAR SESION EN EL PORTAL**

Para poder acceder al servicio de liquidación de publicidad exterior es necesario iniciar sesión en el Portal.

Si el contribuyente se encuentra registrado:

Hace clic en botón "Inicia Sesión" Inicia sesión ubicado en la parte superior derecha.

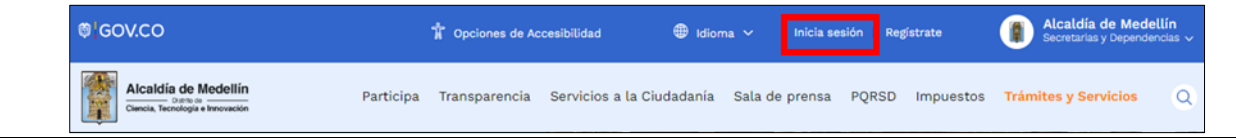

IN-GEHA-085, Versión 01.

**Versión:** 01

# **IN-GEHA-ING Instructivo de Usuario para presentar la declaración y liquidación del Impuesto de Publicidad Exterior Visual a través de la página web del Distrito**

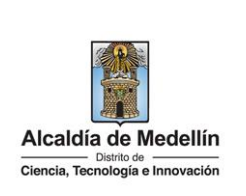

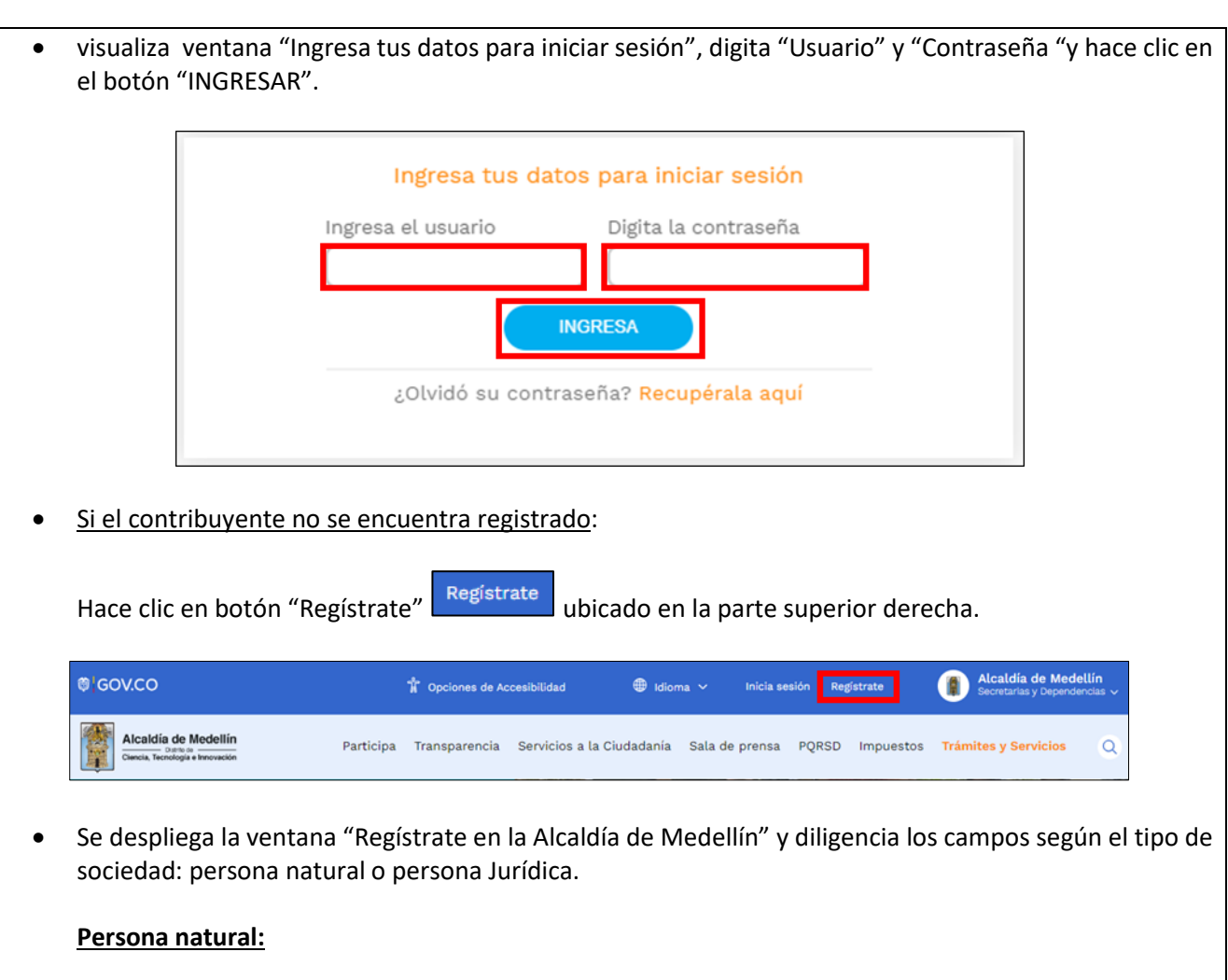

- **Tipo de Sociedad**: despliega pestaña y selecciona Persona Natural.
- **Tipo de Identificación**: despliega pestaña y selecciona el tipo de identificación del usuario.
- **Número de identificación**: digita el número de identificación del usuario.
- **Nombre (s):** diligencia el nombre del usuario.
- **Apellidos:** diligencia apellido del usuario.
- **Género:** despliega pestaña y selecciona el género al que pertenece el usuario.
- **Correo electrónico**: diligencia correo electrónico del usuario
- **Dirección de Residencia**: digita la dirección de residencia del usuario.
- **Barrio (opcional):** diligencia el barrio del usuario.
- **Teléfono de la residencia**: digita teléfono de contacto del usuario.

La impresión o copia magnética de este documento se considera "**COPIA NO CONTROLADA**". Sólo se garantiza la actualización de esta documentación en el sitio ISOLUCIÓN Alcaldía de Medellín.

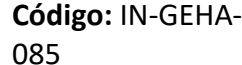

### **IN-GEHA-ING Instructivo de Usuario para presentar la declaración y liquidación del Impuesto de Publicidad Exterior Visual a través de la página web del Distrito**

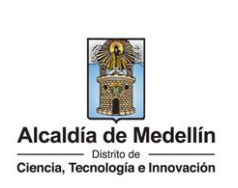

- **Teléfono móvil (opcional):** digita teléfono móvil del usuario.
- **País:** diligencia el país del usuario.
- **Departamento**: despliega pestaña y elige el departamento del usuario.
- **Ciudad:** despliega pestaña y elige ciudad del usuario.
- Hace clic aceptando las políticas de uso del portal manifestando estar de acuerdo con el procedimiento para la protección de datos personales en el Distrito Especial de Ciencia, Tecnología e Innovación de Medellín.
- Hace clic autorizando al Distrito Especial de Ciencia, Tecnología e Innovación de Medellín para el envío de correos electrónicos de documentos de cobro, comunicaciones oficiales, actos administrativos, trámites y servicios.
- Elige la opción "Siguiente" **para la continuar.**

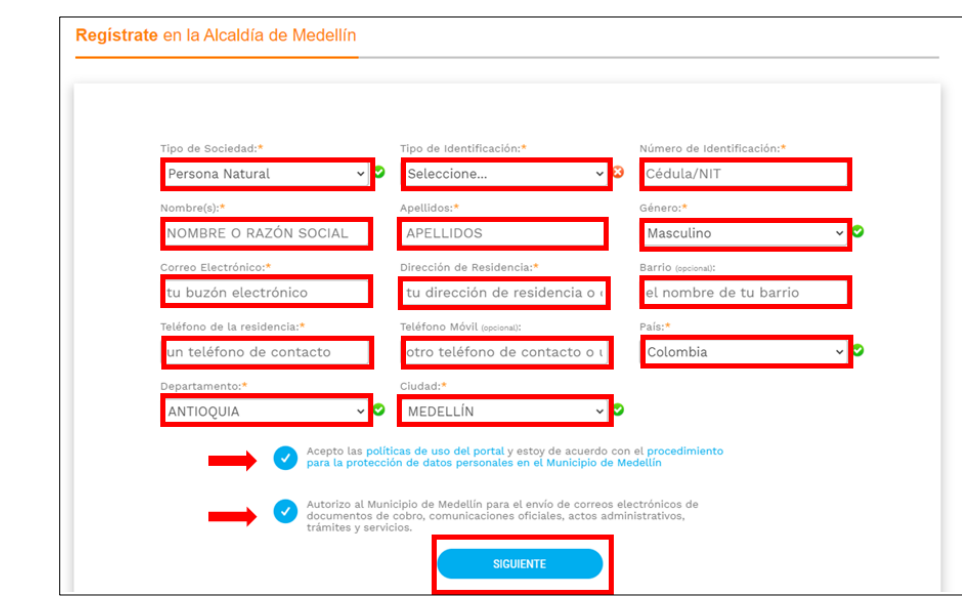

 Se despliega ventana "Bienvenido al portal de la Alcaldía de Medellín" informado el envío de una contraseña provisional al correo electrónico registrado.

IN-GEHA-085, Versión 01.

**Versión:** 01

**IN-GEHA-ING Instructivo de Usuario para presentar la declaración y liquidación del Impuesto de Publicidad Exterior Visual a través de la página web del Distrito**

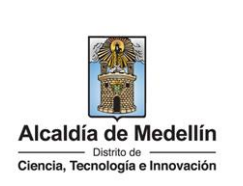

Registrate en la Alcaldía de Medellín Bienvenido al Portal de la Alcaldía de Medellín Una contraseña provisional fue enviada a tu dirección de correo electrónico, se te pedirá la cambies inmediatamente en el primer ingreso por una de tu elección. Gracias por usar los canales virtuales de la Alcaldía de Medellín. Al correo electrónico registrado es enviado mensaje "Bienvenido al portal de la Alcaldía de Medellín", con el enlace directo para crear contraseña, y una contraseña provisional (en el caso de ser usada debe ser cambiada inmediatamente en el primer ingreso por una nueva).  $0 \tB \tB \tC \tC \tD \tD \tD$ Credenciales de ingreso al Portal de la Alcaldía de Medellín > Recision x  $\triangleright$ udadana@medellin.gov.co (2) 位 Bienvenido al Portal de la Alcaldía de Medellin ias por registrarse en el portal de la Alcaldia de Medellín nerado este enlace para que establezcas una co O también si prefieres puedes ingresar a www.medellin.gov.co con estos datos para tu primer ingre uano.<br>Intraseña: **ISrwEKGdg3zA** Alcaldía de Medellín Dirección: Calle 44 N 52 - 165 Centro Admi Dirección: Calle 44 N 52 - 165 Centro Administrativo la Alpujarra - Palacio Municipal.<br>Línea única de Atención a la Ciudadanía: <u>44 44 144</u> o en la Línea Gratuíta Nacional <u>01 8000 411 144</u>. n.ciudadana@medellin.gov.co **Mcaldía de Medellín** 

 Al hacer clic en el enlace enviado al correo registrado, este lleva a la página web, donde se realizará el cambio de la contraseña.

Visualiza "Cambia tu contraseña en la Alcaldía de Medellín" y diligencia los siguientes espacios:

- **Documento**: digita número de documento.
- **Nueva contraseña**: digita la contraseña (la contraseña debe tener mínimo 8 caracteres y máximo 20, debe tener al menos un número).
- **Confirma tu nueva contraseña**: digita la contraseña elegida.

IN-GEHA-085, Versión 01.

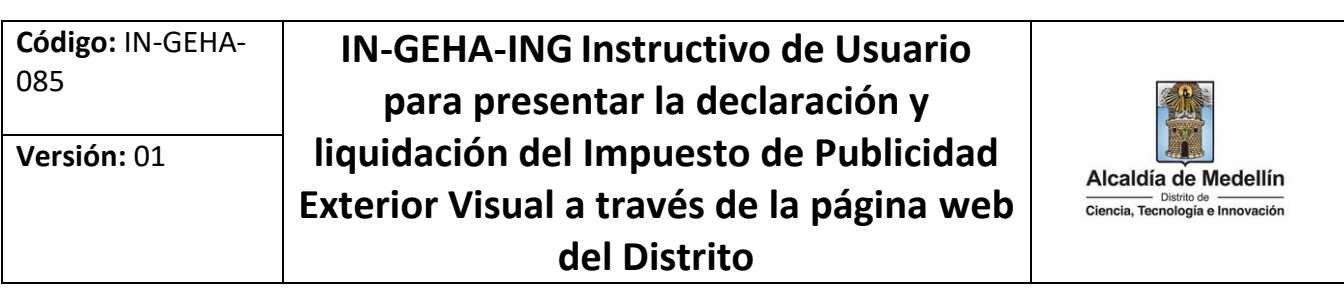

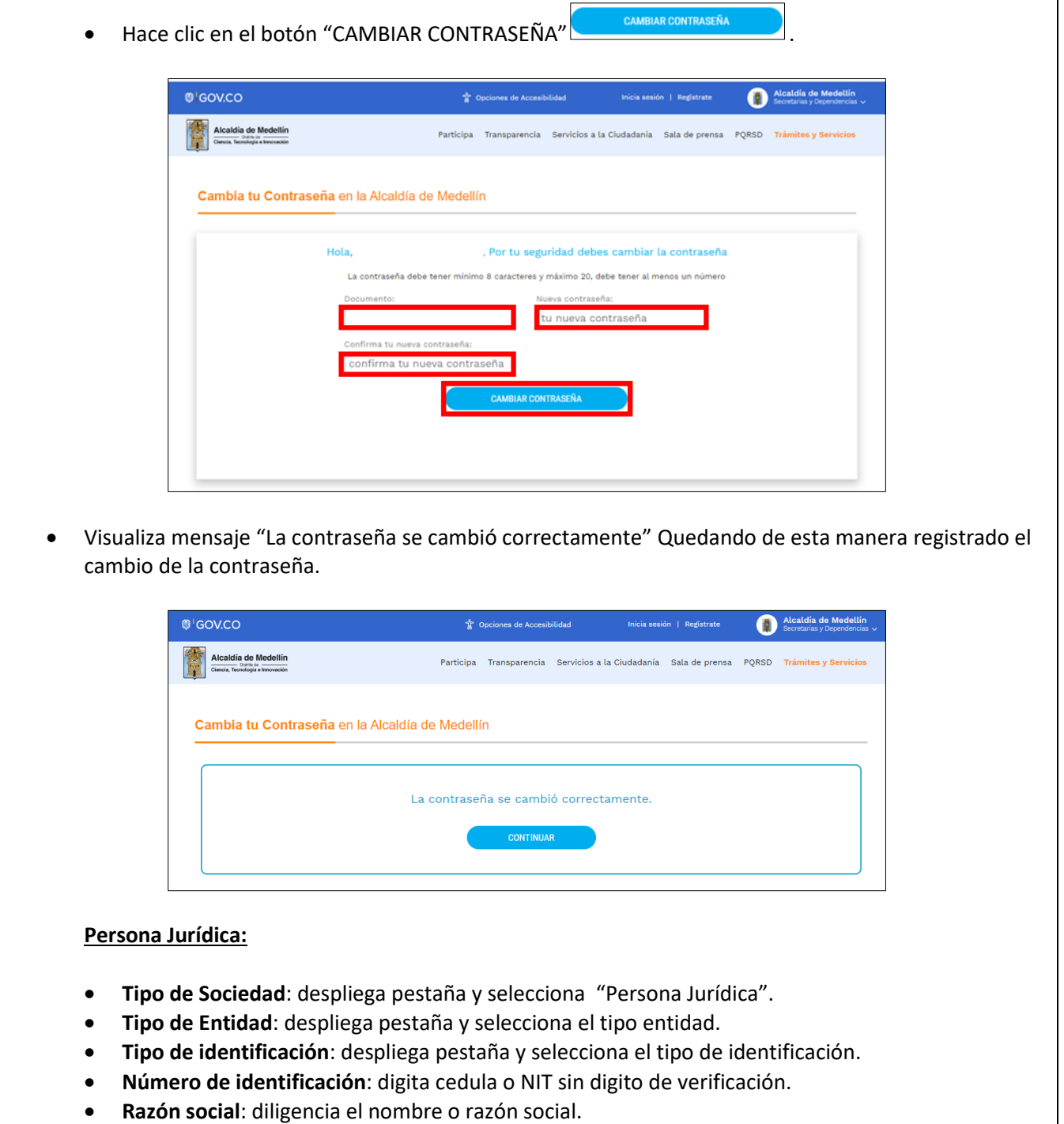

La impresión o copia magnética de este documento se considera "**COPIA NO CONTROLADA**". Sólo se garantiza la actualización de esta documentación en el sitio ISOLUCIÓN Alcaldía de Medellín.

**Versión:** 01

# **IN-GEHA-ING Instructivo de Usuario para presentar la declaración y liquidación del Impuesto de Publicidad Exterior Visual a través de la página web del Distrito**

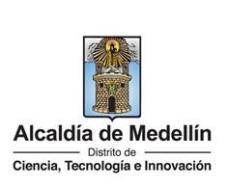

- **Correo electrónico**: diligencia correo electrónico.
- **Dirección comercial**: digita la dirección.
- **Barrio (opcional):** diligencia el barrio.
- **Teléfono comercial (opcional):** digita teléfono de contacto.
- **Teléfono móvil (opcional):** digita otro teléfono de contacto.
- **País:** diligencia el país.
- **Departamento:** despliega pestaña y elige el departamento.
- **Ciudad:** despliega pestaña y elige ciudad.
- Hace clic aceptando las políticas de uso del portal manifestando estar de acuerdo con el procedimiento para la protección de datos personales en el Distrito Especial de Ciencia, Tecnología e Innovación de Medellín
- Hace clic autorizando al Distrito Especial de Ciencia, Tecnología e Innovación de Medellín para el envío de correos electrónicos de documentos de cobro, comunicaciones oficiales, actos administrativos, trámites y servicios.

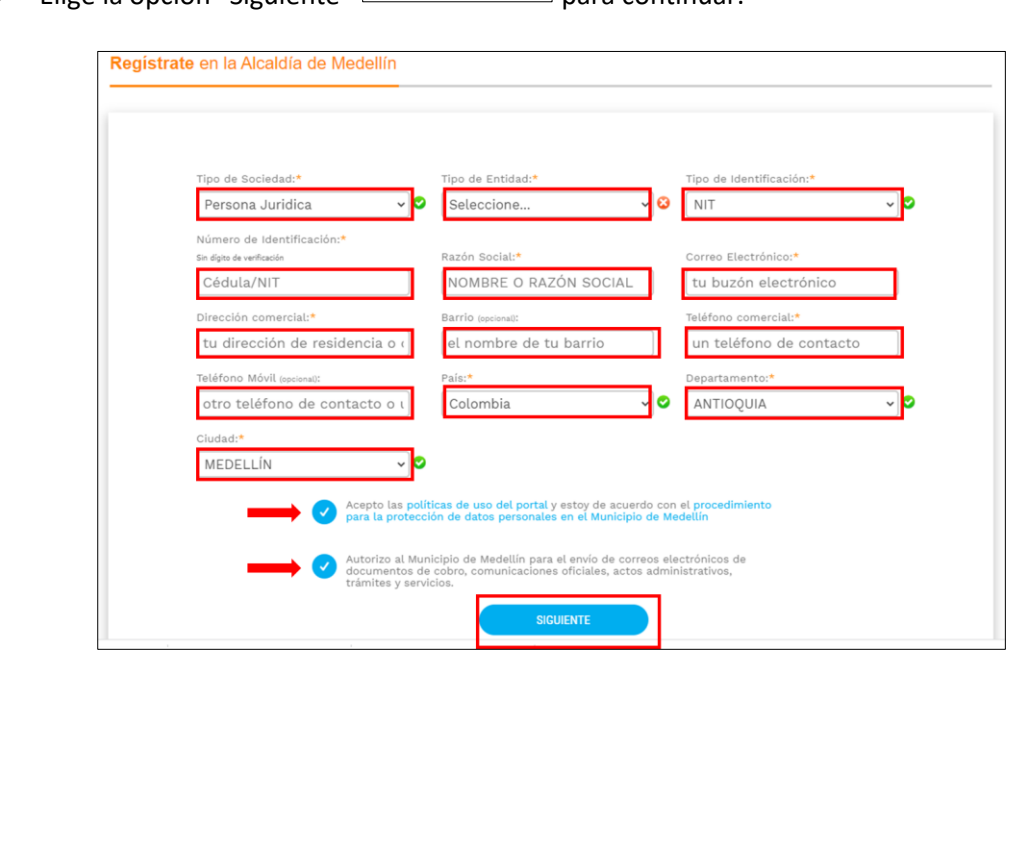

Elige la opción "Siguiente" para continuar.

La impresión o copia magnética de este documento se considera "**COPIA NO CONTROLADA**". Sólo se garantiza la actualización de esta documentación en el sitio ISOLUCIÓN Alcaldía de Medellín.

**Versión:** 01

### **IN-GEHA-ING Instructivo de Usuario para presentar la declaración y liquidación del Impuesto de Publicidad Exterior Visual a través de la página web del Distrito**

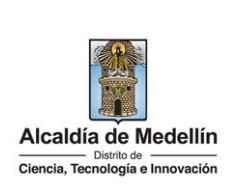

- Se despliega ventana "Bienvenido al portal de la Alcaldía de Medellín" informado el envío de una contraseña provisional. Registrate en la Alcaldía de Medellín Bienvenido al Portal de la Alcaldía de Medellín Una contraseña provisional fue enviada a tu dirección de correo electrónico, se te pedirá la cambies inmediatamente en el primer ingreso por una de tu elección. Gracias por usar los canales virtuales de la Alcaldía de Medellín. **CONTINUAR** 
	- Al correo electrónico registrado es enviado mensaje "Bienvenido al portal de la Alcaldía de Medellín", con el enlace directo para crear contraseña, y una contraseña provisional (en el caso de ser usada debe ser cambiada inmediatamente en el primer ingreso por una nueva).

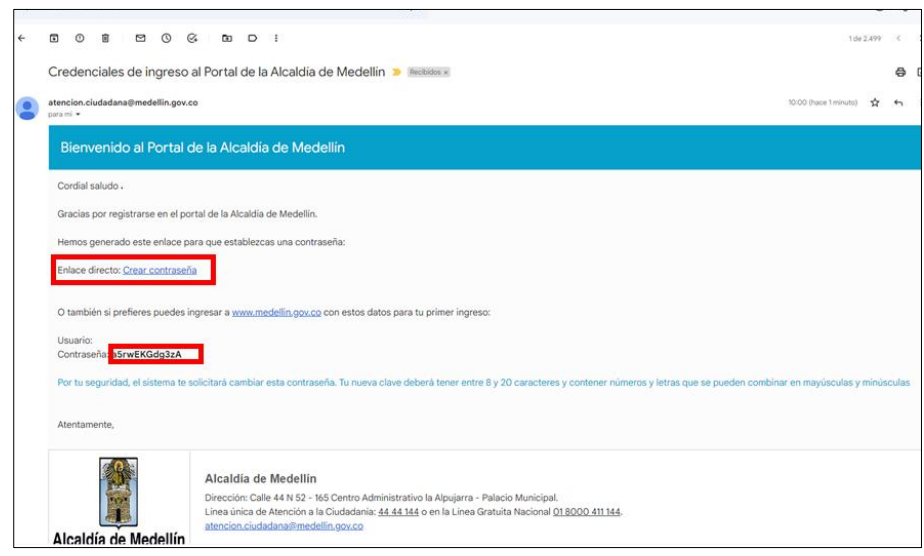

 Al hacer clic en el enlace enviado al correo registrado, este lleva a la página web, donde se realizará el cambio de la contraseña.

Visualiza "Cambia tu contraseña en la Alcaldía de Medellín" y diligencia los siguientes espacios:

La impresión o copia magnética de este documento se considera "**COPIA NO CONTROLADA**". Sólo se garantiza la actualización de esta documentación en el sitio ISOLUCIÓN Alcaldía de Medellín.

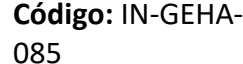

## **IN-GEHA-ING Instructivo de Usuario para presentar la declaración y liquidación del Impuesto de Publicidad Exterior Visual a través de la página web del Distrito**

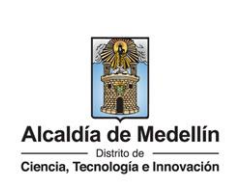

- **Documento**: digita número de documento.
- **Nueva contraseña**: digita la contraseña (la contraseña debe tener mínimo 8 caracteres y máximo 20, debe tener al menos un número).
- **Confirma tu nueva contraseña**: digita la contraseña elegida.
- Hace clic en el botón "CAMBIAR CONTRASEÑA" **.** CAMBIAR CONTRASEÑA

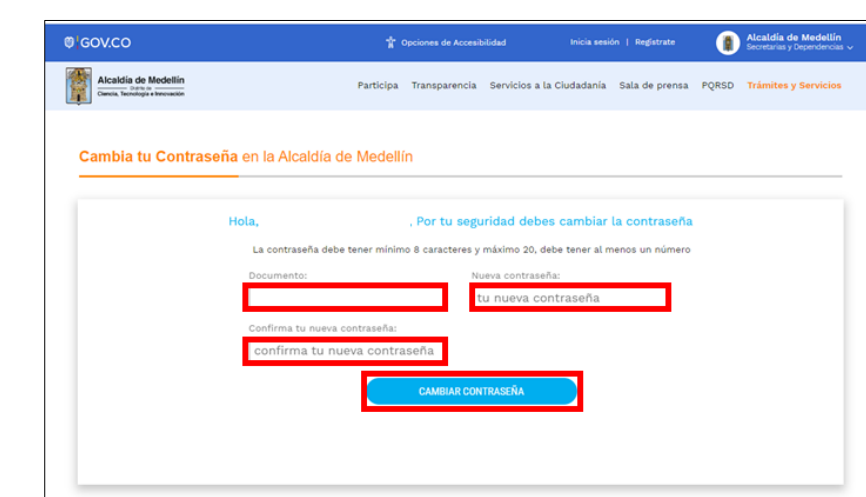

 Visualiza mensaje "La contraseña se cambió correctamente" Quedando de esta manera registrado el cambio de la contraseña.

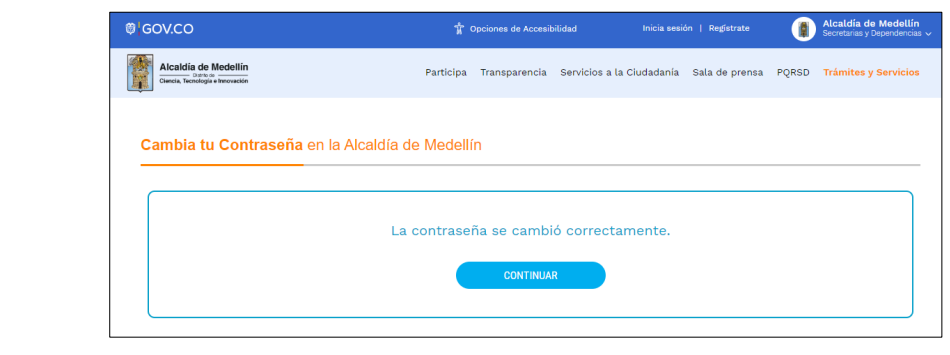

Si el contribuyente se encuentra registrado pero olvido la contraseña:

en la ventana "Ingresa tus datos para iniciar sesión" diligencia los siguientes campos:

La impresión o copia magnética de este documento se considera "**COPIA NO CONTROLADA**". Sólo se garantiza la actualización de esta documentación en el sitio ISOLUCIÓN Alcaldía de Medellín.

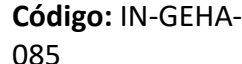

# **IN-GEHA-ING Instructivo de Usuario para presentar la declaración y liquidación del Impuesto de Publicidad Exterior Visual a través de la página web del Distrito**

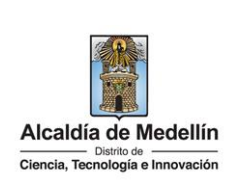

- **Usuario**: digita el número del documento.
- Elige la opción "¿Olvidó su contraseña? Recupérala aquí".

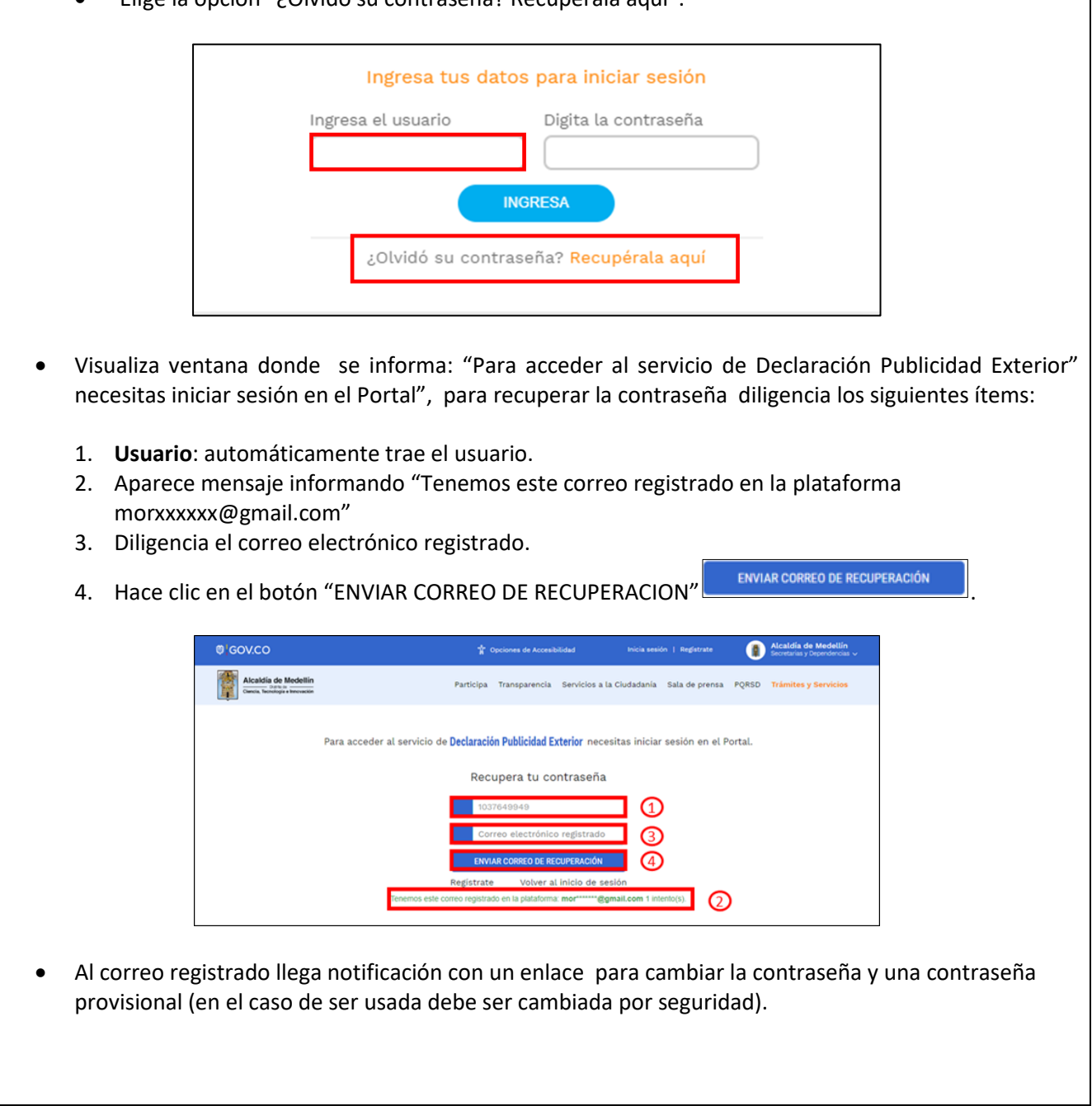

IN-GEHA-085, Versión 01.

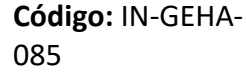

**IN-GEHA-ING Instructivo de Usuario para presentar la declaración y liquidación del Impuesto de Publicidad Exterior Visual a través de la página web del Distrito**

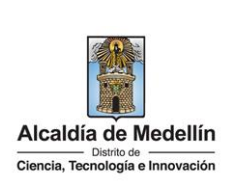

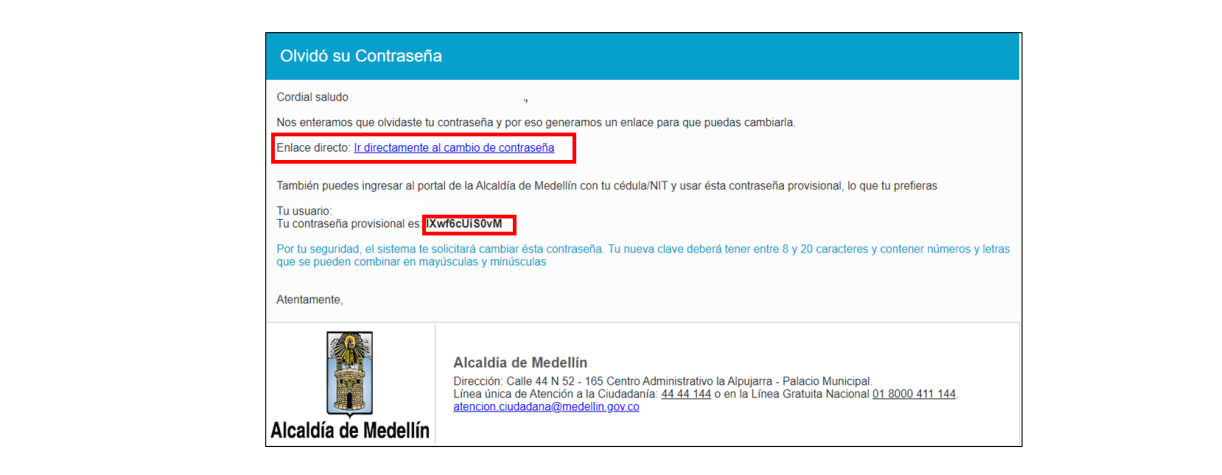

 Al hacer clic en el enlace enviado al correo, este lleva a la página web de la entidad, donde se realizará el cambio de la contraseña.

Visualiza ventana "Cambia tu contraseña en la Alcaldía de Medellín" y diligencia los siguientes espacios:

- **Documento:** digita número de documento.
- **Nueva contraseña**: digita la contraseña (la contraseña debe tener mínimo 8 caracteres y máximo 20, debe tener al menos un número).
- **Confirma tu nueva contraseña**: digita la contraseña elegida.
- Hace clic en el botón "CAMBIAR CONTRASEÑA".

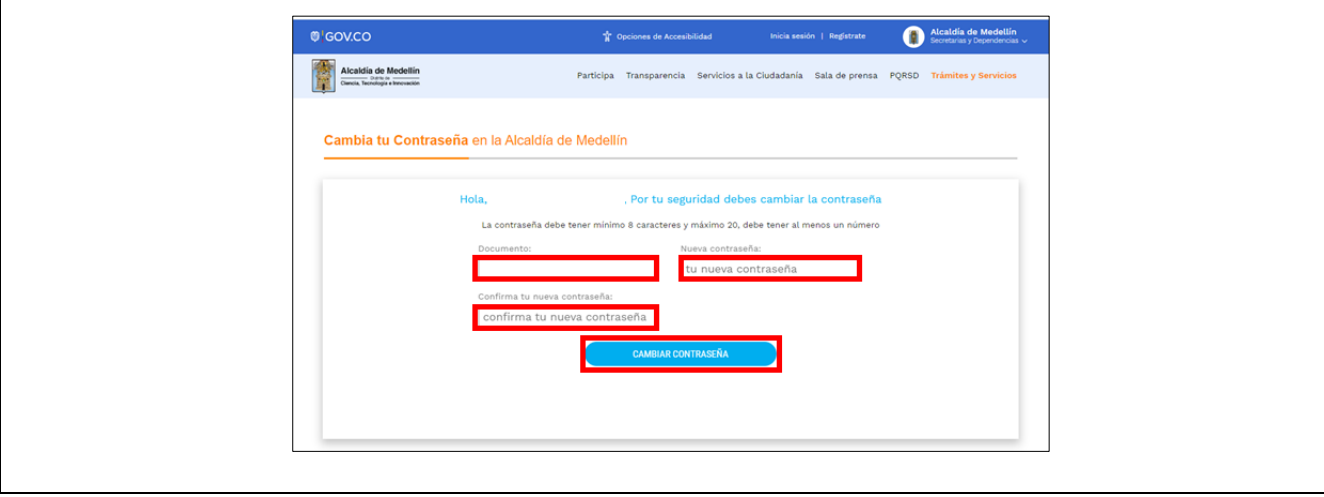

IN-GEHA-085, Versión 01.

**Versión:** 01

**IN-GEHA-ING Instructivo de Usuario para presentar la declaración y liquidación del Impuesto de Publicidad Exterior Visual a través de la página web del Distrito**

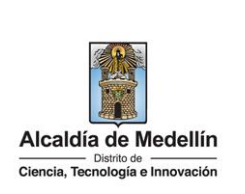

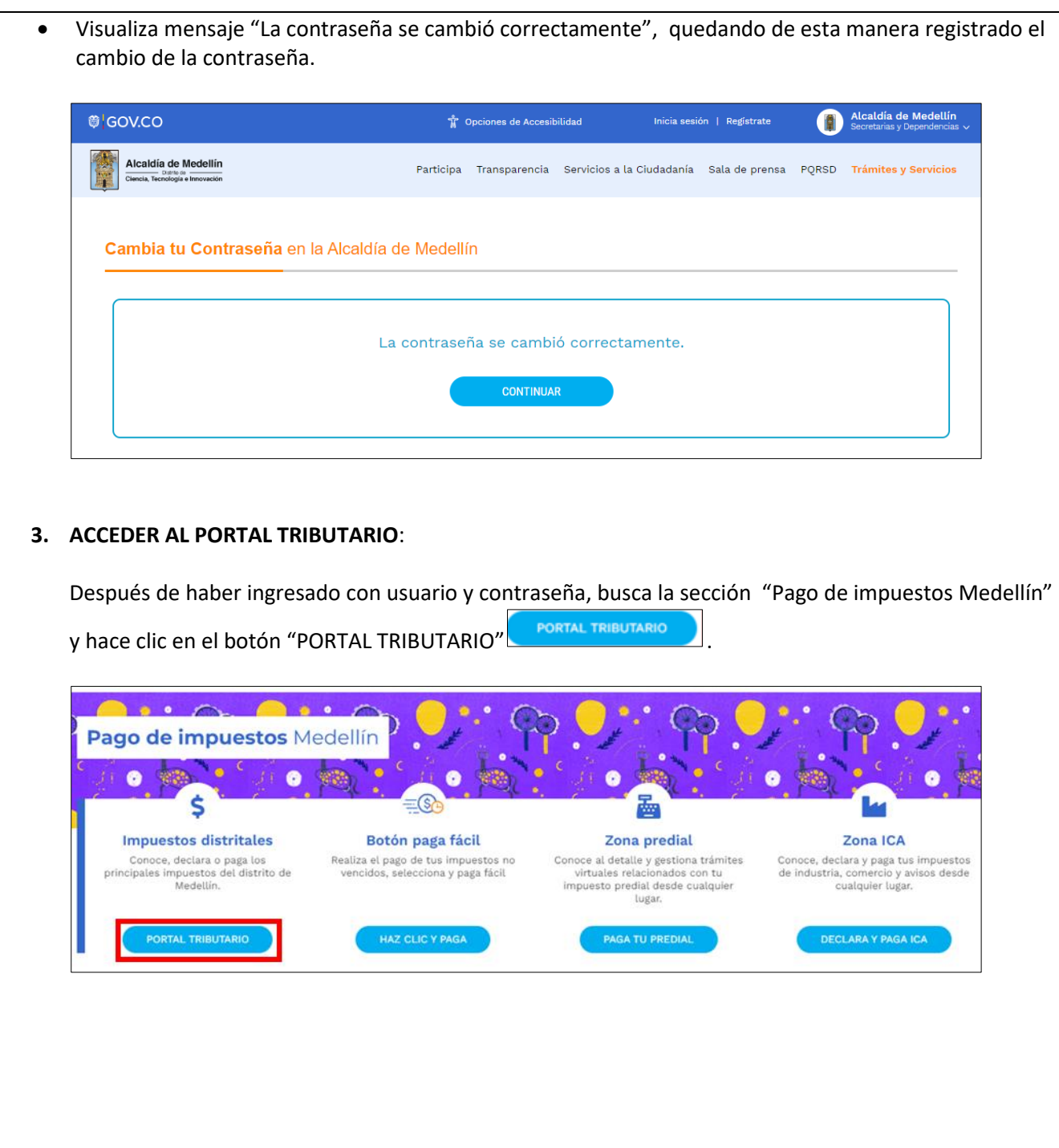

IN-GEHA-085, Versión 01.

**Versión:** 01

**IN-GEHA-ING Instructivo de Usuario para presentar la declaración y liquidación del Impuesto de Publicidad Exterior Visual a través de la página web del Distrito**

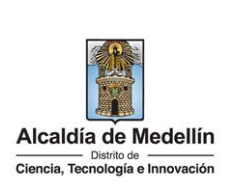

 Visualiza ventana "Portal Tributario". **Portal Tributario** s trámites Busca la opción "Presenta la declaración del impuesto de PUBLICIDAD EXTERIOR VISUAL "y hace clic. Predial **CALENDARIOT** Calendario tributario Predial a un clic Publicidad exterior visu Visualiza ventana "Ingresa tus datos para iniciar sesión", digita Usuario y contraseña y hace clic en el botón "Ingresar" .Para acceder al servicio de Declaración Publicidad Exterior necesitas iniciar sesión en el Portal. Ingresa tus datos para iniciar sesión Usuario Contraseña **INGRESAR** ¿Olvidó su contraseña? Regístrate

IN-GEHA-085, Versión 01.

**Versión:** 01

## **IN-GEHA-ING Instructivo de Usuario para presentar la declaración y liquidación del Impuesto de Publicidad Exterior Visual a través de la página web del Distrito**

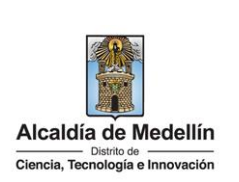

#### **4. DILIGENCIAR FORMULARIO**

Visualiza formulario "Declaración Publicidad Exterior Visual" y en la parte superior encuentra dos opciones "Nuevo formulario" y "ver declaraciones presentadas".

- Si hace clic en la opción "ver declaraciones presentadas", permite ver el histórico de las declaraciones presentadas.
- Si hace clic en la opción "Nuevo formulario", permite borrar toda la información diligenciada en el formulario en caso de algún error.

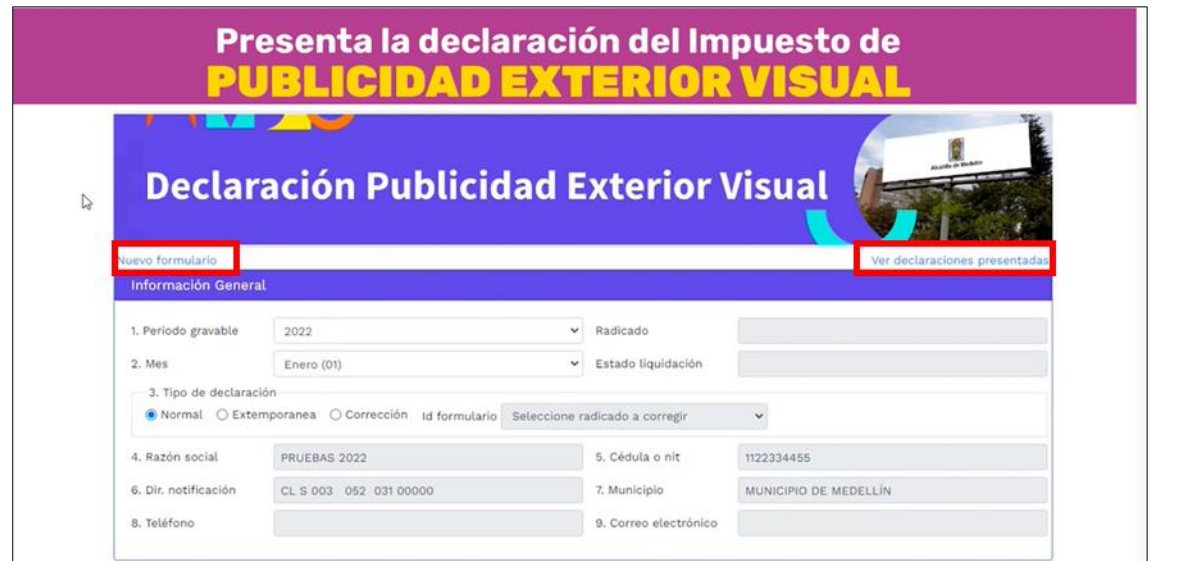

- En la sección "**Información General**" diligencia:
	- **1. Periodo gravable**: despliega pestaña y elige el año al que corresponde a la vigencia en la que se está presentando la declaración.
	- **2. Mes:** despliega pestaña y elige el mes al que corresponde a la vigencia en la que se está presentando la declaración.

**Nota1**: recuerde que la declaración es presentada mes vencido.

**Nota2:** se pueden presentar declaraciones de meses anteriores que son extemporáneas.

La impresión o copia magnética de este documento se considera "**COPIA NO CONTROLADA**". Sólo se garantiza la actualización de esta documentación en el sitio ISOLUCIÓN Alcaldía de Medellín.

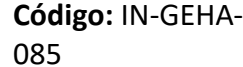

# **IN-GEHA-ING Instructivo de Usuario para presentar la declaración y liquidación del Impuesto de Publicidad Exterior Visual a través de la página web del Distrito**

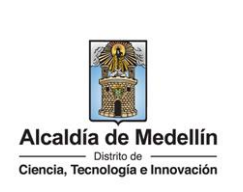

**Nota3:** se puede realizar correcciones a la declaración anteriores pagadas en caso de error**.**

**Nota 4:** no se puede presentar declaración de un mes que no se haya terminado.

- **3. Tipo de declaración:** elige según el tipo de declaración que este presentando
	- **Normal:** es aquella que se encuentra dentro de los plazos (antes de los diez días hábiles después del mes en el que se generaron los hechos).

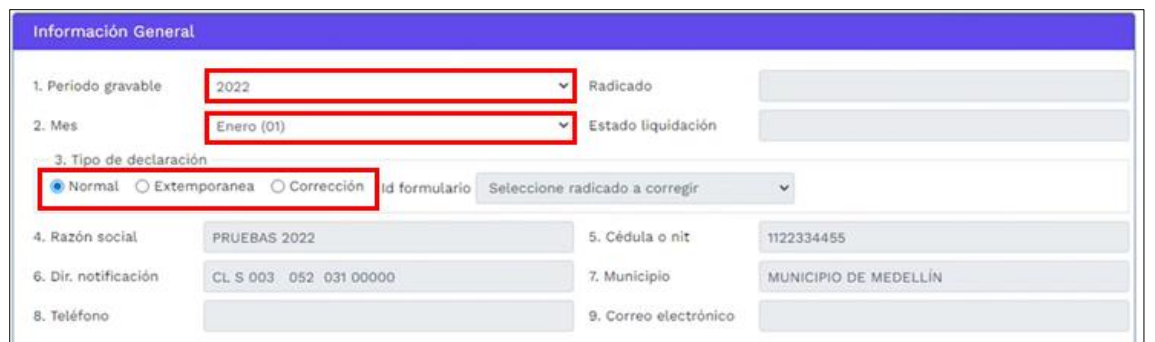

**Extemporánea:** es la presentada fuera de los tiempos (esta declaración genera sanción).

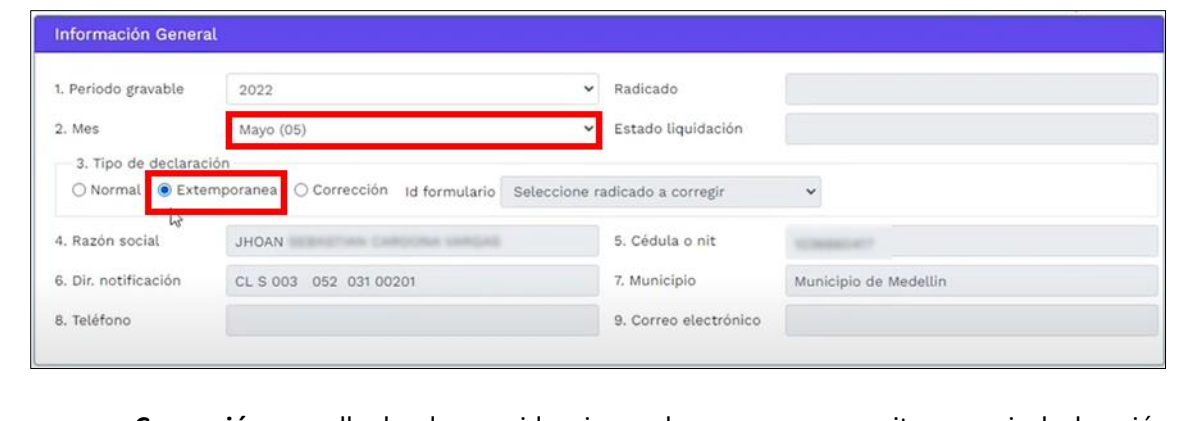

 **Corrección:** aquella donde se evidencia que hay un error, permite corregir declaración que se haya presentado y pagado.

Cuando se elige la opción "Corrección", automáticamente se habilita la opción "Id formulario", despliega pestaña con las declaraciones pagadas y elige la opción a corregir.

La impresión o copia magnética de este documento se considera "**COPIA NO CONTROLADA**". Sólo se garantiza la actualización de esta documentación en el sitio ISOLUCIÓN Alcaldía de Medellín.

**Versión:** 01

### **IN-GEHA-ING Instructivo de Usuario para presentar la declaración y liquidación del Impuesto de Publicidad Exterior Visual a través de la página web del Distrito**

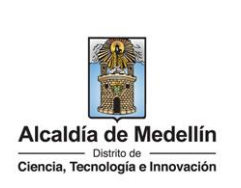

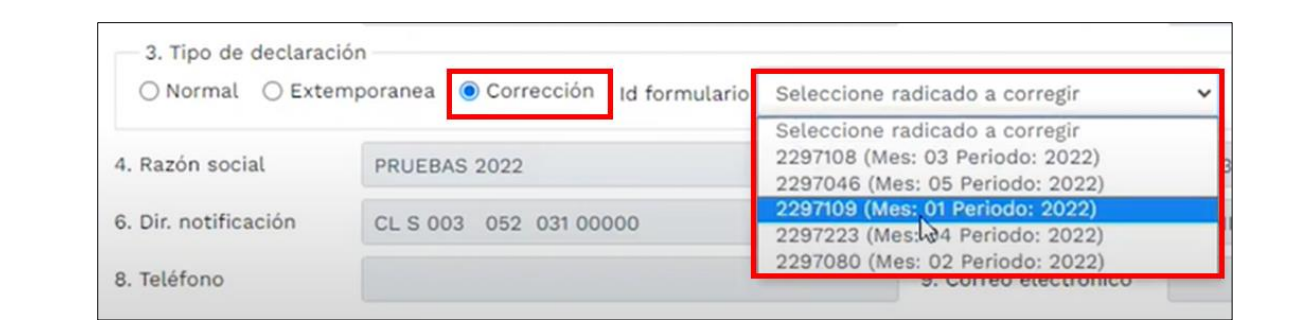

- **4. Razón social:** trae por defecto la información registrada en la base de datos del distrito y no puede ser modificada.
- **5. Cedula o nit:** trae por defecto la información registrada en la base de datos del distrito y no puede ser modificada.
- **6. Dir. notificación:** trae por defecto la información registrada en la base de datos del distrito y no puede ser modificada.
- **7. Municipio:** trae por defecto la información registrada en la base de datos del distrito y no puede ser modificada.
- **8. Teléfono**: trae por defecto la información registrada en la base de datos del distrito y no puede ser modificada.
- **9. Correo electrónico:** trae por defecto la información registrada en la base de datos del distrito y no puede ser modificada.

**Nota1:** si alguno de los datos de los ítems 4 al 9 presenta algún error, se debe enviar al correo atencion.ciudadana@medellin.gov.co, solicitando actualización o modificación.

**Nota2:** para efectos ilustrativos de este procedimiento se eligio la opción **"NORMAL".**

La impresión o copia magnética de este documento se considera "**COPIA NO CONTROLADA**". Sólo se garantiza la actualización de esta documentación en el sitio ISOLUCIÓN Alcaldía de Medellín.

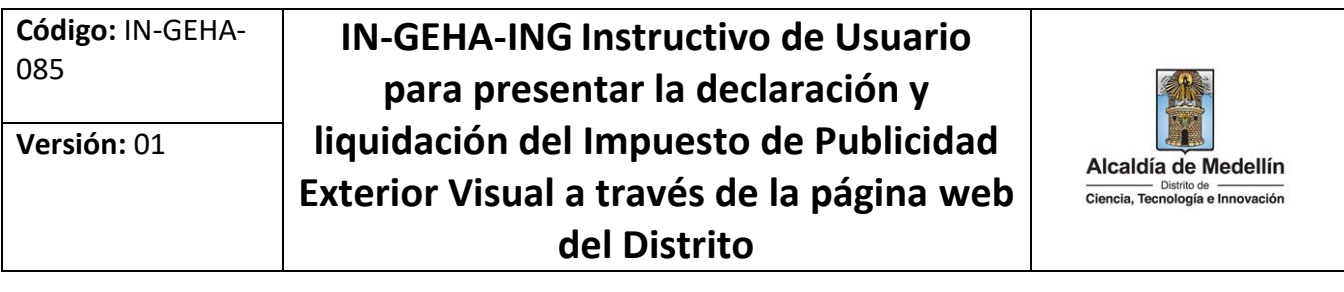

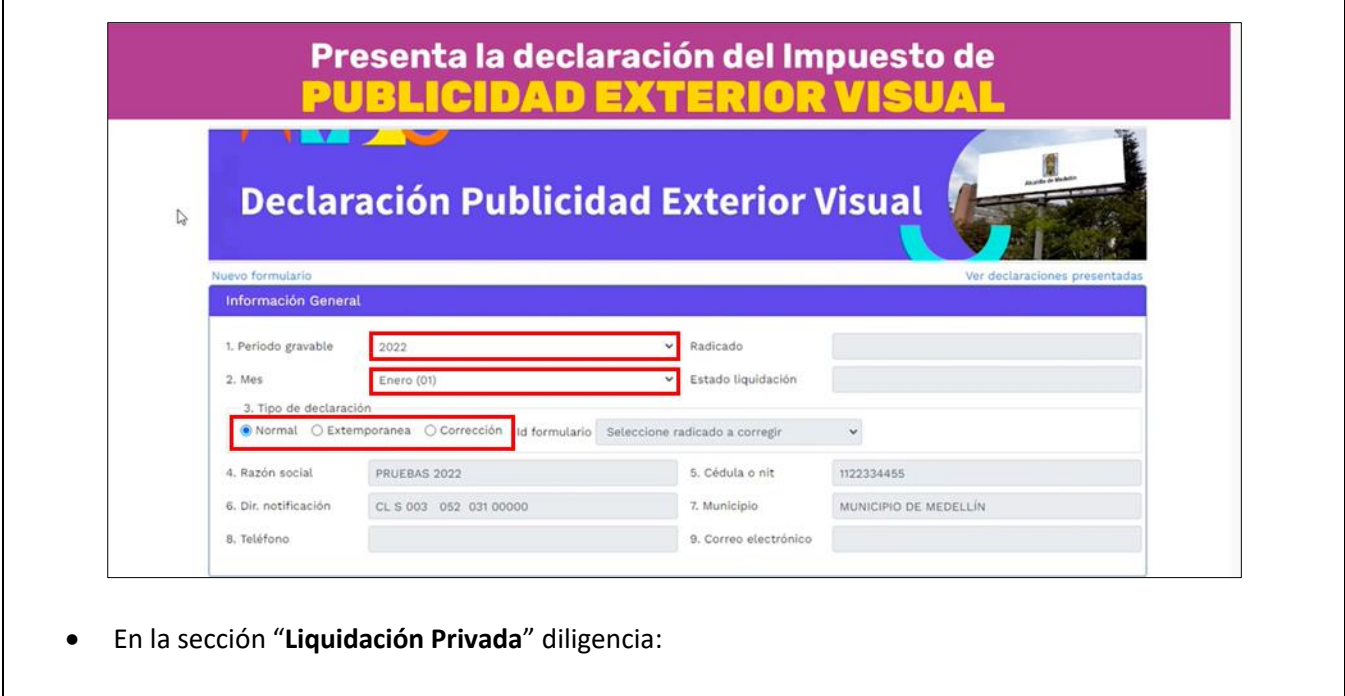

- **10. Descripción del hecho generador**: describe el tamaño de la valla y si están disponibles.
- **11. Cantidad**: vallas que en el periodo determinado (mes que se está declarando), estuvieron en estado disponible o pautando de acuerdo a las medidas de clasificación estipulada.

**Nota 1**: en este punto se puede diligenciar los puntos que se necesiten.

**Nota 2:** es importante que solo se diligencie para las vallas o elementos publicitarios que van a causar impuestos.

- **12. Tarifa UVT:** las que están determinadas por el acuerdo Distrital.
- **13. Valor del impuesto:** columna donde automáticamente se visualizan las liquidaciones según los parámetros (Tarifa UVT \*Valor del impuesto).

Nota 1: para el ítem "VALLA SUPERIOR A 48 MTS<sup>2</sup>", el valor a pagar, debe ser digitado por el contribuyente según tabla de referencia y teniendo en cuenta los parámetros.

La impresión o copia magnética de este documento se considera "**COPIA NO CONTROLADA**". Sólo se garantiza la actualización de esta documentación en el sitio ISOLUCIÓN Alcaldía de Medellín.

**Versión:** 01

**IN-GEHA-ING Instructivo de Usuario para presentar la declaración y liquidación del Impuesto de Publicidad Exterior Visual a través de la página web del Distrito**

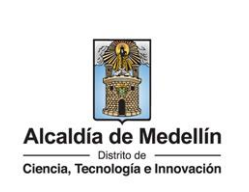

### **Formato declaración Publicidad Exterior Visual UVT 2022** Eiemplos de liquidación para elementos publicitarios pautando: \$38.004 -Publicidad 8 mts<sup>2</sup> a 24 mts<sup>2</sup> ——> Tarifa 3,57 UVT ——> 7 Vallas \* 3,57 \* \$38.004 = \$949.720 ≈ \$950.000 -Publicidad 24,01 mts² a 48 mts² — >Tarifa 7,14 UVT — → 2 Vallas \* 7,14 \* \$38.004 = \$1.085.394 ≈ \$1.085.000 Publicidad superior a 48 mts<sup>2</sup>  $\rightarrow$  Proporcional  $\rightarrow$  2 Vallas:  $60$  mts<sup>2</sup> y 71 mts<sup>2</sup> = \$740.000 -Tarifa para la valla de 60 mts<sup>2</sup>: 48 mts<sup>2</sup> → 7,14 UVT -> 1 Valla \* 8,925 \* \$38.004 = \$339.186 ≈ \$339.000 60 mts<sup>2</sup>  $\rightarrow$  X UVT -Tarifa para la valla de 71 mts<sup>2</sup>: 48 mts<sup>2</sup>  $\rightarrow$  7,14 UVT  $\rightarrow$  1 Valla \* 10,56 \* \$38.004 = \$401.322  $\approx$  \$401.000 71 mts<sup>2</sup>  $\rightarrow$  X UVT Tarifa 10,02 UVT  $\longrightarrow$  4 móviles \* 10,02 \* \$38.004 = \$1.523.200  $\approx$  \$1.523.000 -Publicidad móvil Nota 1: para el ítem "DISPONIBLE SUPERIOR A 48 MTS<sup>2</sup>", el valor a pagar, debe ser digitado por el contribuyente según tabla de referencia y teniendo en cuenta los parámetros. Formato declaración Publicidad Exterior Visual **UVT 2022** Eiemplos de liquidación para elementos publicitarios con la levenda "disponible": \$38.004 -En valla de 8 mts<sup>2</sup> a 24 mts<sup>2</sup>  $\longrightarrow$  Tarifa 1 UVT  $\longrightarrow$  9 Vallas \* 1 \* \$38.004 = \$342.036  $\approx$  \$342.000 -En valla de 24,01 mts<sup>2</sup> a 48 mts<sup>2</sup> Tarifa 2 UVT - 6 Vallas \* 2 \* \$38,004 = \$456,048  $\approx$  \$456,000 -En valla superior a 48 mts<sup>2</sup>  $\longrightarrow$  Proporcional  $\equiv$ → 2 Vallas: 55 mts<sup>2</sup> y 63 mts<sup>2</sup> = \$187.000 -Tarifa para la valla de 55 mts<sup>2</sup>: 48 mts<sup>2</sup>  $\rightarrow$  2 UVT \_  $\rightarrow$  1 Valla \* 2,29 \* \$38.004 = \$87.029  $\approx$  \$87.000 55 mts<sup>2</sup>  $\rightarrow$  X UVT -Tarifa para la valla de 63 mts<sup>2</sup>: 48 mts<sup>2</sup>  $\rightarrow$  2 UVT  $\rightarrow$  1 Valla \* 2,62 \* \$38.004 = \$99,570  $\approx$  \$100.000 63 mts<sup>2</sup>  $\rightarrow$  X UVT

**14. Total del impuesto por publicidad exterior en el periodo:** visualiza automáticamente sumatorio de los impuestos liquidados para el periodo.

IN-GEHA-085, Versión 01.

**Versión:** 01

### **IN-GEHA-ING Instructivo de Usuario para presentar la declaración y liquidación del Impuesto de Publicidad Exterior Visual a través de la página web del Distrito**

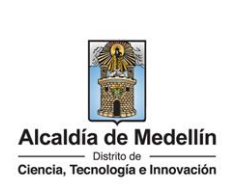

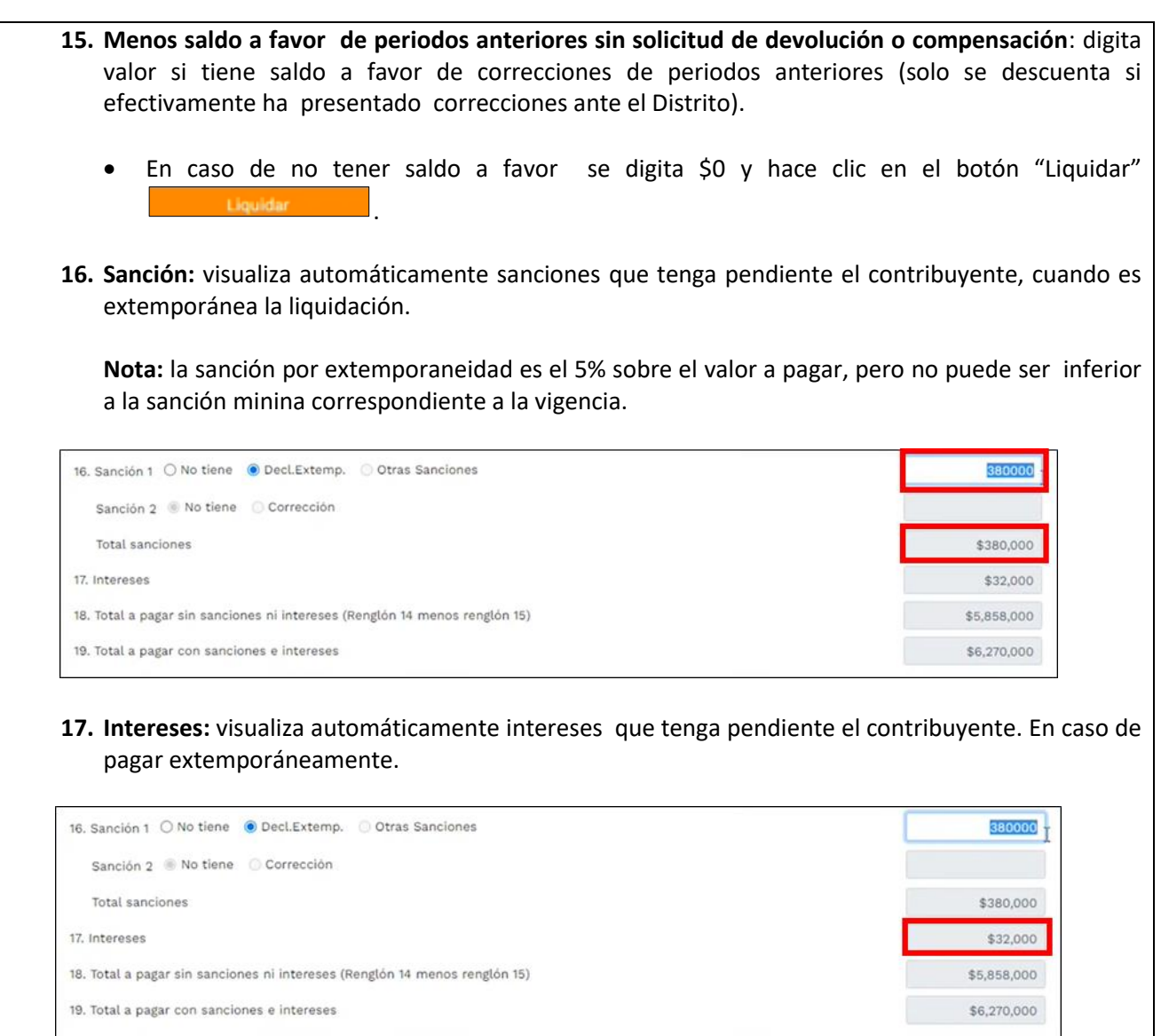

- **18. Total a pagar sin sanciones ni intereses (renglón 14 menos renglón 15**): visualiza automáticamente el valor a pagar antes de sanciones e intereses.
- **19. Total a pagar con sanciones e interés**: visualiza automáticamente el valor a pagar con sanciones e intereses, en caso de pagar extemporáneamente.

La impresión o copia magnética de este documento se considera "**COPIA NO CONTROLADA**". Sólo se garantiza la actualización de esta documentación en el sitio ISOLUCIÓN Alcaldía de Medellín.

**Versión:** 01

### **IN-GEHA-ING Instructivo de Usuario para presentar la declaración y liquidación del Impuesto de Publicidad Exterior Visual a través de la página web del Distrito**

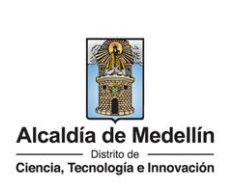

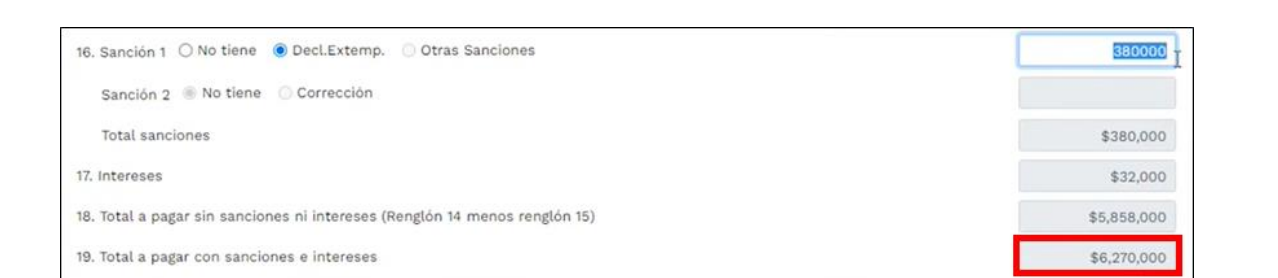

**Nota:** para efectos ilustrativos de la sección "Liquidación Privada" de este procedimiento se eligió la opción "Normal".

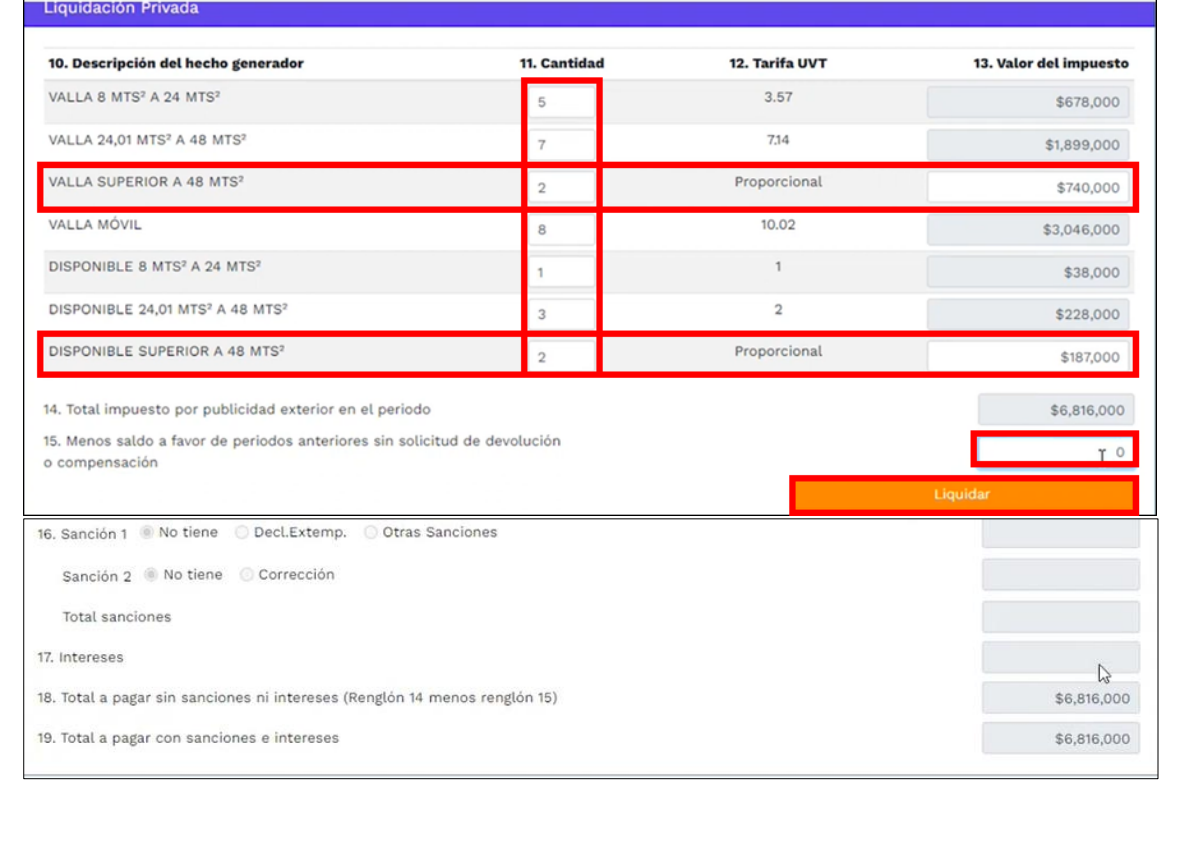

IN-GEHA-085, Versión 01.

**Versión:** 01

### **IN-GEHA-ING Instructivo de Usuario para presentar la declaración y liquidación del Impuesto de Publicidad Exterior Visual a través de la página web del Distrito**

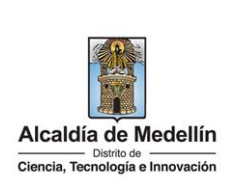

- En la sección "**Firmas**" diligencia: **20. Firma representante legal: Cedula:** digita cédula del representante legal. Si se encuentra registrado, automáticamente visualiza el "Nombre". Firmas 20. Firma representante legal Nombre Cédula **JAN DAY**  $\bullet$  Revisor fiscal  $\circ$  Contador público 21. Firmado por Cédula Nombre No Tarjeta Prof.
	- Si no se encuentre registrado, visualiza la ventana "Atención", con el siguiente mensaje "¿desea agregar representante legal con la identificación xxxxxxxx" y hace clic en el botón

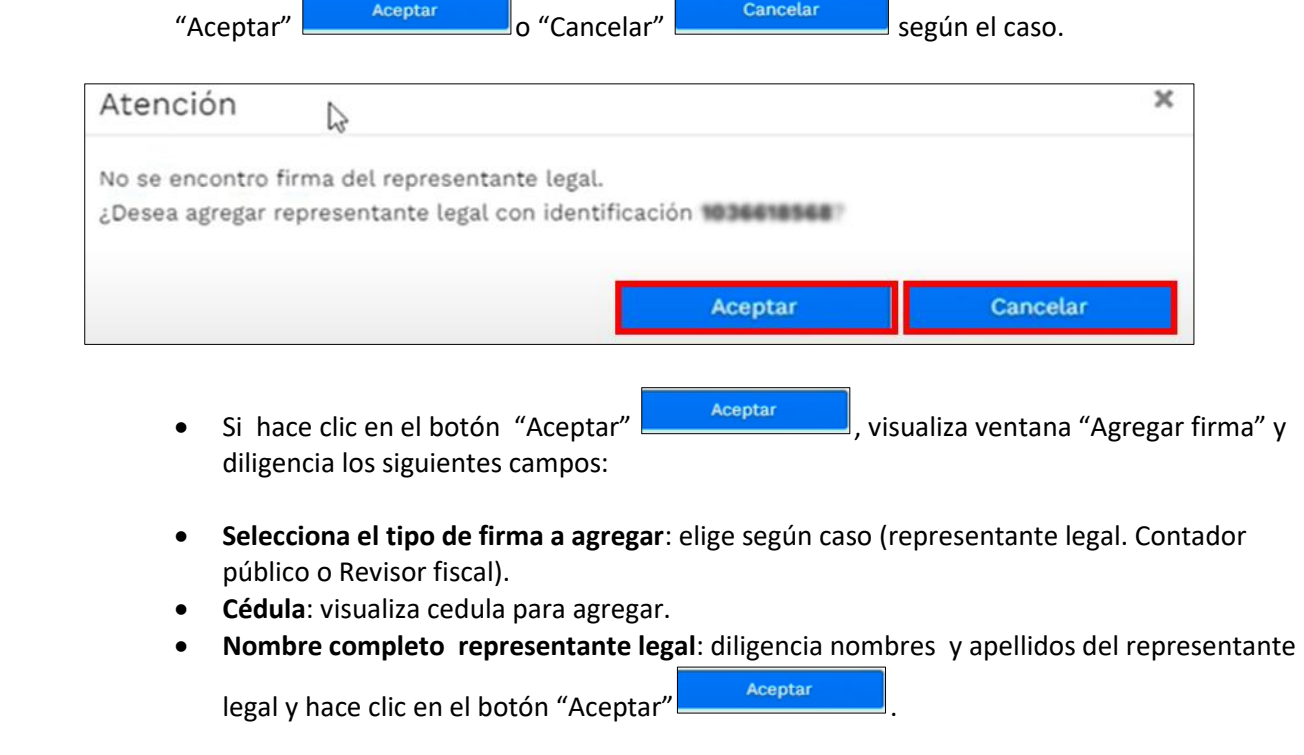

IN-GEHA-085, Versión 01.

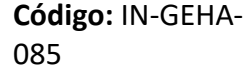

## **IN-GEHA-ING Instructivo de Usuario para presentar la declaración y liquidación del Impuesto de Publicidad Exterior Visual a través de la página web del Distrito**

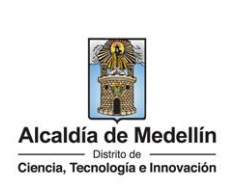

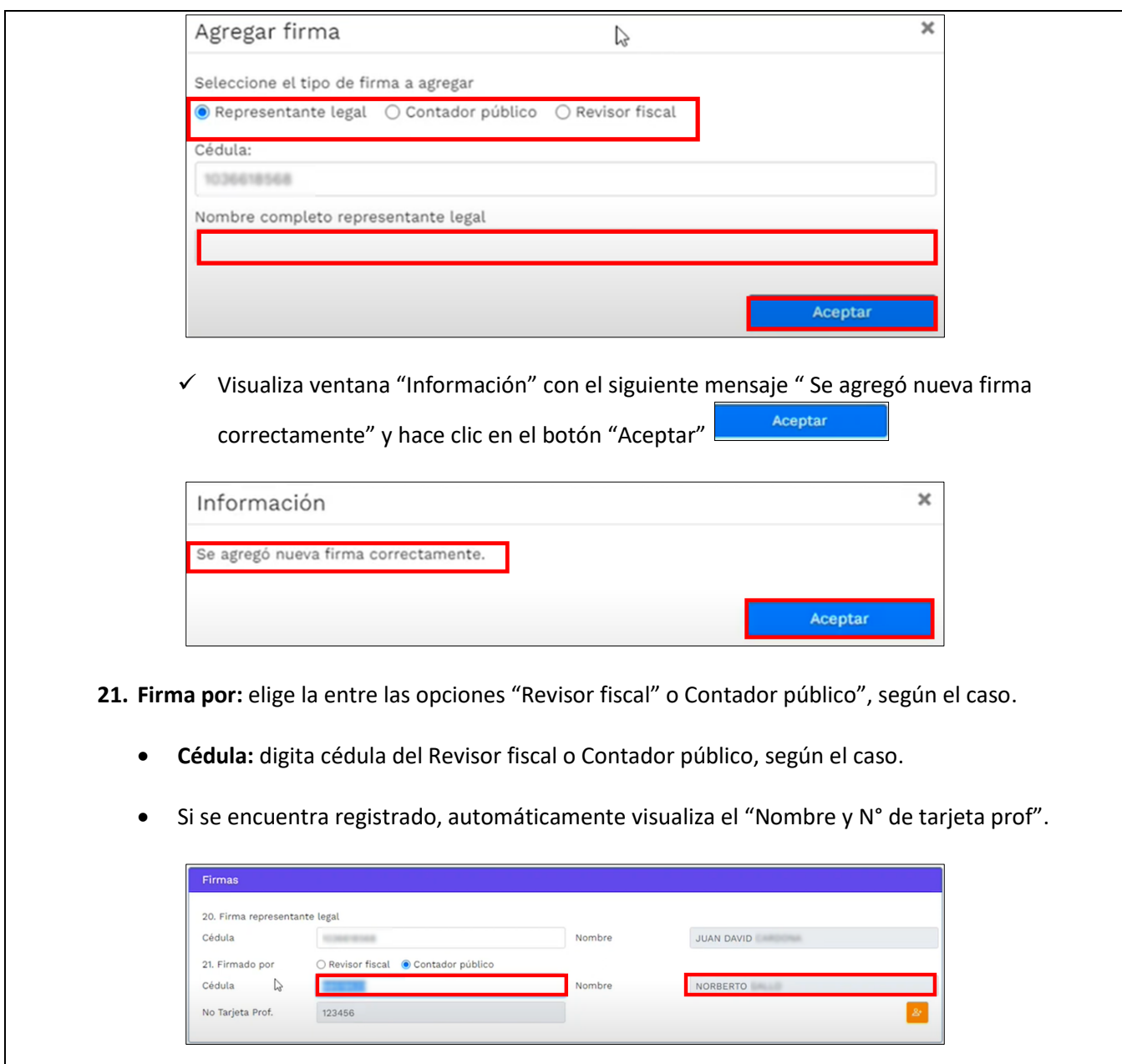

IN-GEHA-085, Versión 01.

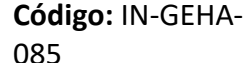

### **IN-GEHA-ING Instructivo de Usuario para presentar la declaración y liquidación del Impuesto de Publicidad Exterior Visual a través de la página web del Distrito**

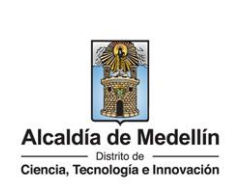

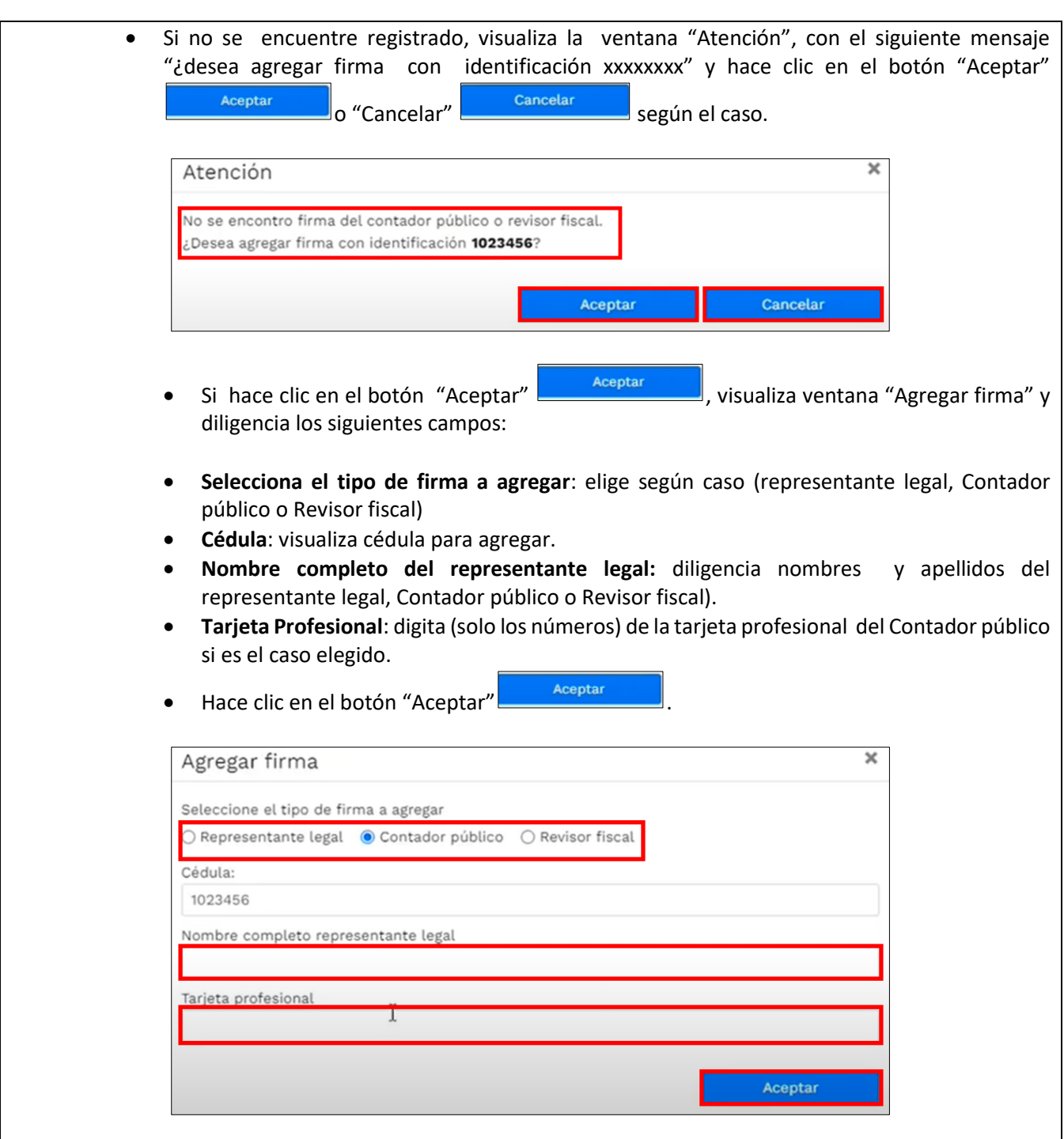

IN-GEHA-085, Versión 01.

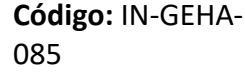

# **IN-GEHA-ING Instructivo de Usuario para presentar la declaración y liquidación del Impuesto de Publicidad Exterior Visual a través de la página web del Distrito**

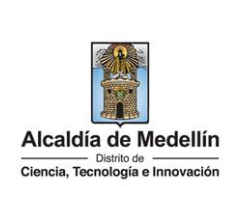

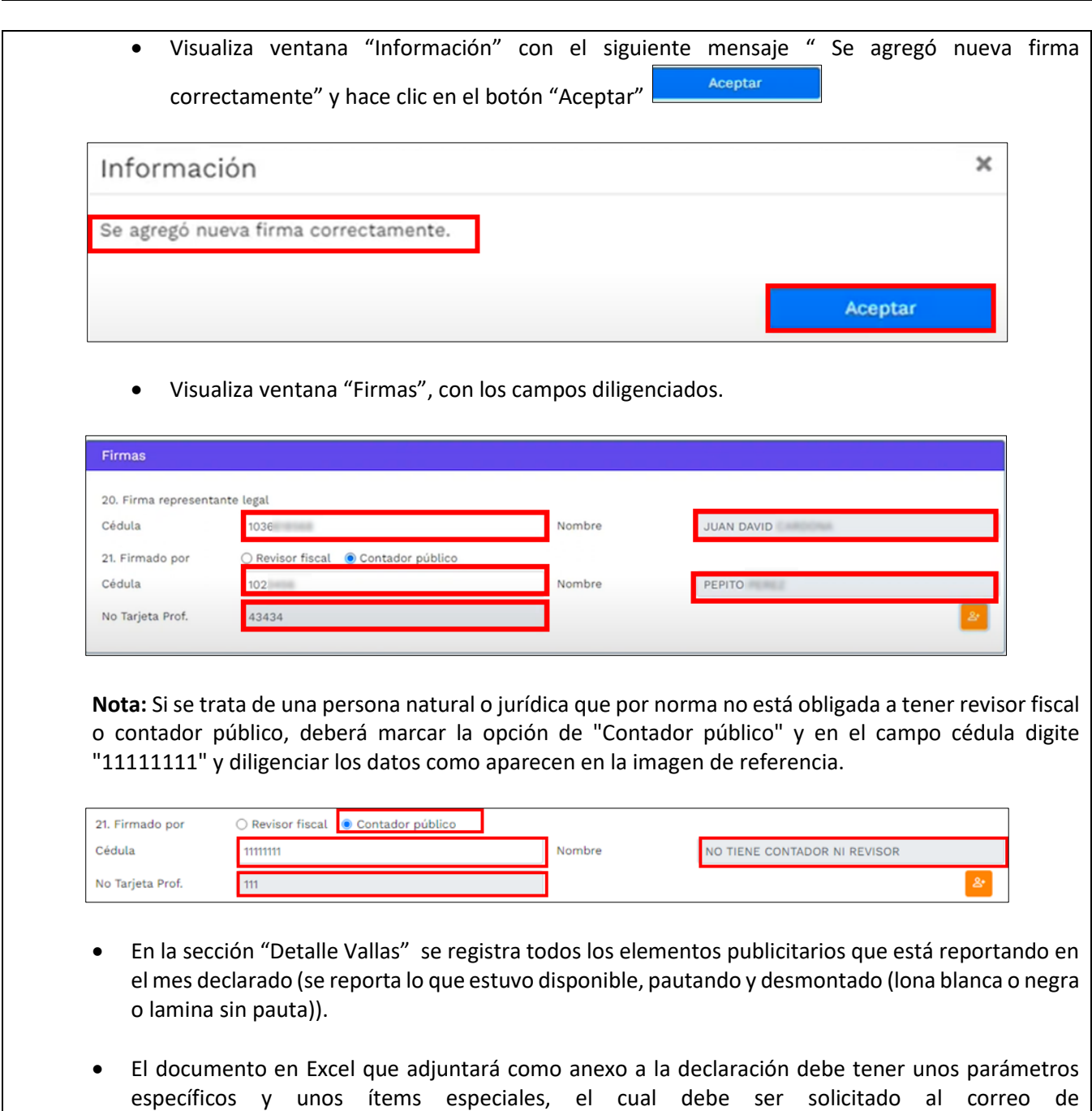

IN-GEHA-085, Versión 01.

publicidad.exteriorvisual@medellin.gov.co.

**Versión:** 01

**IN-GEHA-ING Instructivo de Usuario para presentar la declaración y liquidación del Impuesto de Publicidad Exterior Visual a través de la página web del Distrito**

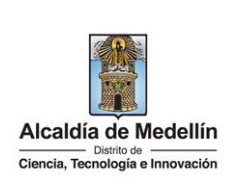

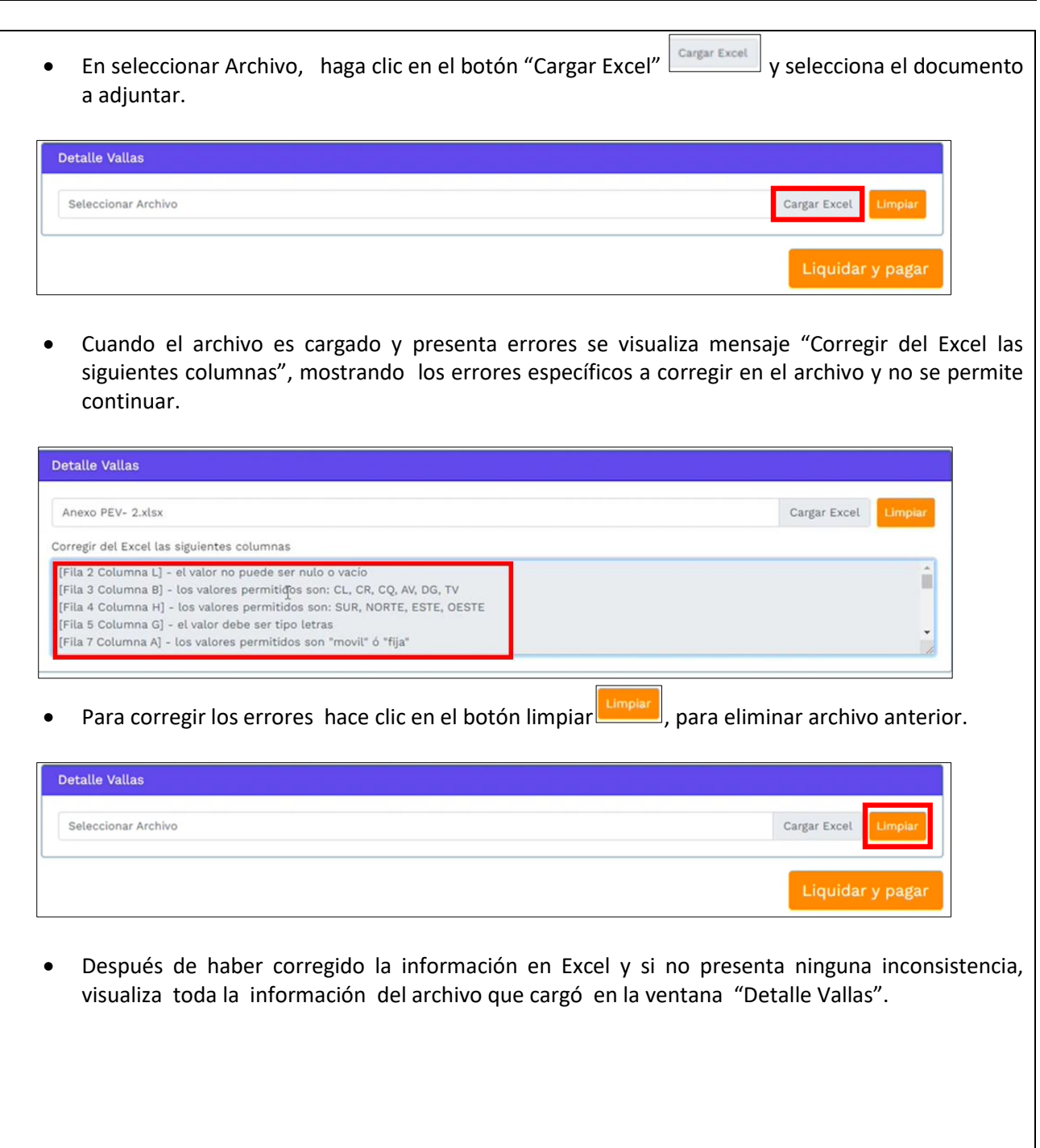

IN-GEHA-085, Versión 01.

**Versión:** 01

### **IN-GEHA-ING Instructivo de Usuario para presentar la declaración y liquidación del Impuesto de Publicidad Exterior Visual a través de la página web del Distrito**

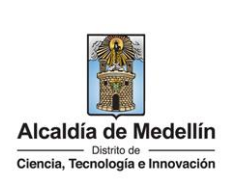

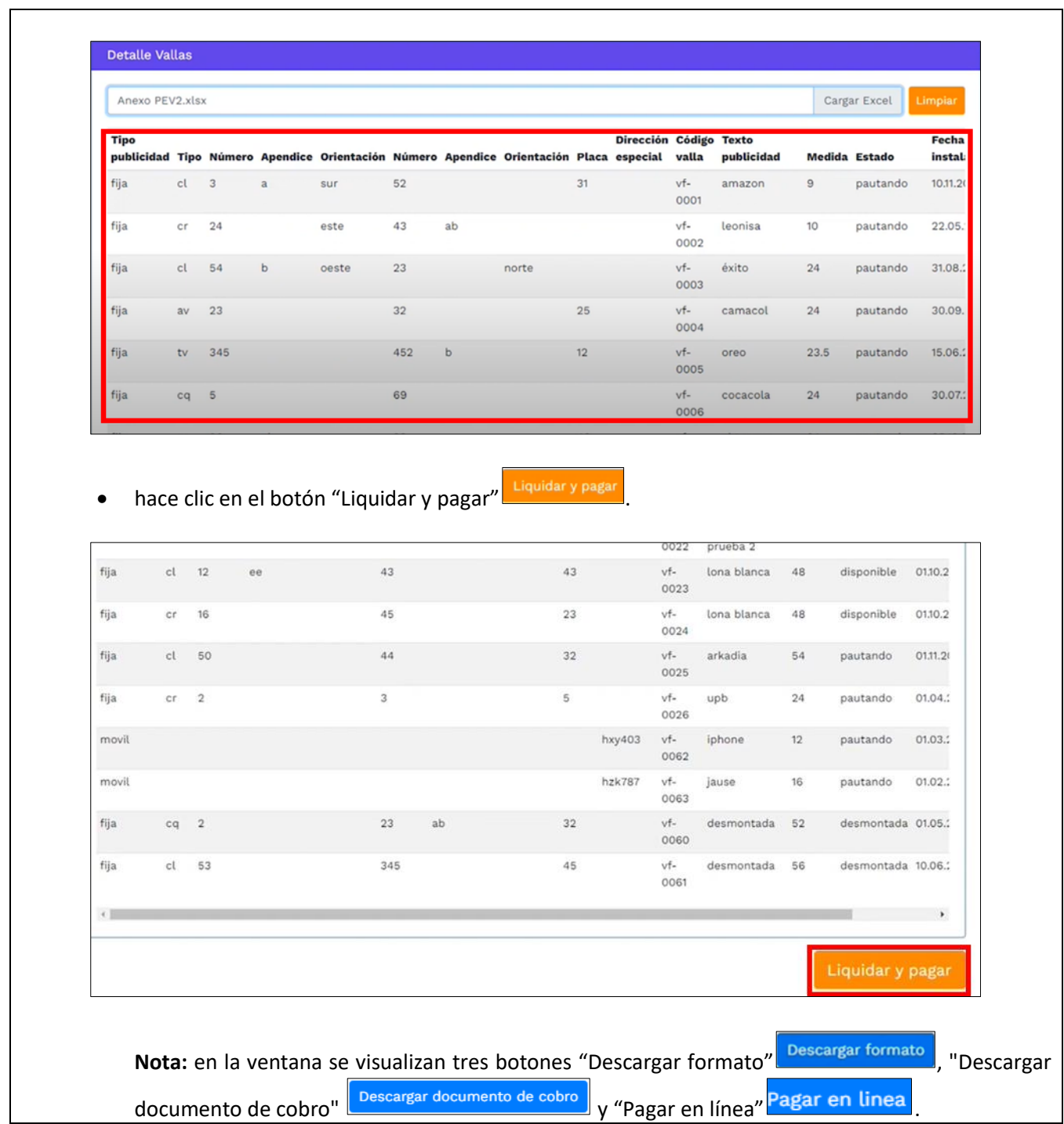

IN-GEHA-085, Versión 01.

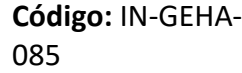

# **IN-GEHA-ING Instructivo de Usuario para presentar la declaración y liquidación del Impuesto de Publicidad Exterior Visual a través de la página web del Distrito**

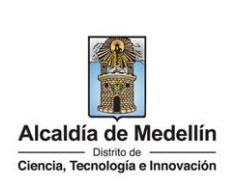

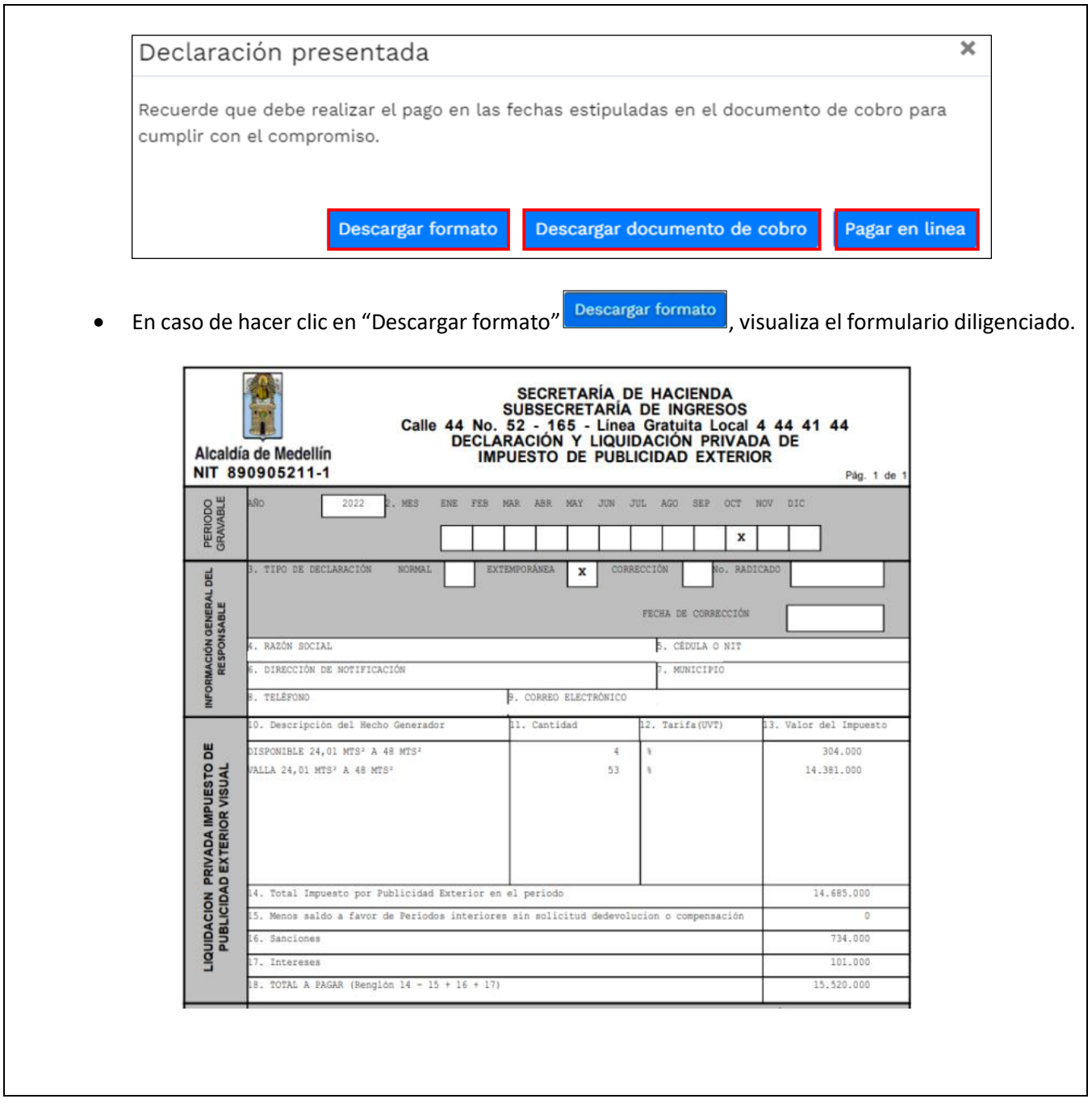

IN-GEHA-085, Versión 01.

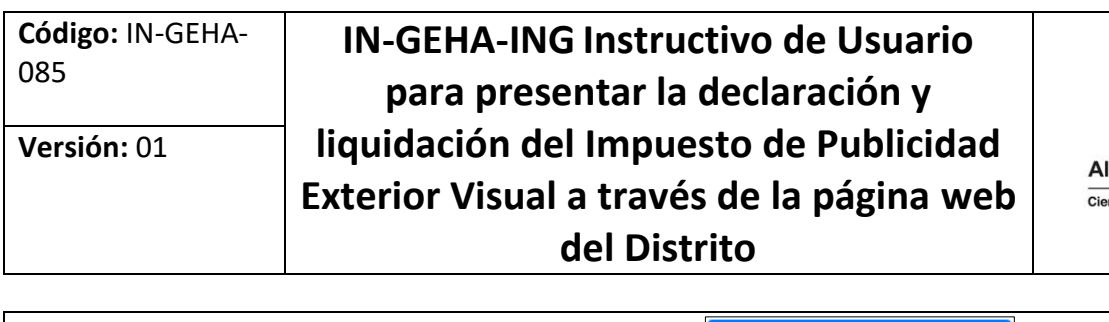

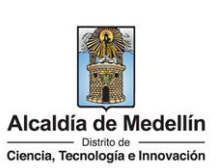

• En caso de hacer clic en "Descargar formato" **Descargar documento de cobro** visualiza el documento de cobro. **DOCUMENTO DE COBRO** Nit. 890.905.211-1<br>Nit. 890.905.211-1<br>Calle 44 N' 52 - 165 Medellín<br>Tel. 385 55 55 **NÚMERO** 84549422 NOMBRE O RAZÓN SOCIAL: CÉDULA O NIT:<br>DIRECCIÓN: **FECHA EXPEDICIÓN PAGUE HASTA COD POS:** DÍA MES AÑO DÍA MES AÑO CODIGO DIRECCION: 524230051015700000 **COMUNA:**  $24$  $11<sub>1</sub>$ 2022 Objeto: Predio/Vehiculo: **CÓDIGO CONCEPTO DE COBRO VALOR RENTA/INGRESO** 57022726 Impuesto Publicidad Exterior V 14.685.000 Liquidación Octubre 2022 Extemporanea 57022726 Intereses Mora Publ. Exterior<br>Liquidación Octubre 2022 Extemporanea 101.000 Sanción Publicidad Exterior<br>Liquidación Octubre 2022 Extemporanea 57022726 734.000 **TOTAL A PAGAR**<br>15.520.000 **SUBTOTAL TARIFA IVA VALOR IVA** 15.520.000  $0\%$ 0 **VALOR EN LETRAS** QUINCE MILLONES QUINIENTOS VEINTE MIL PESOS Art. 17 D. 1001/97 En caso de elegir en tipo de declaración "**CORRECCIÓN**", en la opción" Id formulario", despliega pestaña y elige declaración a corregir.

La impresión o copia magnética de este documento se considera "**COPIA NO CONTROLADA**". Sólo se garantiza la actualización de esta documentación en el sitio ISOLUCIÓN Alcaldía de Medellín.

**Versión:** 01

**IN-GEHA-ING Instructivo de Usuario para presentar la declaración y liquidación del Impuesto de Publicidad Exterior Visual a través de la página web del Distrito**

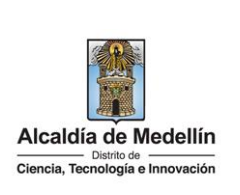

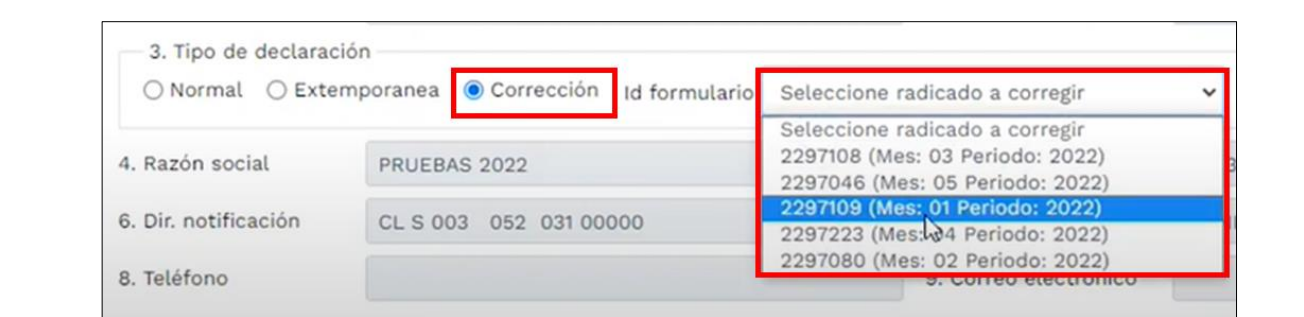

 Después de seleccionar el periodo a corregir, el sistema automáticamente muestra la liquidación realizada (ítems 14-19), y las opciones en blanco para diligenciar nuevamente (ítem 11).

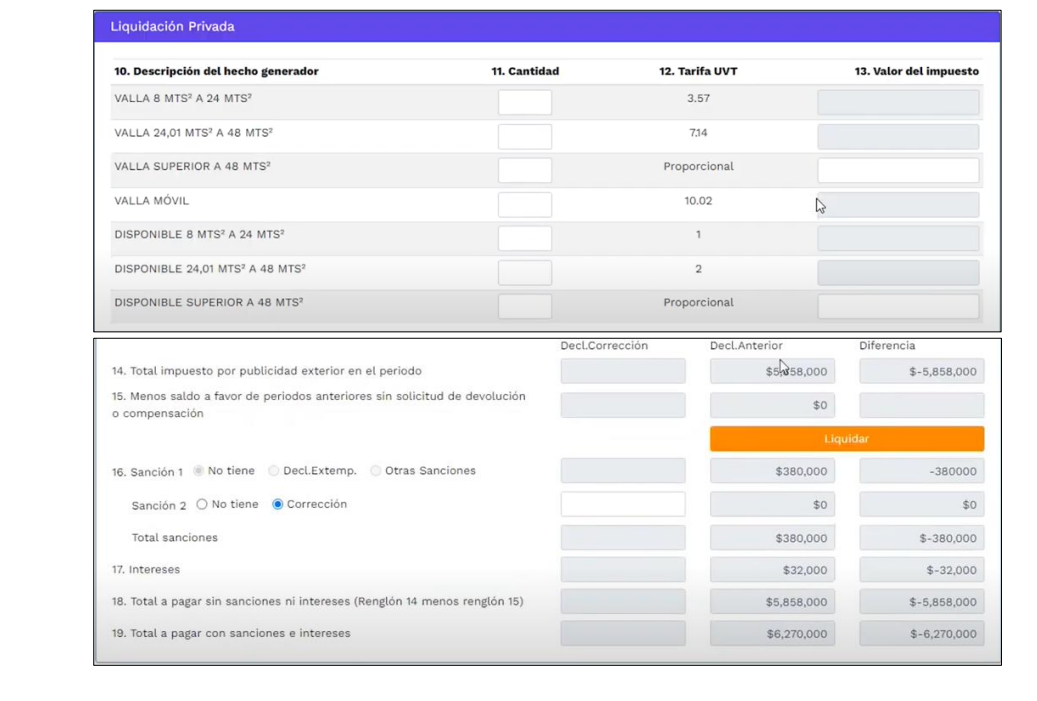

 En la opción (11)"Cantidad", relacione nuevamente todas las vallas de manera correcta y automáticamente visualizará el "Valor del impuesto" (13).

IN-GEHA-085, Versión 01.

**Versión:** 01

### **IN-GEHA-ING Instructivo de Usuario para presentar la declaración y liquidación del Impuesto de Publicidad Exterior Visual a través de la página web del Distrito**

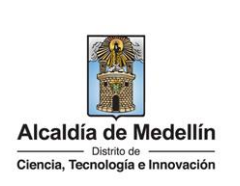

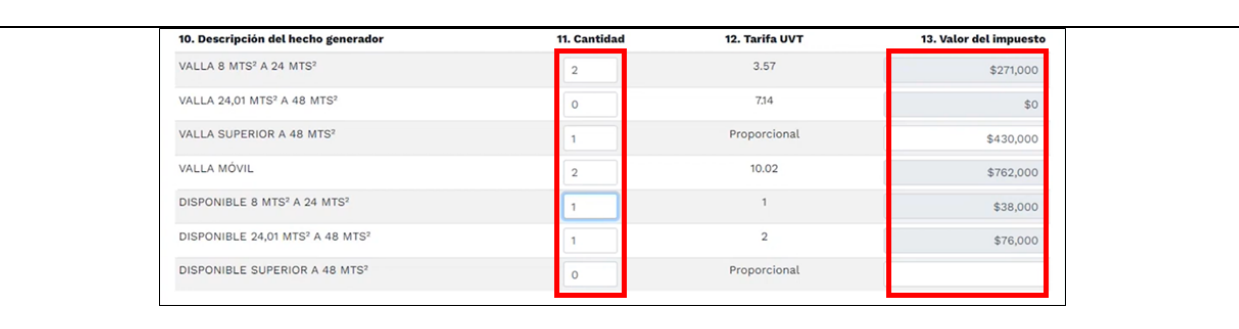

- hacer clic en el botón "Liquidar" .
- Visualiza automáticamente la opción "Total impuesto por publicidad exterior en el periodo" opción (14):

**Decl. Corrección**: valor generado por la corrección.

**Decl. Anterior**: valor de la declaración anterior sujeta a corrección.

**Diferencia**: el valor de la corrección a descontar (diferencia entre Decl. Corrección menos la Decl. Anterior).

- Visualiza opción (16) "Sanción", donde muestra las sanciones presentadas en ambas declaraciones.
- Visualiza opción (17) "Intereses", muestra los intereses liquidados en la declaración anterior, el interés a modificar y la diferencia a descontar.
- Visualiza opción (18) "Total a pagar sin sanciones ni intereses (Renglón 14 menos renglón 15)", donde muestra el valor a pagar en la declaración anterior, el valor a modificar y la diferencia a descontar.

La impresión o copia magnética de este documento se considera "**COPIA NO CONTROLADA**". Sólo se garantiza la actualización de esta documentación en el sitio ISOLUCIÓN Alcaldía de Medellín.

**Versión:** 01

**IN-GEHA-ING Instructivo de Usuario para presentar la declaración y liquidación del Impuesto de Publicidad Exterior Visual a través de la página web del Distrito**

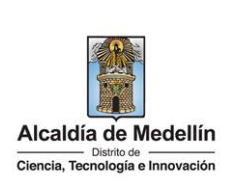

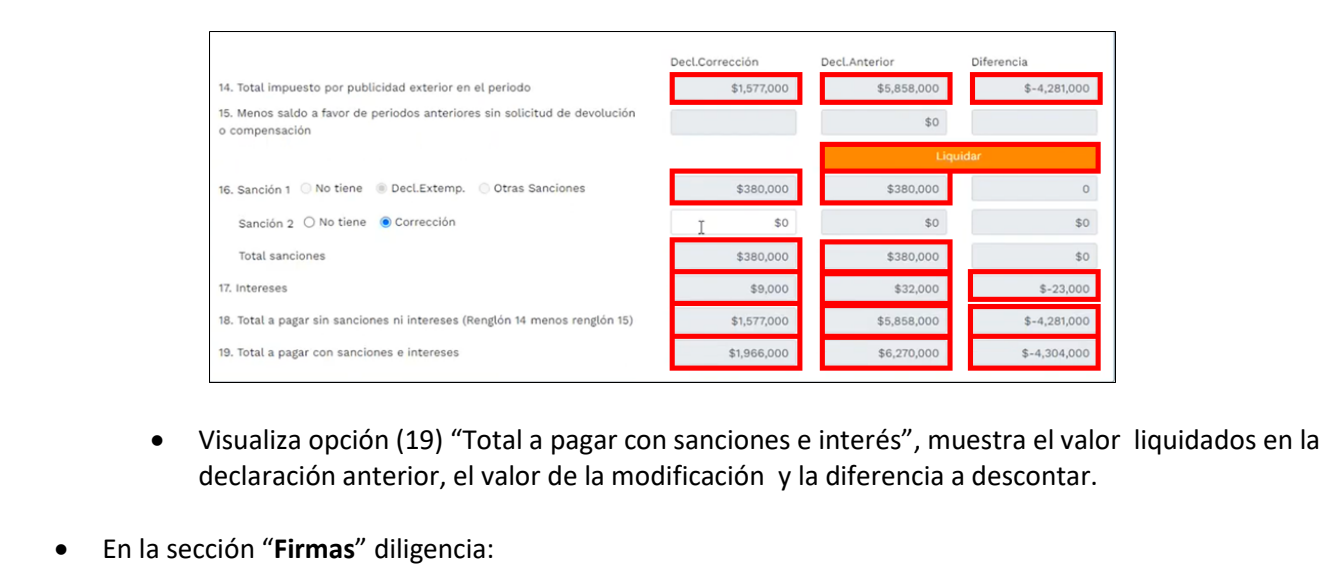

#### **22. Firma representante legal:**

- **Cedula:** digita cédula del representante legal.
- Si se encuentra registrado, automáticamente visualiza el "Nombre".

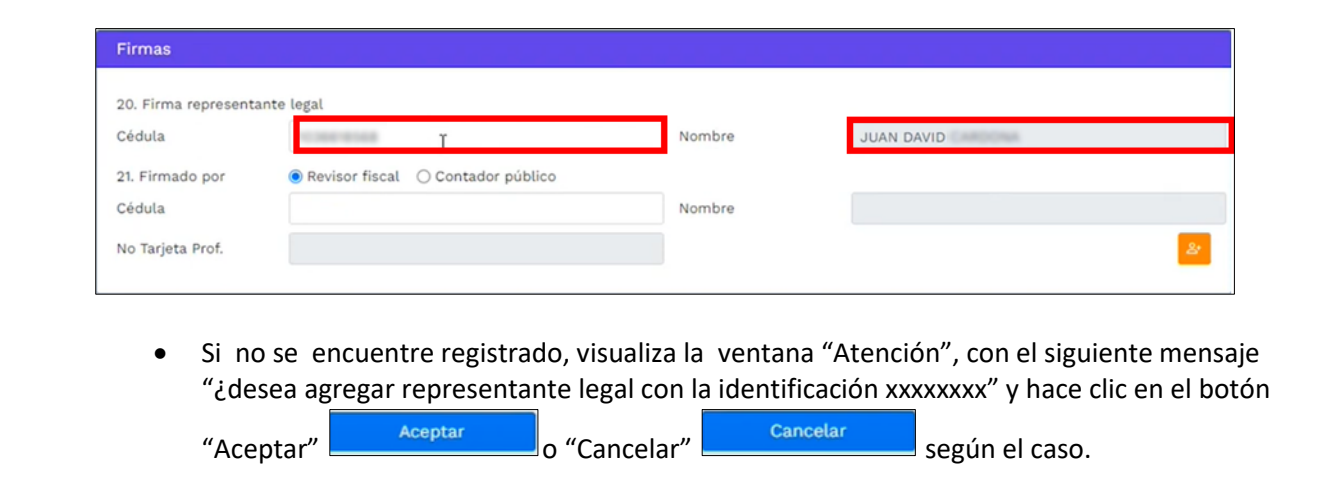

IN-GEHA-085, Versión 01.

**Versión:** 01

### **IN-GEHA-ING Instructivo de Usuario para presentar la declaración y liquidación del Impuesto de Publicidad Exterior Visual a través de la página web del Distrito**

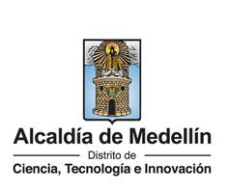

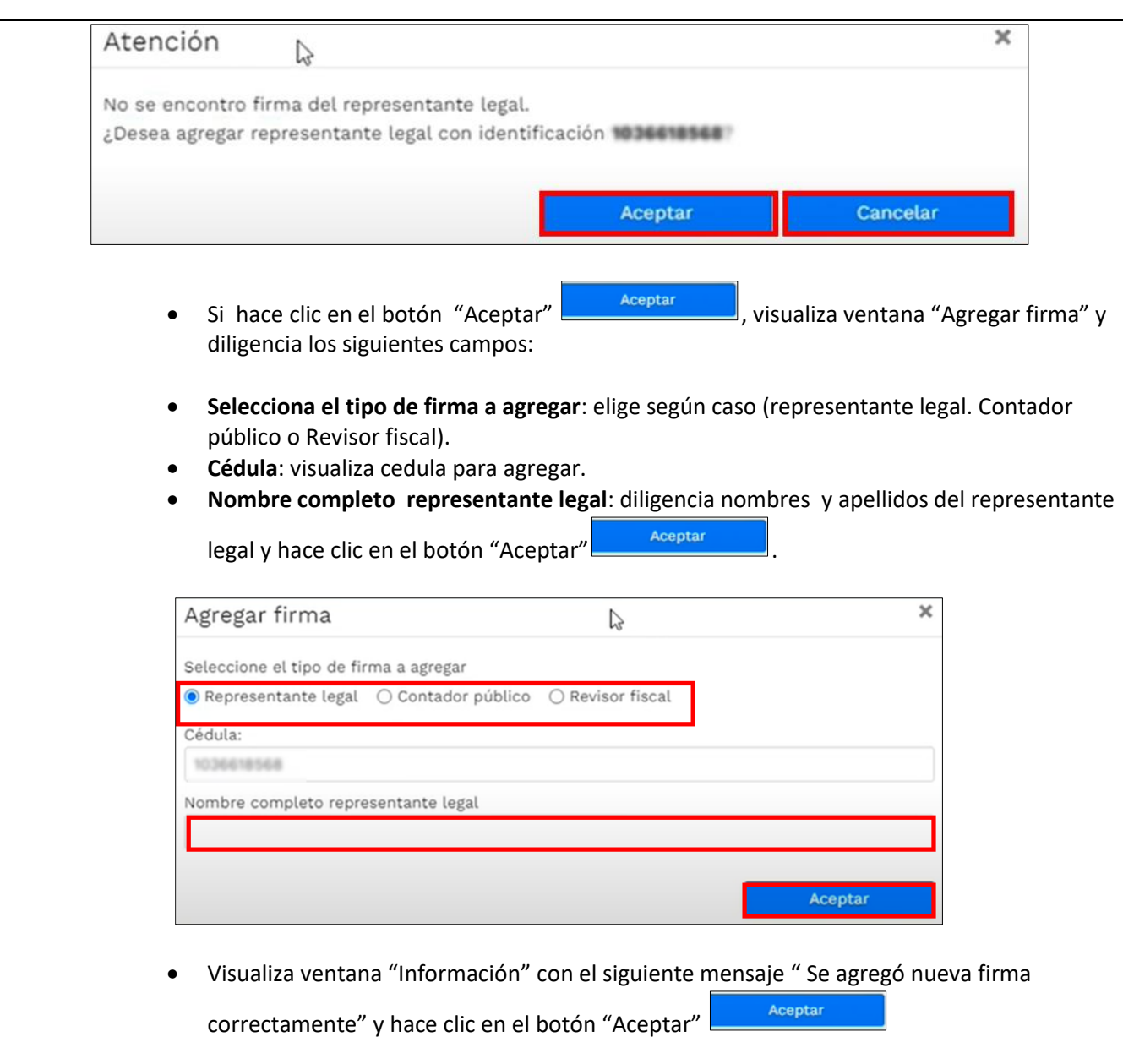

IN-GEHA-085, Versión 01.

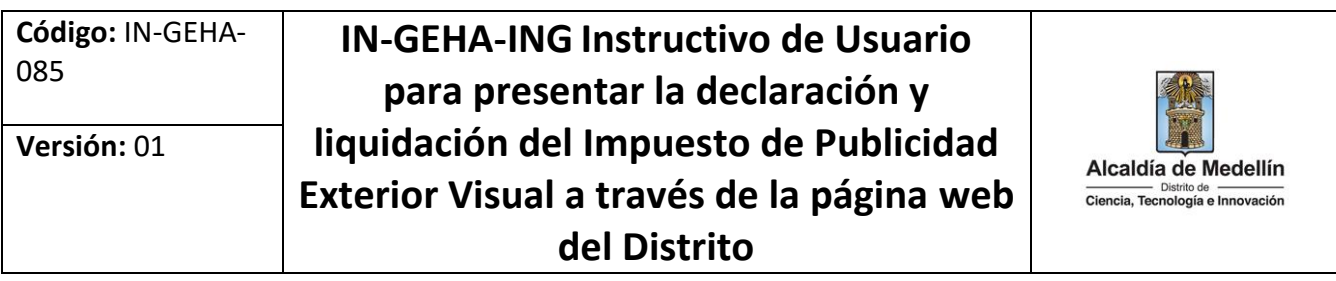

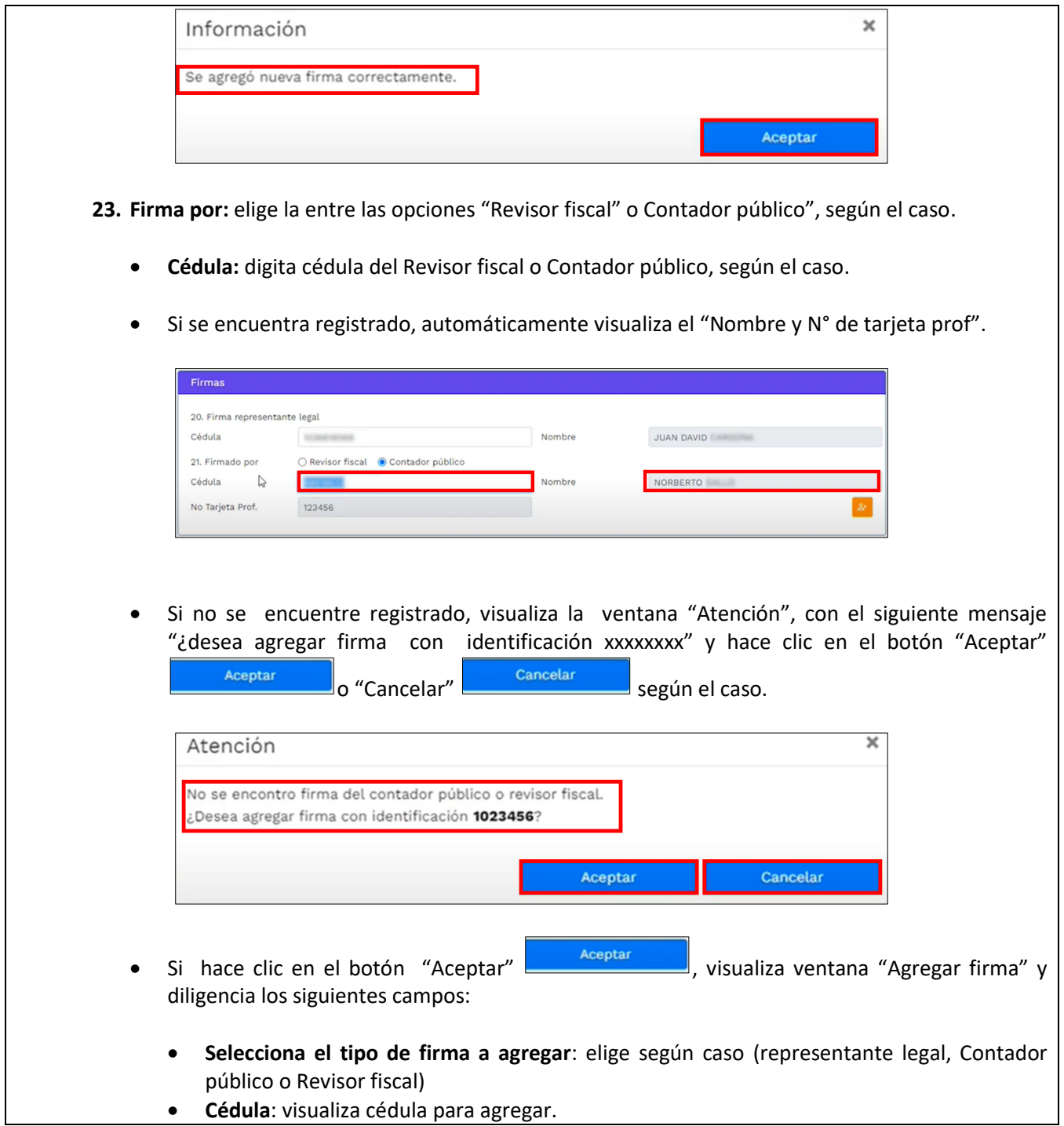

La impresión o copia magnética de este documento se considera "**COPIA NO CONTROLADA**". Sólo se garantiza la actualización de esta documentación en el sitio ISOLUCIÓN Alcaldía de Medellín.

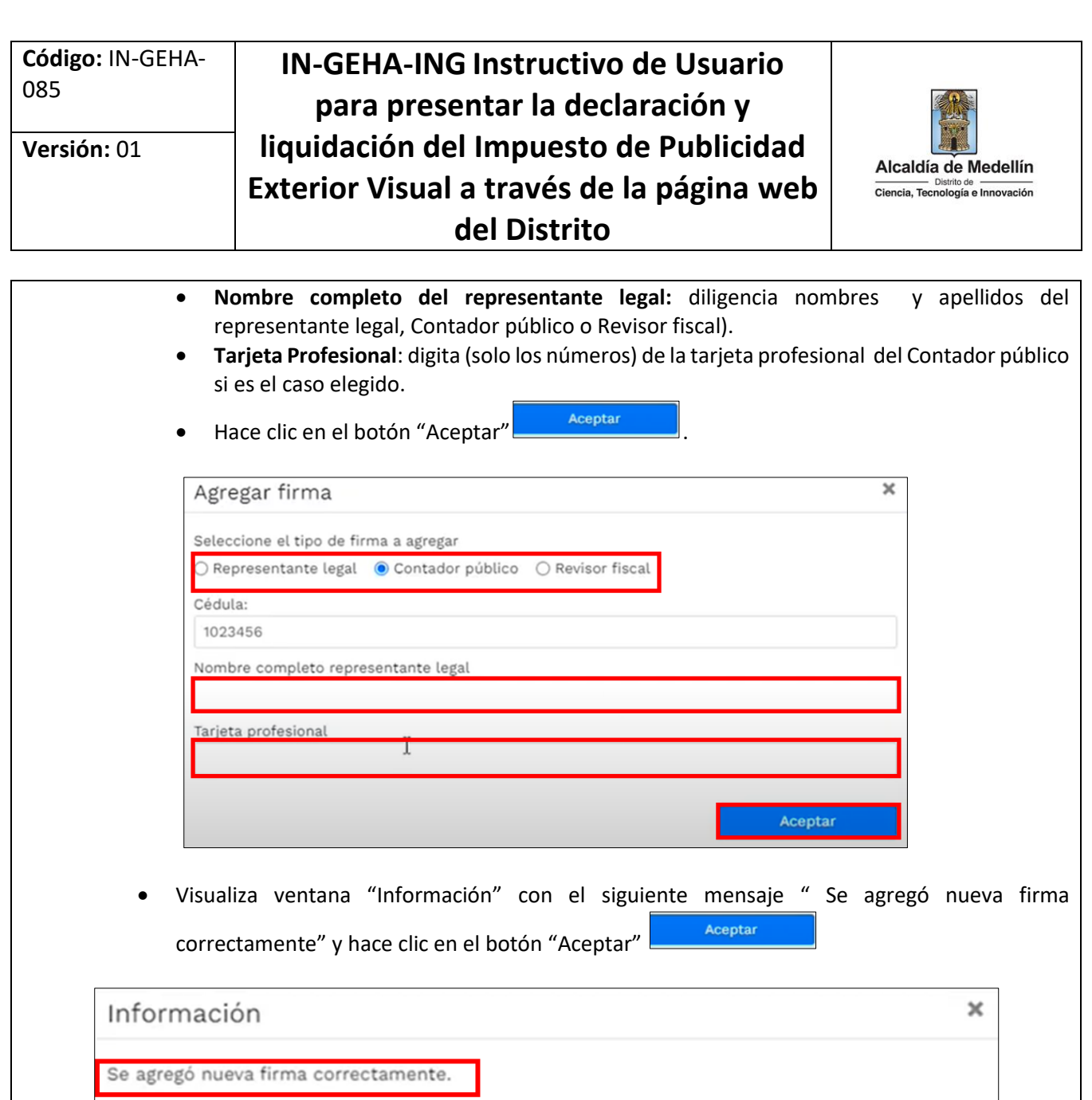

Visualiza ventana "Firmas", con los campos diligenciados.

IN-GEHA-085, Versión 01.

Aceptar

La impresión o copia magnética de este documento se considera "**COPIA NO CONTROLADA**". Sólo se garantiza la actualización de esta documentación en el sitio ISOLUCIÓN Alcaldía de Medellín.

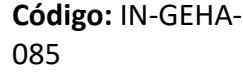

### **IN-GEHA-ING Instructivo de Usuario para presentar la declaración y liquidación del Impuesto de Publicidad Exterior Visual a través de la página web del Distrito**

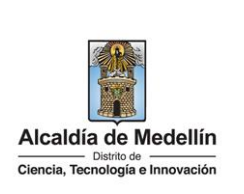

Firmas 20. Firma representante legal Cédula Vombre **UAN DAVID** 1036 21. Firmado por Revisor fiscal © Contador público Nombre Cédula  $102$ EPITO 43434 No Tarjeta Prof. **Nota:** Si se trata de una persona natural o jurídica que por norma no está obligada a tener revisor fiscal o contador público, deberá marcar la opción de "contador público" y en el campo cédula digite "11111111" ○ Revisor fiscal ● Contador público 21. Firmado por Cédula 11111111 Nombre NO TIENE CONTADOR NI REVISOR No Tarjeta Prof. En la sección "Detalle Vallas" se registra todos los elementos publicitarios que está reportando en el mes declarado (se reporta lo que estuvo disponible, pautando y desmontado (lona blanca o negra o lamina sin pauta)). El documento en Excel que adjuntará como anexo a la declaración debe tener unos parámetros específicos y unos ítems especiales, el cual debe ser solicitado al correo de publicidad.exteriorvisual@medellin.gov.co. En seleccionar Archivo, haga clic en el botón "Cargar Excel"  $\left\lfloor \frac{C \text{ larger Excel}}{V} \right\rfloor$  y selecciona el documento a adjuntar. **Detalle Vallas** Seleccionar Archivo Cargar Excel Liquidar y pagar

 Cuando el archivo es cargado y presenta errores se visualiza mensaje "Corregir del Excel las siguientes columnas", mostrando los errores específicos a corregir en el archivo y no se permite continuar.

La impresión o copia magnética de este documento se considera "**COPIA NO CONTROLADA**". Sólo se garantiza la actualización de esta documentación en el sitio ISOLUCIÓN Alcaldía de Medellín.

**Versión:** 01

# **IN-GEHA-ING Instructivo de Usuario para presentar la declaración y liquidación del Impuesto de Publicidad Exterior Visual a través de la página web del Distrito**

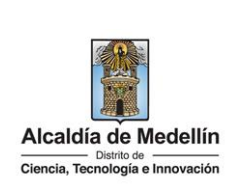

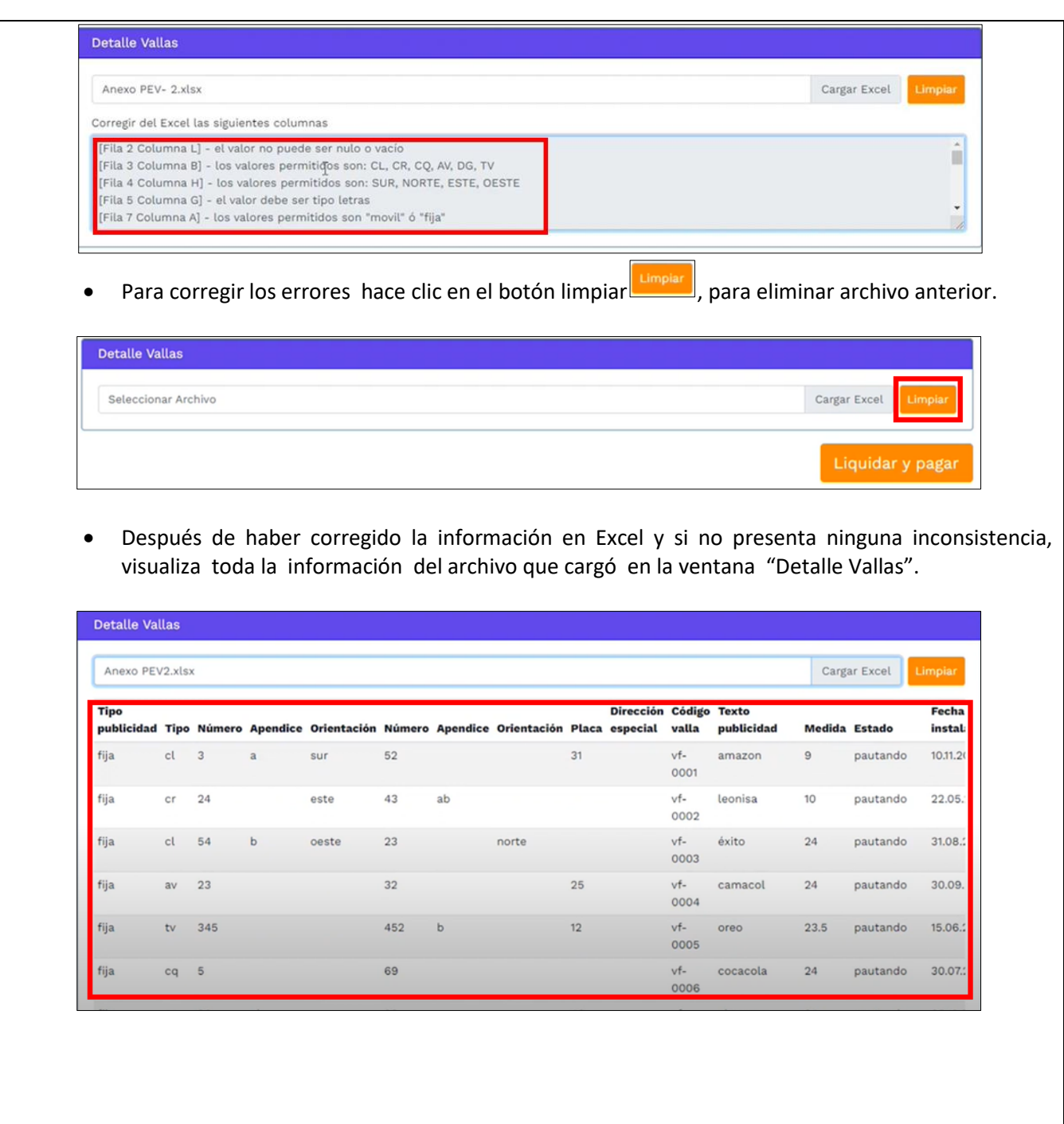

IN-GEHA-085, Versión 01.

**Versión:** 01

### **IN-GEHA-ING Instructivo de Usuario para presentar la declaración y liquidación del Impuesto de Publicidad Exterior Visual a través de la página web del Distrito**

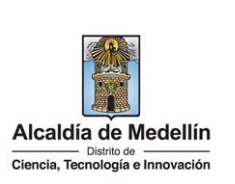

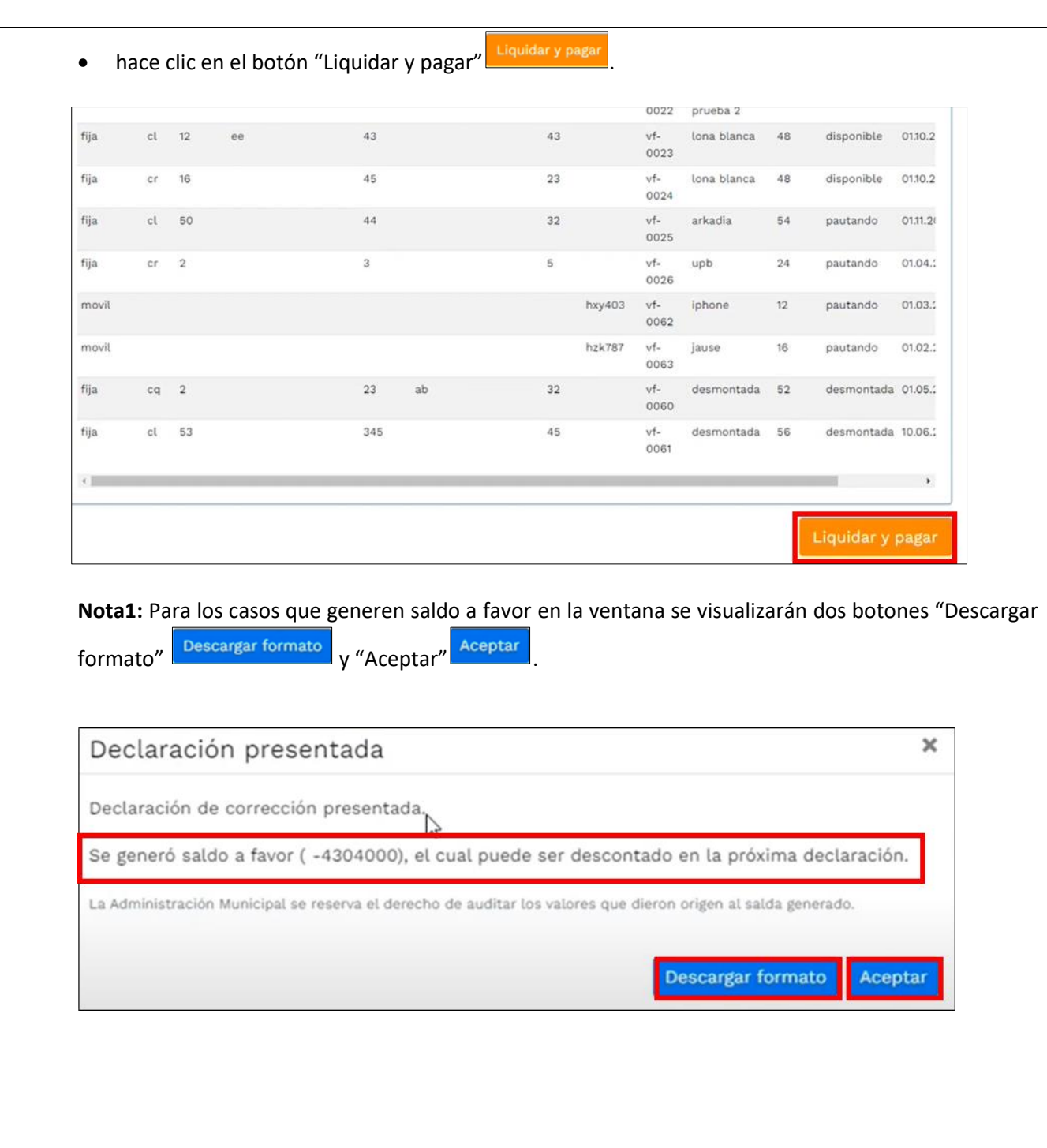

IN-GEHA-085, Versión 01.

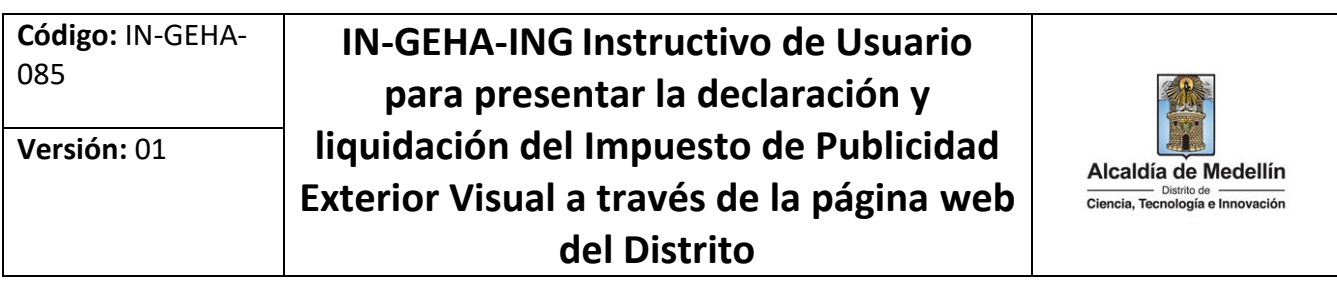

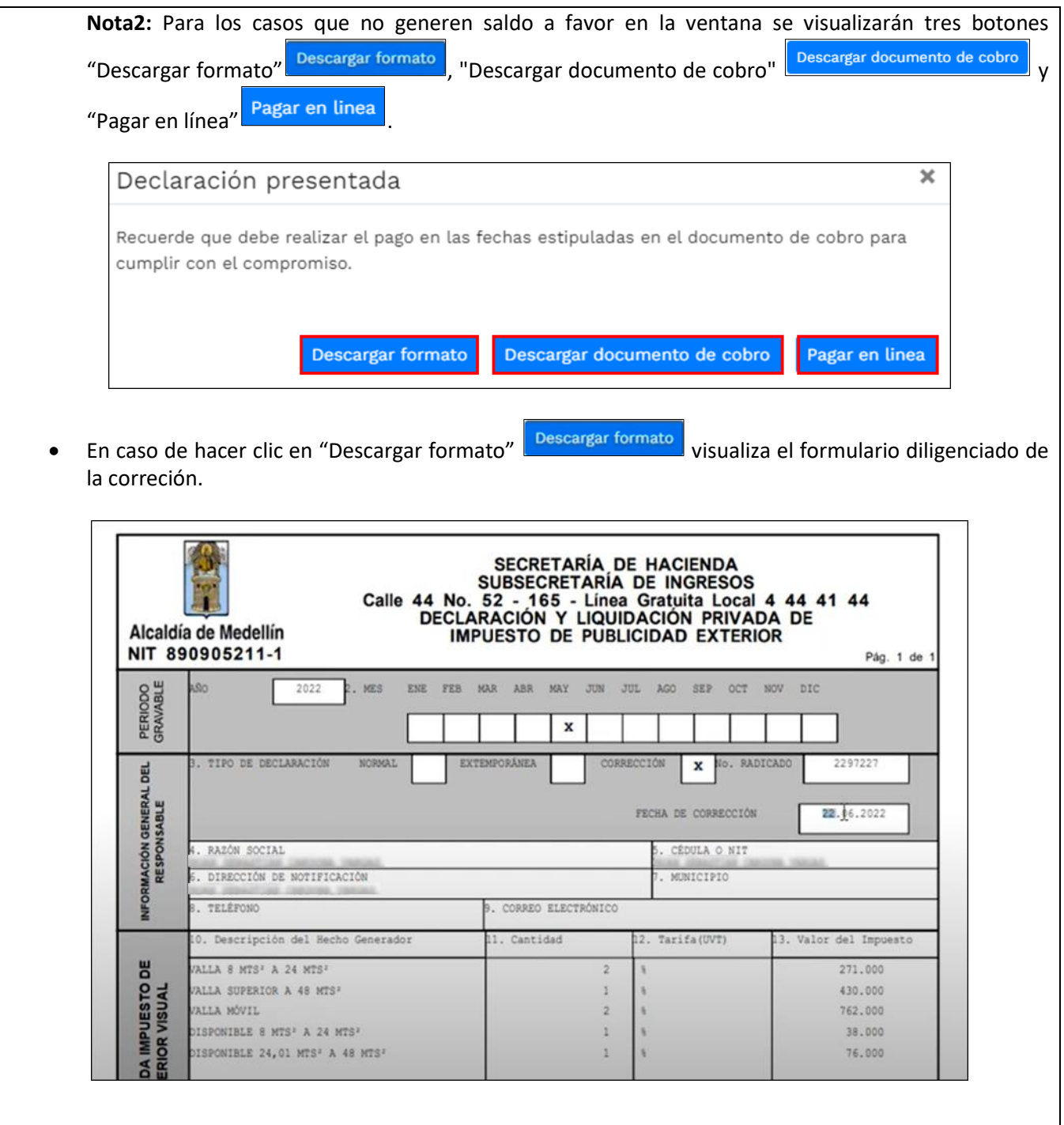

La impresión o copia magnética de este documento se considera "**COPIA NO CONTROLADA**". Sólo se garantiza la actualización de esta documentación en el sitio ISOLUCIÓN Alcaldía de Medellín.

**Versión:** 01

# **IN-GEHA-ING Instructivo de Usuario para presentar la declaración y liquidación del Impuesto de Publicidad Exterior Visual a través de la página web del Distrito**

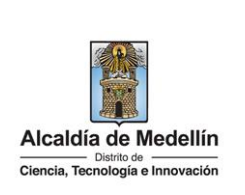

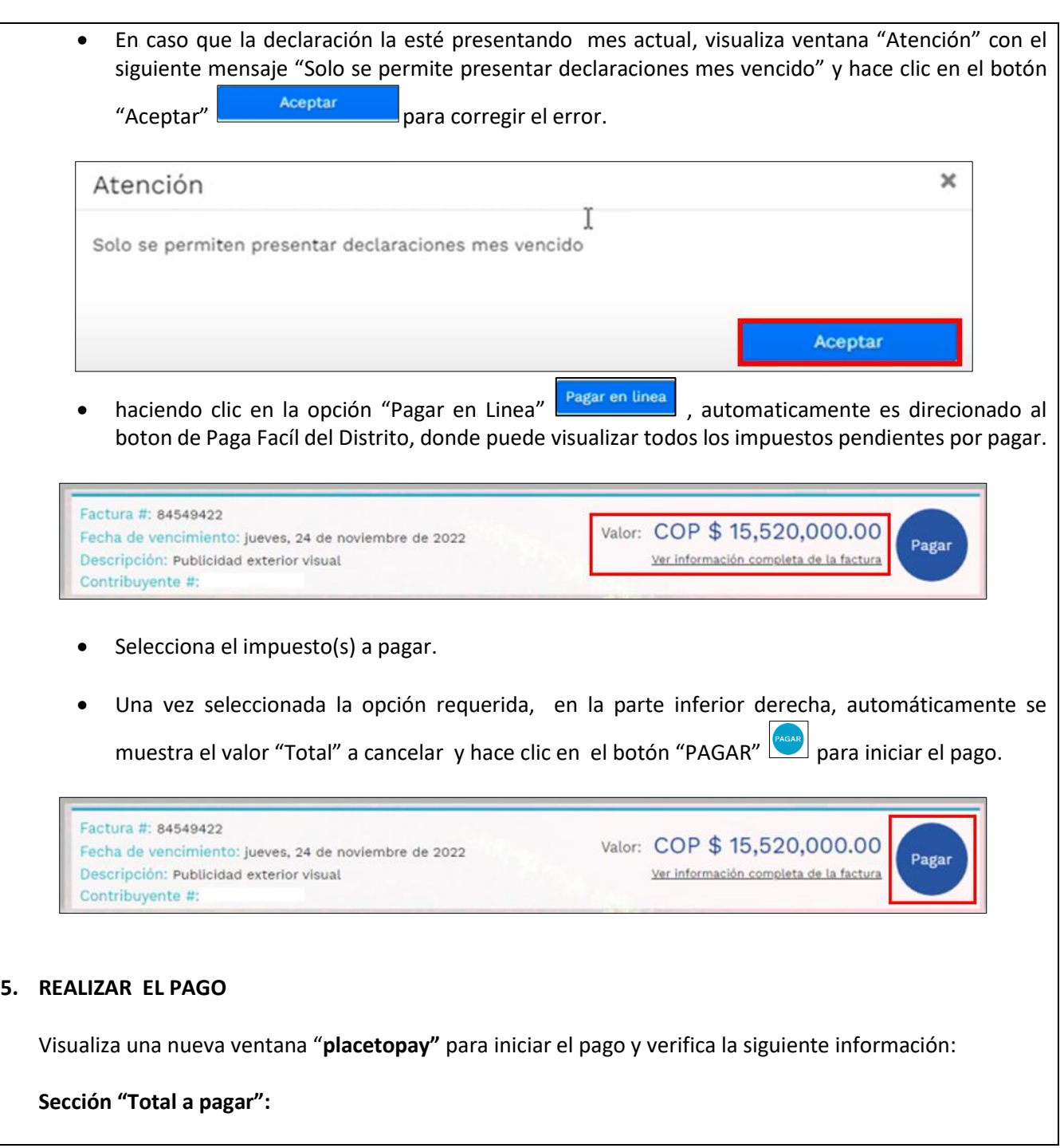

IN-GEHA-085, Versión 01.

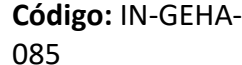

# **IN-GEHA-ING Instructivo de Usuario para presentar la declaración y liquidación del Impuesto de Publicidad Exterior Visual a través de la página web del Distrito**

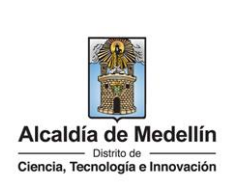

- **Total a pagar**: muestra automáticamente el valor a pagar del impuesto seleccionado.
- **"Tu proceso de pago expirará en 15 minutos":** recordatorio que indica el tiempo estimado para realizar el pago**.**
- **Referencia:** número de comprobante de pago que genera la plataforma de pago "placetopay".
- **Fecha:** fecha en que se realiza el pago.
- **Sesión:** número de control en que el usuario entra a una página para realizar una transacción.
- **Sección "Ingresa tus datos para iniciar el pago"**

Diligencia el campo "Correo electrónico" con el correo electrónico del usuario y hace clic en el botón

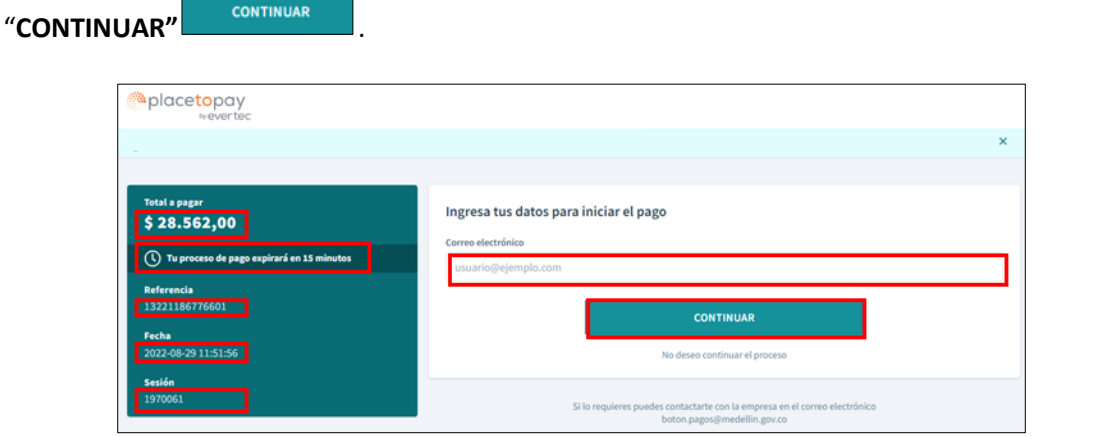

- Visualiza y diligencia los siguientes campos:
	- **Correo electrónico**: diligencia el correo electrónico del usuario.
	- **Tipo de documento**: hace clic y selecciona el tipo de documento.
	- **Documento**: digita el número de documento.
	- **Nombre**: diligencia el nombre de quien va a realizar el pago.
	- **Apellidos**: diligencia los apellidos de quien va a realizar el pago.
	- **Teléfono móvil**: digita el número de teléfono de quien va a realizar el pago.
	- Hace clic en el botón "**CONTINUAR**" .

IN-GEHA-085, Versión 01.

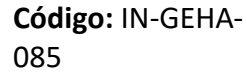

# **IN-GEHA-ING Instructivo de Usuario para presentar la declaración y liquidación del Impuesto de Publicidad Exterior Visual a través de la página web del Distrito**

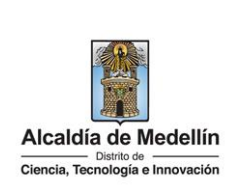

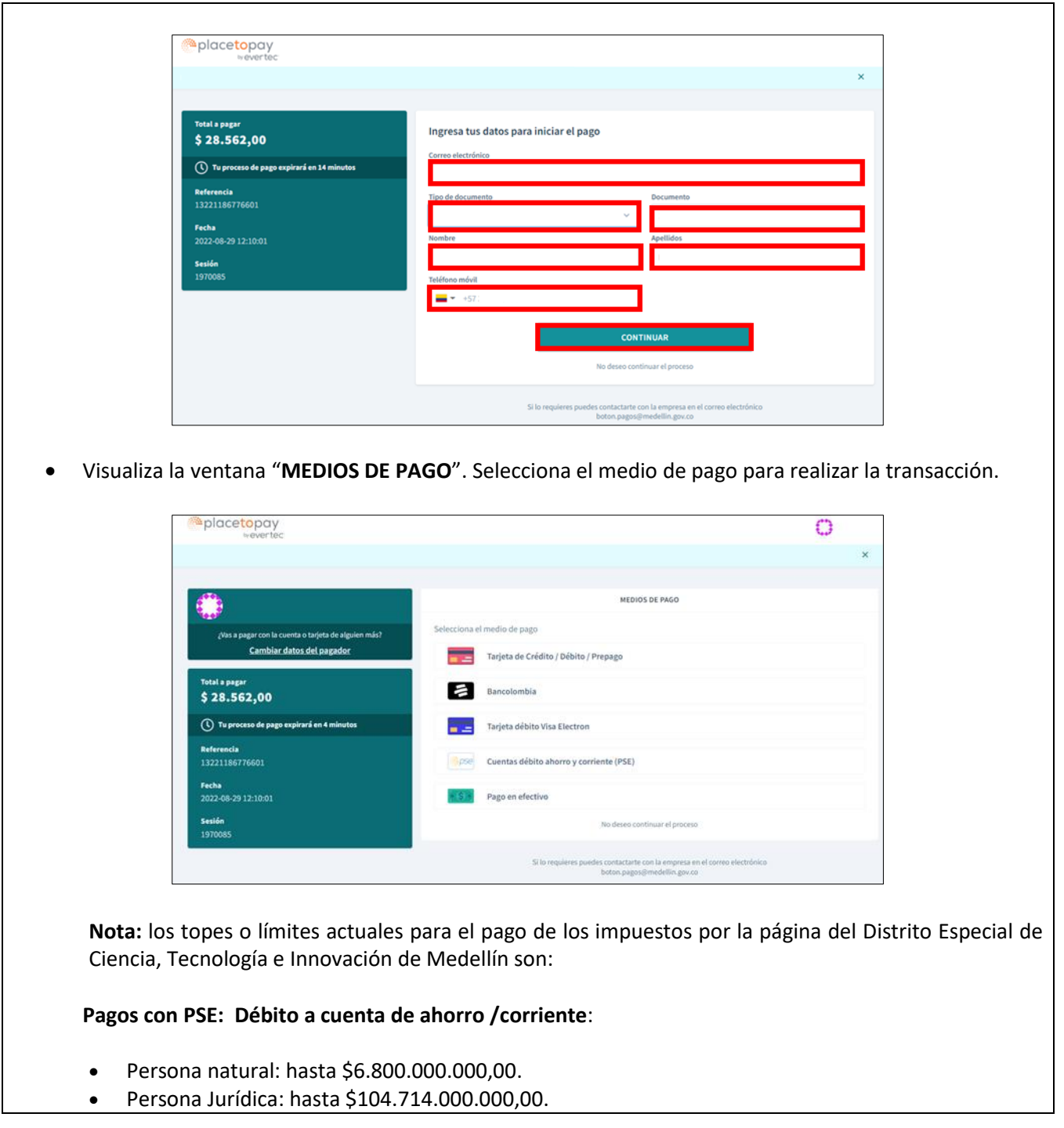

La impresión o copia magnética de este documento se considera "**COPIA NO CONTROLADA**". Sólo se garantiza la actualización de esta documentación en el sitio ISOLUCIÓN Alcaldía de Medellín.

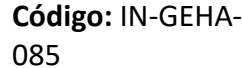

# **IN-GEHA-ING Instructivo de Usuario para presentar la declaración y liquidación del Impuesto de Publicidad Exterior Visual a través de la página web del Distrito**

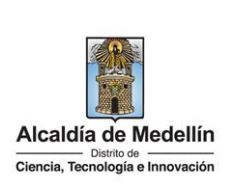

#### **Pagos con Tarjeta Crédito:**

- El valor máximo por pago es de \$32.000.000,00.
- El número máximo de tarjetas por cliente al mes: Dos (2) tarjetas.
- El número máximo de tarjetas por cliente al año: cinco (5) tarjetas.
- El número de transacciones por cliente al mes: cinco (5).
- **Si el pago se va a realizar con tarjeta de crédito**:

Elige la opción "**Tarjeta Crédito/Prepago**" **...** Tarjeta de Crédito/Débito/Prepago

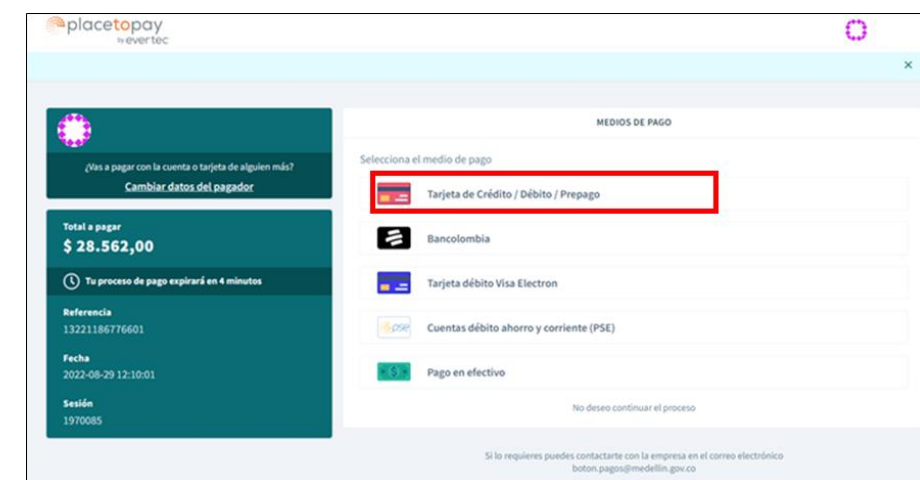

- Visualiza la ventana " **DATOS DE LA TARJETA**" y diligencia los siguientes campos:
	- **Número de la tarjeta de crédito**: digita el número de la tarjeta de crédito a utilizar.
	- **Fecha de vencimiento**: digita la fecha de vencimiento que aparece en la tarjeta de crédito.
	- **Código de seguridad**: digita el código de seguridad que aparece en la tarjeta.
	- Hace clic en el botón "CONTINUAR" .

La impresión o copia magnética de este documento se considera "**COPIA NO CONTROLADA**". Sólo se garantiza la actualización de esta documentación en el sitio ISOLUCIÓN Alcaldía de Medellín.

**Versión:** 01

**IN-GEHA-ING Instructivo de Usuario para presentar la declaración y liquidación del Impuesto de Publicidad Exterior Visual a través de la página web del Distrito**

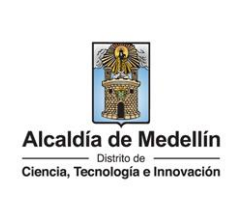

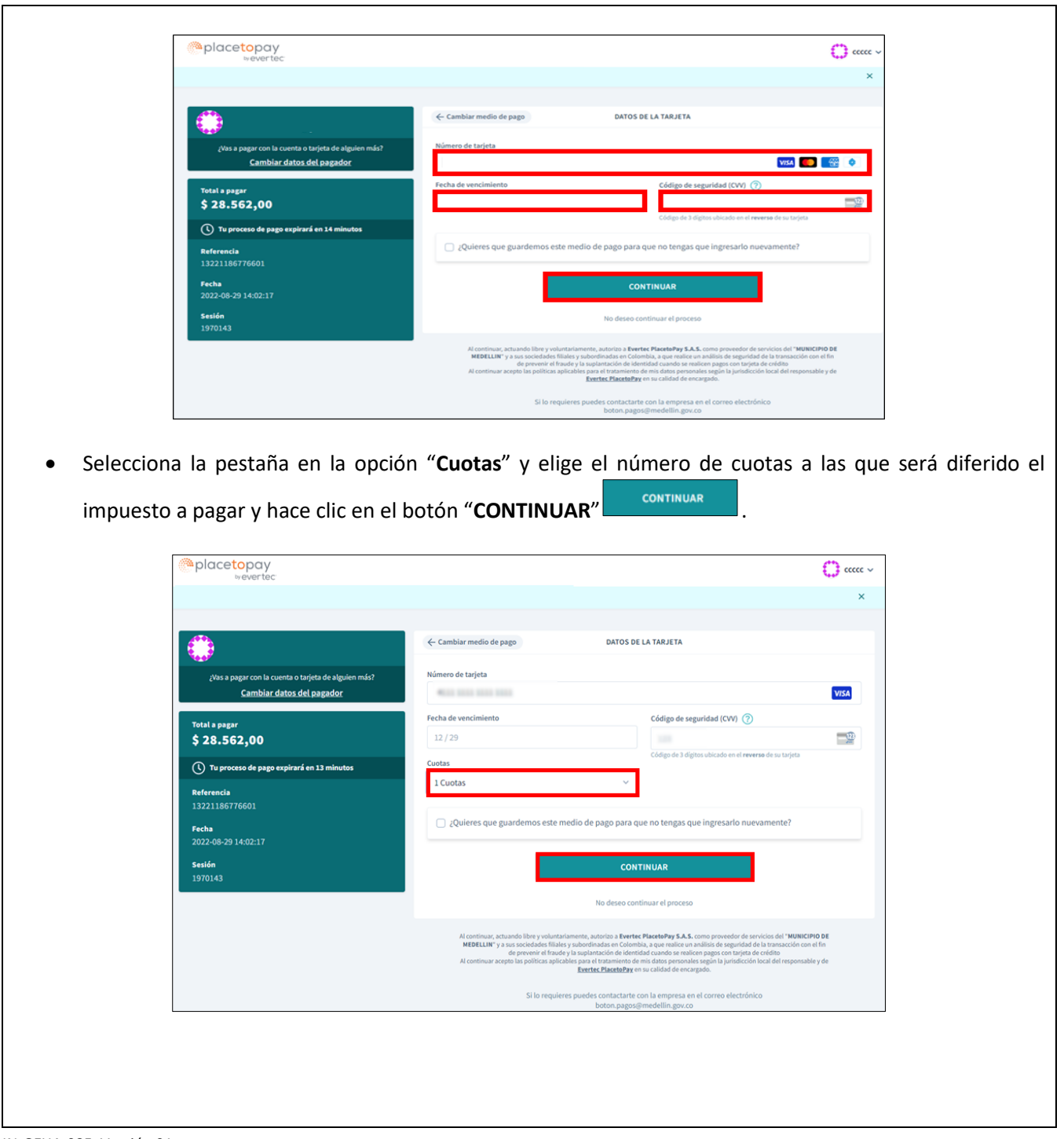

IN-GEHA-085, Versión 01.

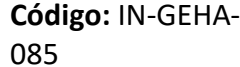

# **IN-GEHA-ING Instructivo de Usuario para presentar la declaración y liquidación del Impuesto de Publicidad Exterior Visual a través de la página web del Distrito**

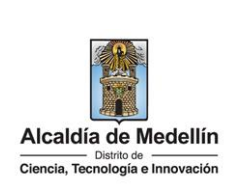

- Visualiza confirmación de la transacción "**Transacción aprobada**" y valida los siguientes datos:
	- **Total pagado**: valor del impuesto pagado.
	- **Medio de pago**: muestra el medio de pago por medio del cual realizó la transacción.
	- **Fecha**: fecha en la que realizó la transacción.
	- **Autorización/CUS**: código único de seguimiento o la referencia del pago dentro del banco y aplica solo para pagos realizados con PSE.
	- **Ver más:** para ver más información de pago, hace clic en esta opción.

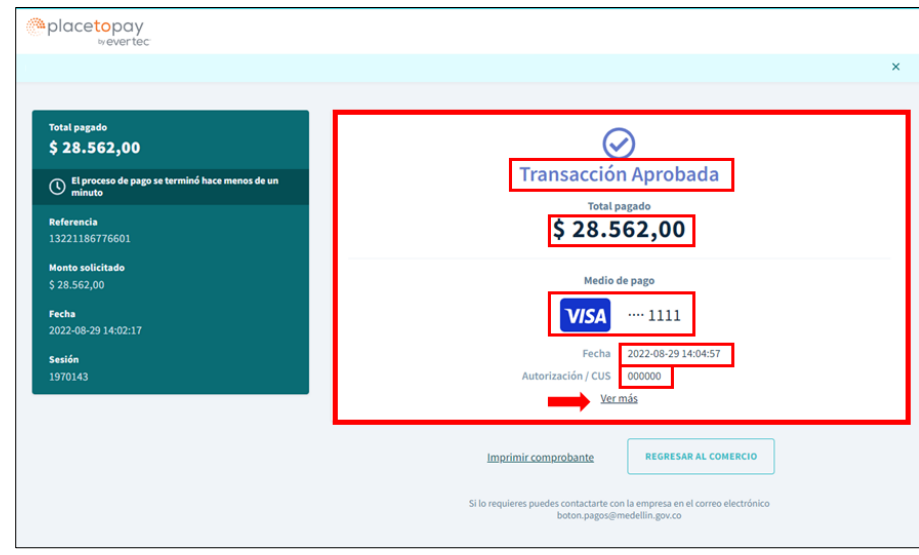

- El momento de hacer clic en la opción "**Ver más**" se visualiza la siguiente información:
	- **Transacción**: Aprobada/Rechazada según el caso.
	- **Total pagado**: valor del impuesto pagado.
	- **Medio de pago**: muestra el medio de pago por medio del cual realizó la transacción.
	- **Fecha:** fecha en la que realizó la transacción.
	- **Autorización/CUS**: código único de seguimiento o la referencia del pago dentro del Banco y aplica solo para pagos realizados con PSE.
	- **Monto original**: valor del impuesto pagado.
	- **Recibo**: número de recibo generado para esta transacción.
	- **Dirección IP**: dirección única que identifica a un dispositivo en Internet o en una red local.
	- **Estado**: muestra si la transacción fue aprobada o rechazada.

La impresión o copia magnética de este documento se considera "**COPIA NO CONTROLADA**". Sólo se garantiza la actualización de esta documentación en el sitio ISOLUCIÓN Alcaldía de Medellín.

**Versión:** 01

**IN-GEHA-ING Instructivo de Usuario para presentar la declaración y liquidación del Impuesto de Publicidad Exterior Visual a través de la página web del Distrito**

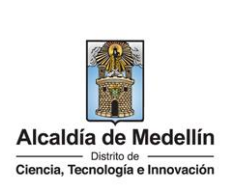

 **Código de respuesta:** código de respuesta del servidor HTTP que nos ofrecerá el estatus ante una petición estándar correcta a la que puede responder sin problemas. La petición enviada por el cliente, navegador o robot, fue recibida correctamente, puede ser entendida por el servidor y aceptada por éste.

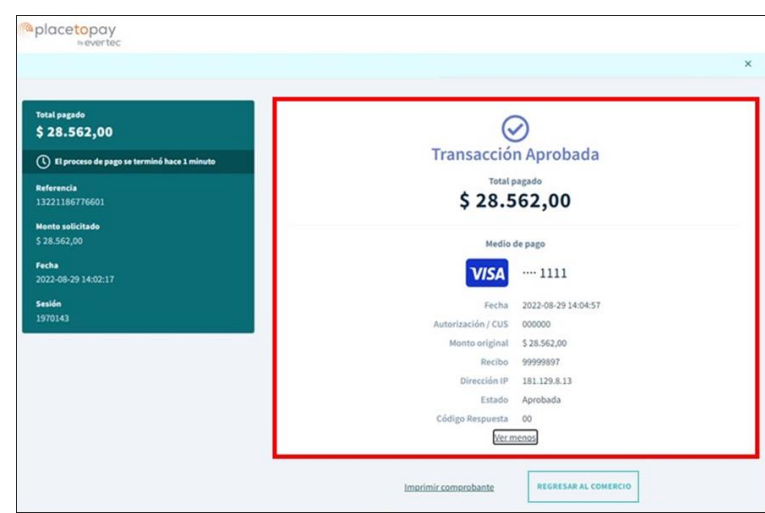

 Si desea imprimir el comprobante de pago de la plataforma "**placetopay**", hace clic en la opción "**Imprimir comprobante**" .

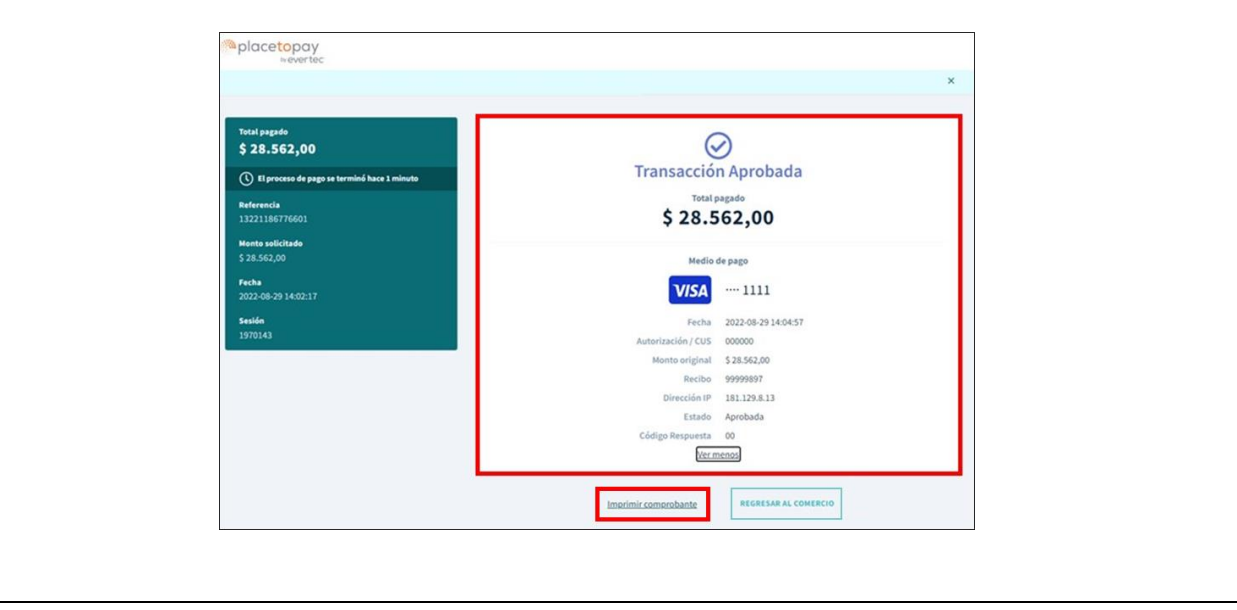

La impresión o copia magnética de este documento se considera "**COPIA NO CONTROLADA**". Sólo se garantiza la actualización de esta documentación en el sitio ISOLUCIÓN Alcaldía de Medellín.

**Versión:** 01

**IN-GEHA-ING Instructivo de Usuario para presentar la declaración y liquidación del Impuesto de Publicidad Exterior Visual a través de la página web del Distrito**

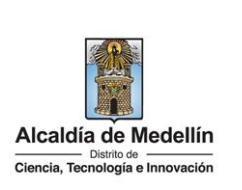

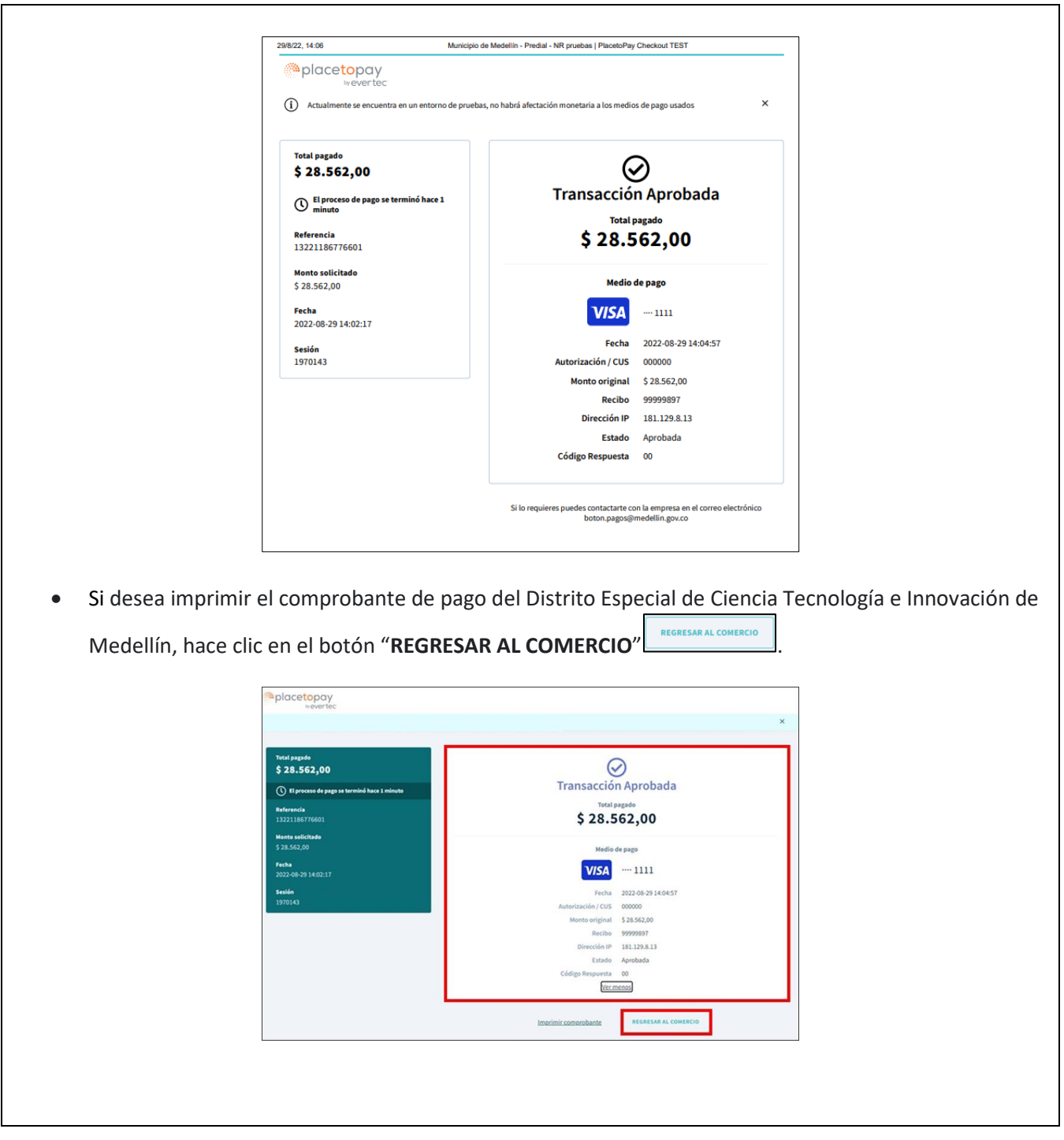

IN-GEHA-085, Versión 01.

**Versión:** 01

# **IN-GEHA-ING Instructivo de Usuario para presentar la declaración y liquidación del Impuesto de Publicidad Exterior Visual a través de la página web del Distrito**

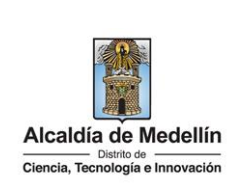

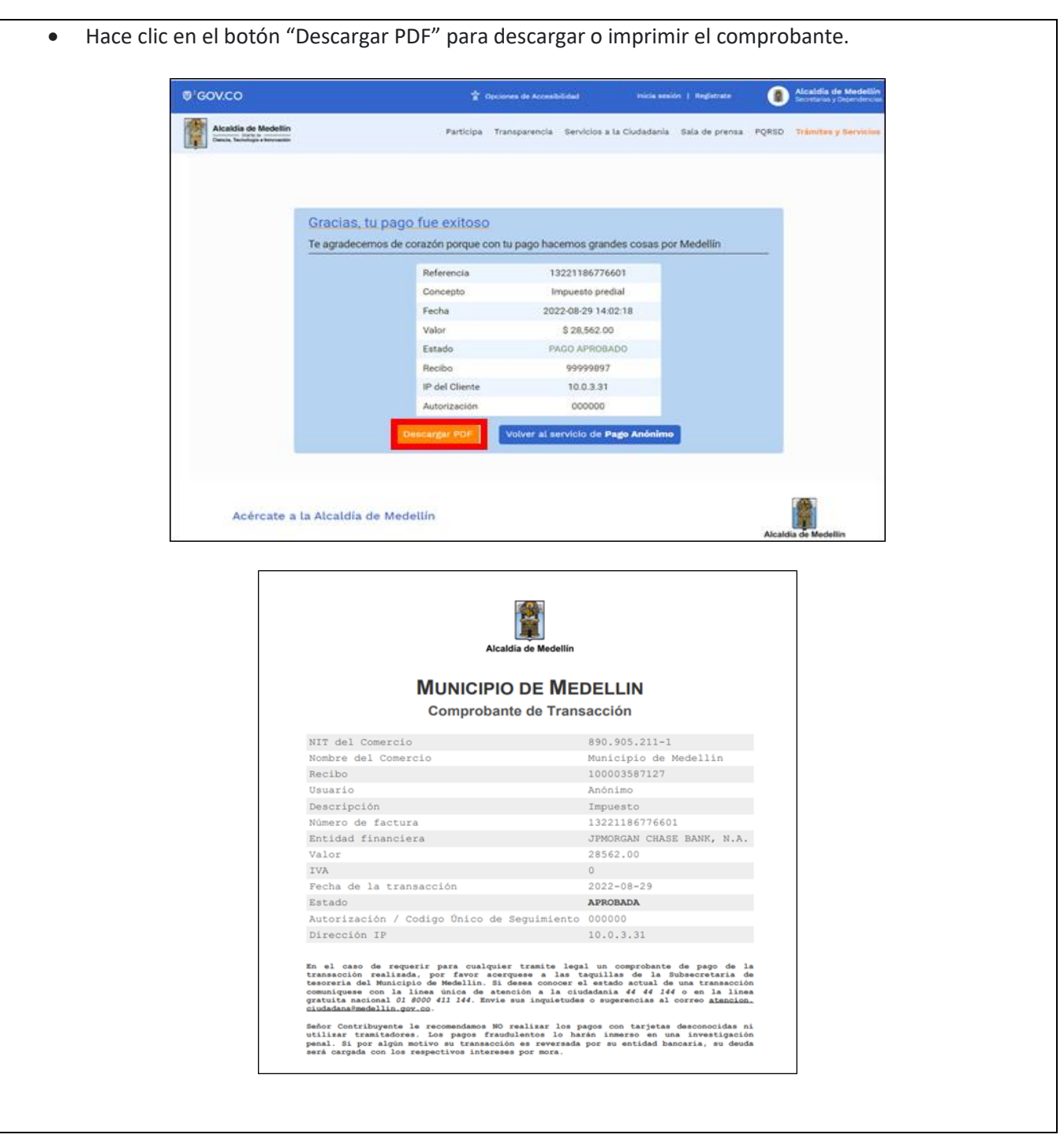

IN-GEHA-085, Versión 01.

**Versión:** 01

### **IN-GEHA-ING Instructivo de Usuario para presentar la declaración y liquidación del Impuesto de Publicidad Exterior Visual a través de la página web del Distrito**

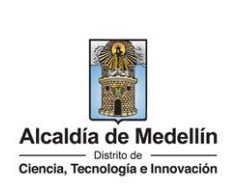

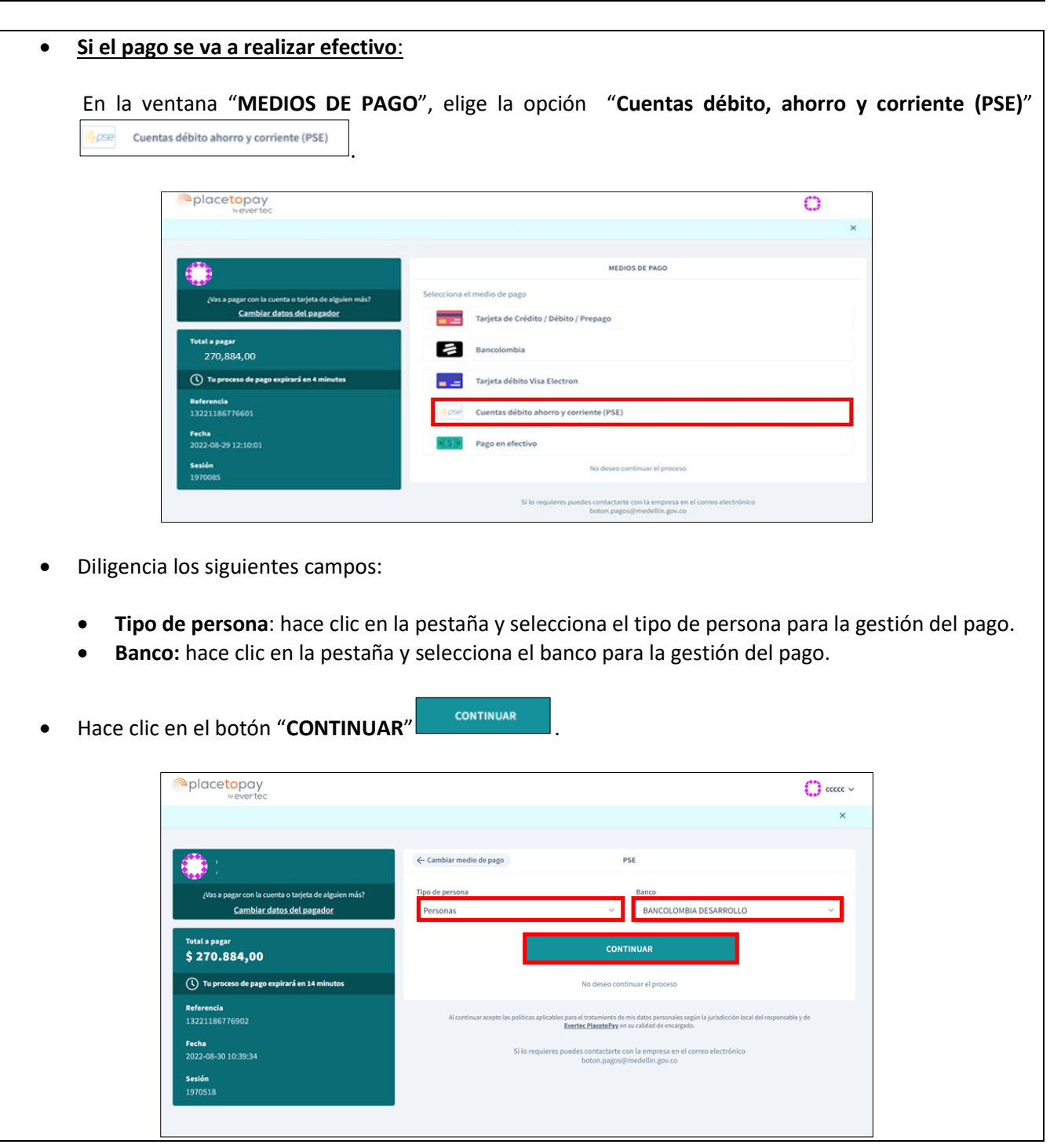

IN-GEHA-085, Versión 01.

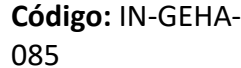

# **IN-GEHA-ING Instructivo de Usuario para presentar la declaración y liquidación del Impuesto de Publicidad Exterior Visual a través de la página web del Distrito**

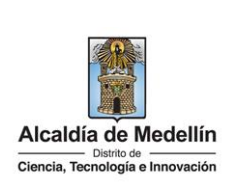

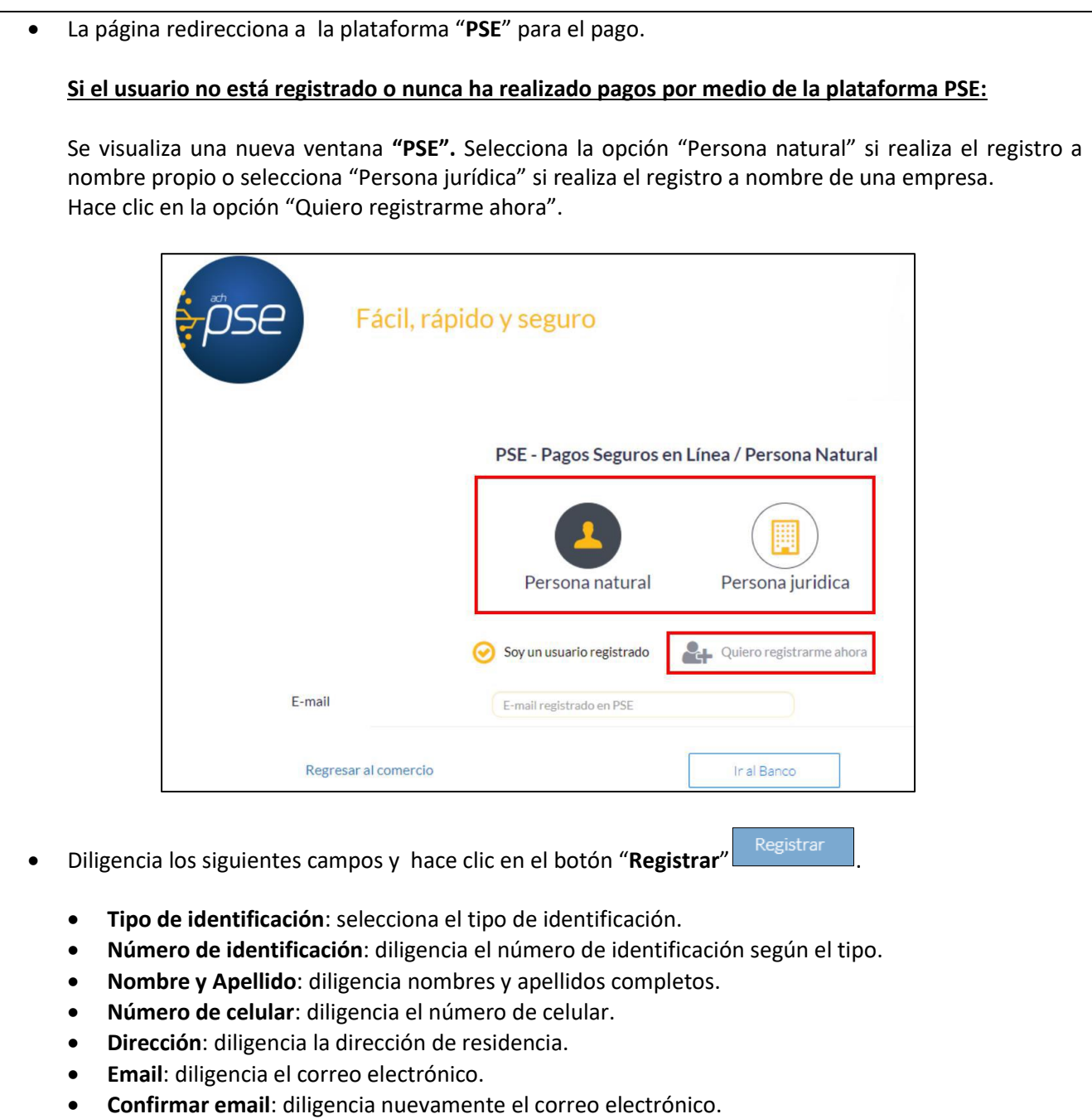

 **Pregunta de seguridad**: selecciona la pregunta que prefiera para en caso de que lo requiera recordar su cuenta en caso de olvido.

La impresión o copia magnética de este documento se considera "**COPIA NO CONTROLADA**". Sólo se garantiza la actualización de esta documentación en el sitio ISOLUCIÓN Alcaldía de Medellín.

**Versión:** 01

# **IN-GEHA-ING Instructivo de Usuario para presentar la declaración y liquidación del Impuesto de Publicidad Exterior Visual a través de la página web del Distrito**

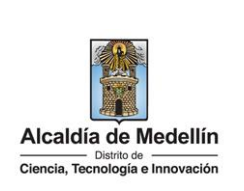

- **Respuesta:** diligencia la respuesta a la pregunta que seleccionó en el campo anterior.
- **Marca opción (obligatoria)**: "he leído y acepto el tratamiento de mis datos personales".
- **Marca opción (obligatoria)**: "he leído y acepto los términos y condiciones".
- **Marca opción (no es obligatorio)**: "Quiero mantenerme al día con las novedades de PSE".

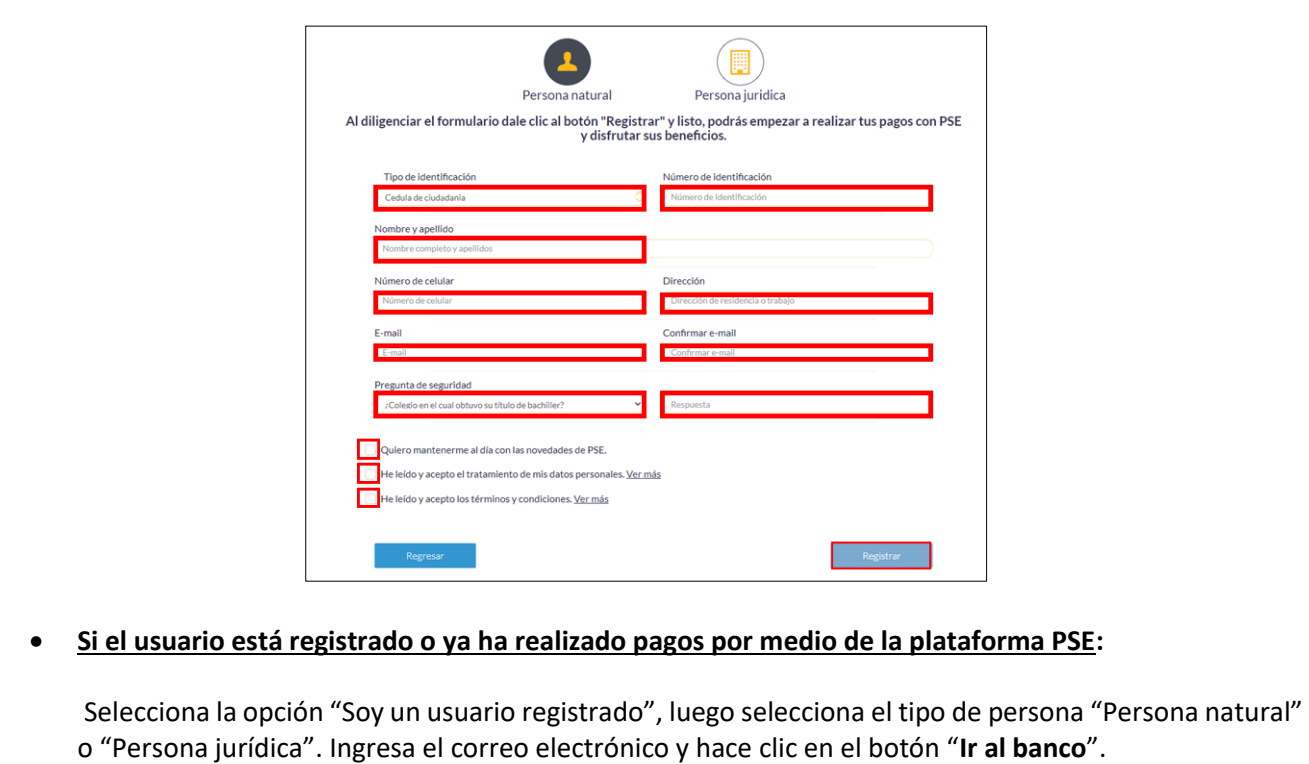

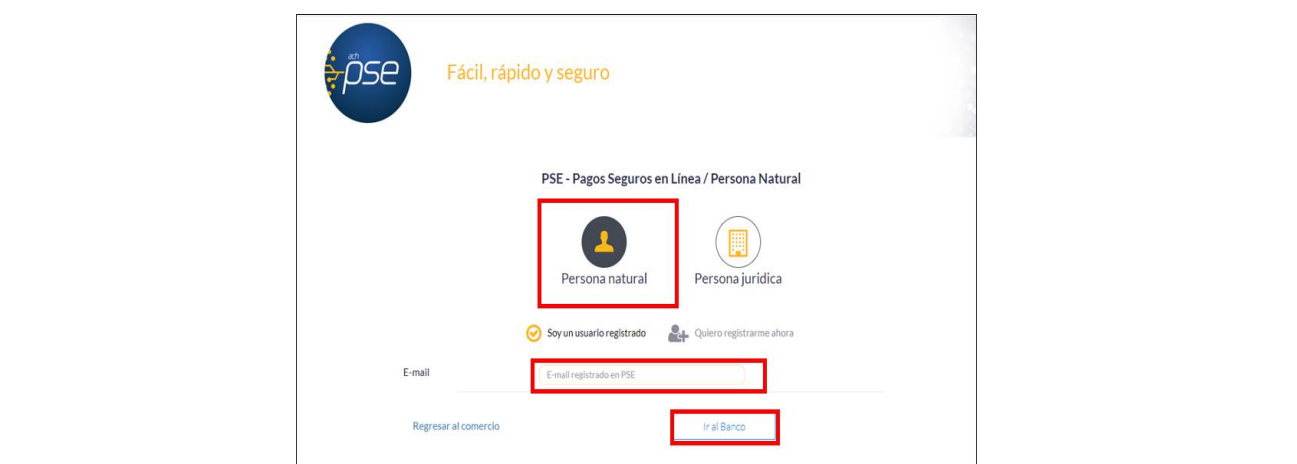

IN-GEHA-085, Versión 01.

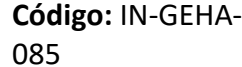

### **IN-GEHA-ING Instructivo de Usuario para presentar la declaración y liquidación del Impuesto de Publicidad Exterior Visual a través de la página web del Distrito**

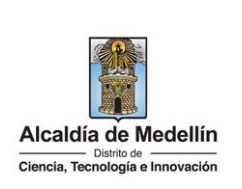

**Nota**: según el banco seleccionado, diligencia la información solicitada. Para fines ilustrativos de este instructivo, se realiza el pago por medio de la Entidad Financiera Bancolombia.

- Visualiza una nueva ventana.
- En el campo "**Tipo de Cliente**" selecciona si es persona natural o jurídica.
- En el campo **"Ingrese su Usuario"**, digita el usuario registrado en la Entidad Financiera.

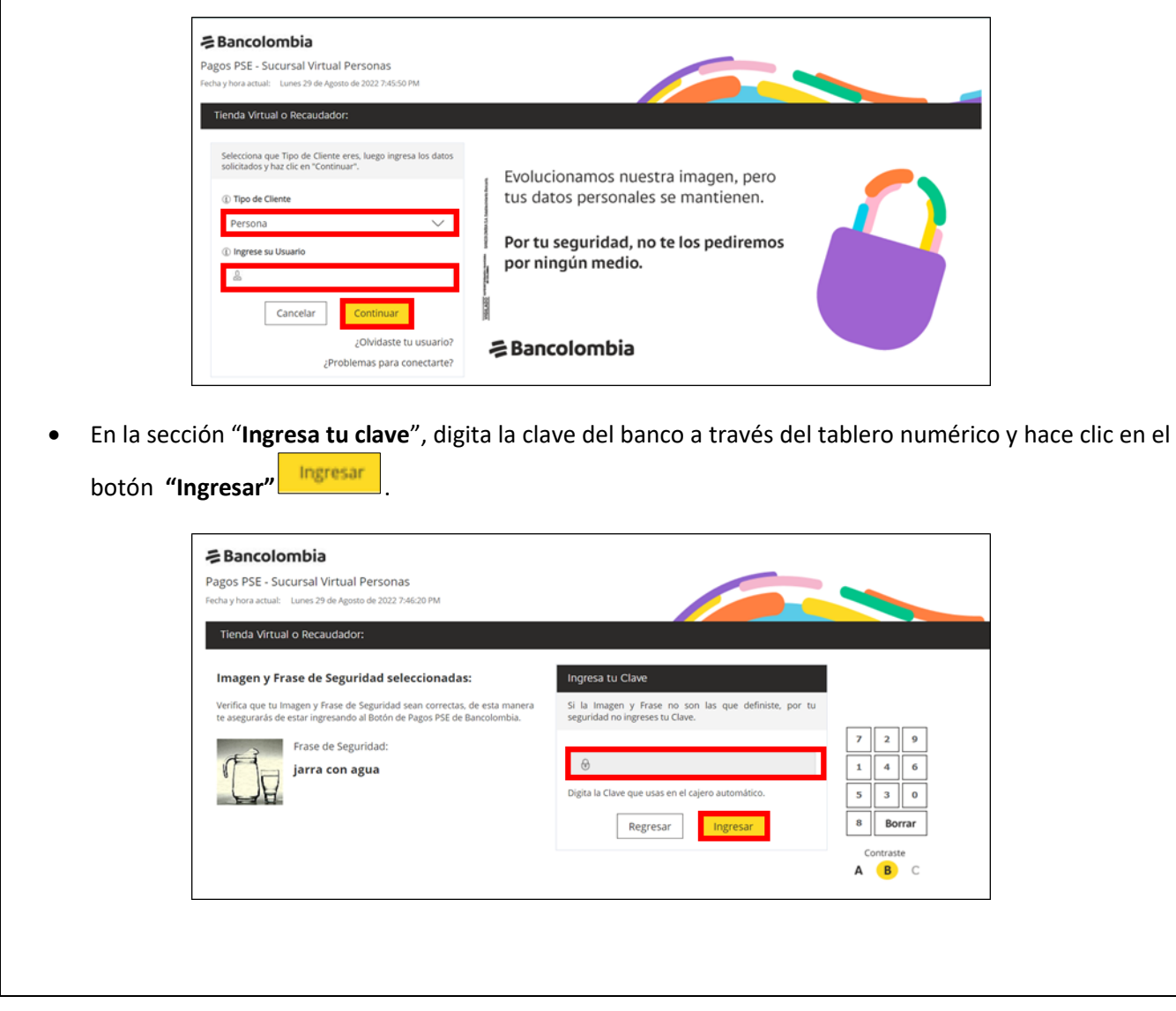

IN-GEHA-085, Versión 01.

**Versión:** 01

**IN-GEHA-ING Instructivo de Usuario para presentar la declaración y liquidación del Impuesto de Publicidad Exterior Visual a través de la página web del Distrito**

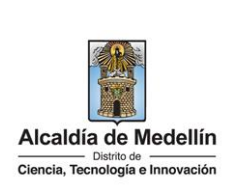

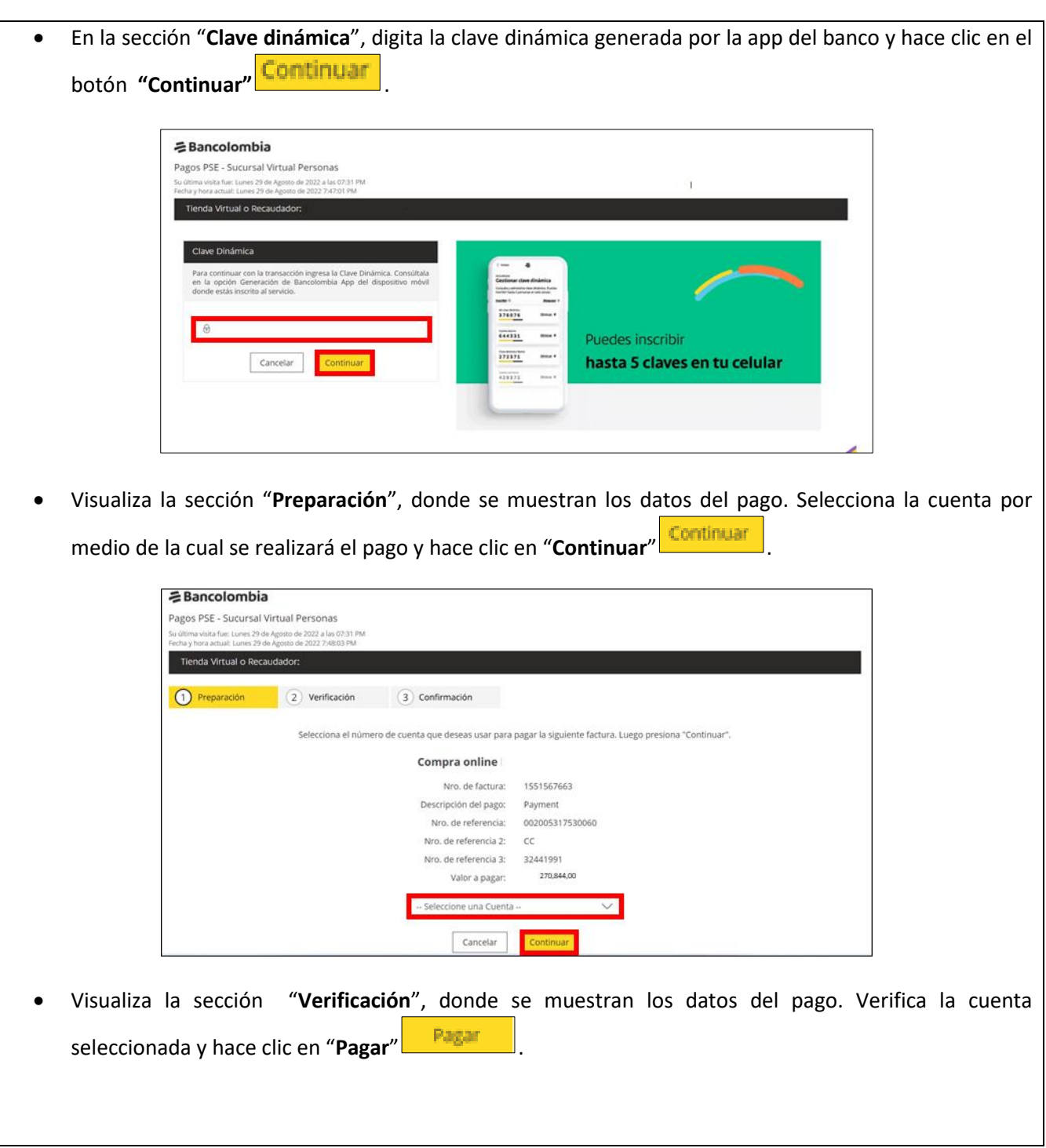

La impresión o copia magnética de este documento se considera "**COPIA NO CONTROLADA**". Sólo se garantiza la actualización de esta documentación en el sitio ISOLUCIÓN Alcaldía de Medellín.

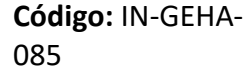

## **IN-GEHA-ING Instructivo de Usuario para presentar la declaración y liquidación del Impuesto de Publicidad Exterior Visual a través de la página web del Distrito**

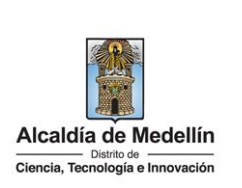

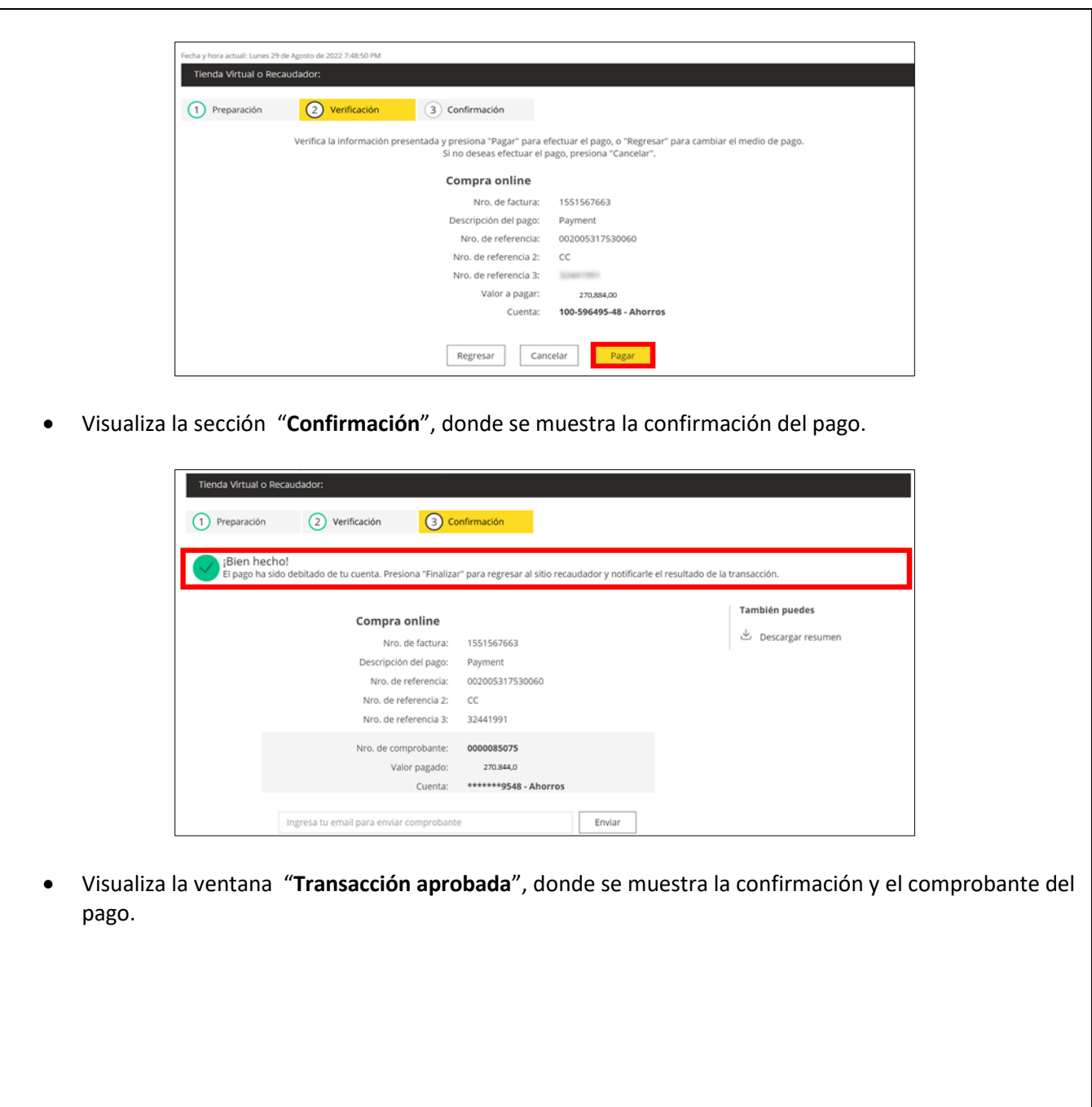

IN-GEHA-085, Versión 01.

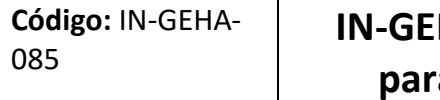

# **HA-ING Instructivo de Usuario a presentar la declaración y liquidación del Impuesto de Publicidad Exterior Visual a través de la página web del Distrito**

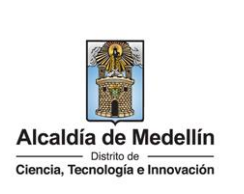

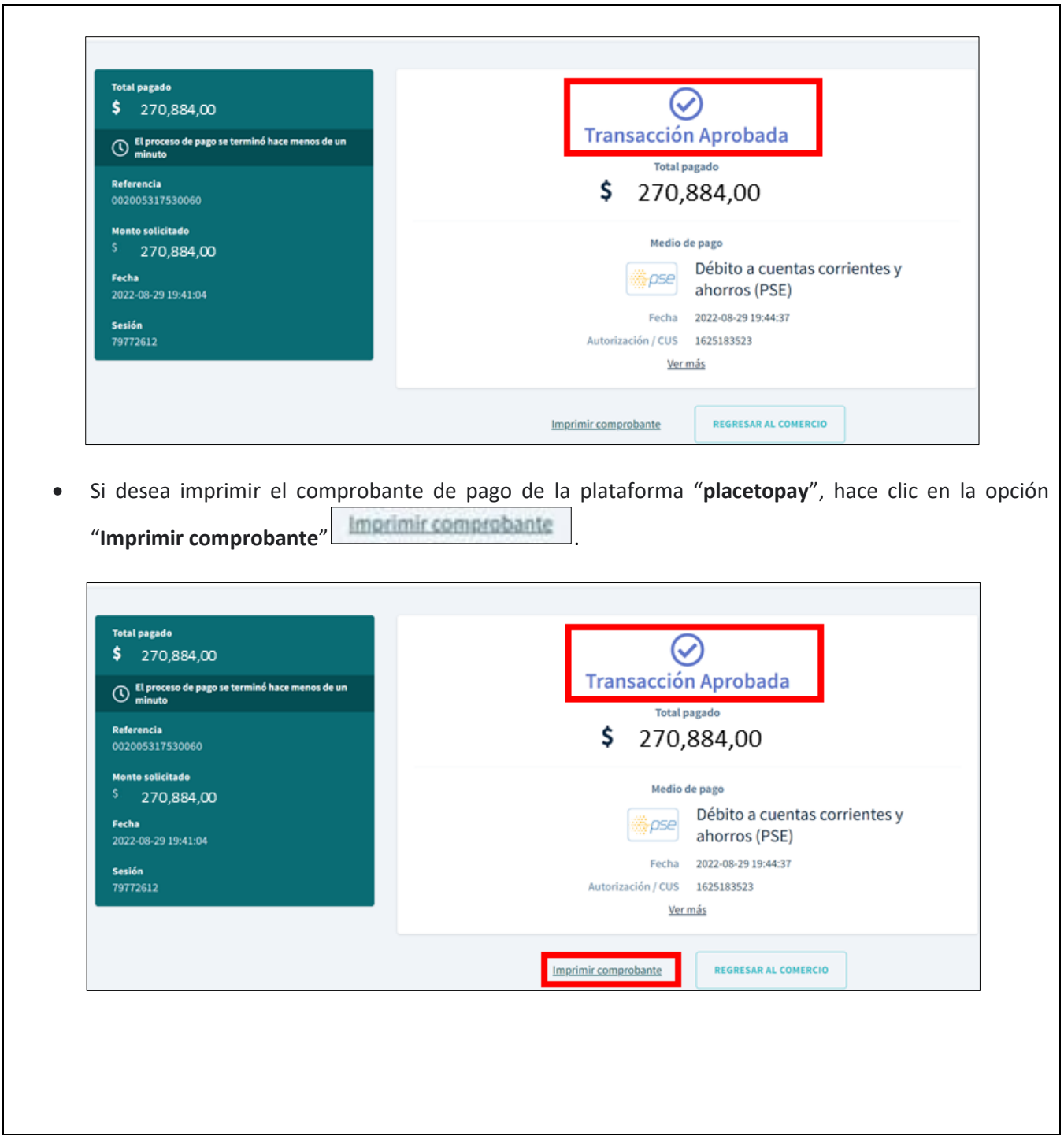

IN-GEHA-085, Versión 01.

**Versión:** 01

### **IN-GEHA-ING Instructivo de Usuario para presentar la declaración y liquidación del Impuesto de Publicidad Exterior Visual a través de la página web del Distrito**

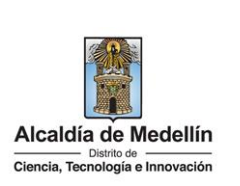

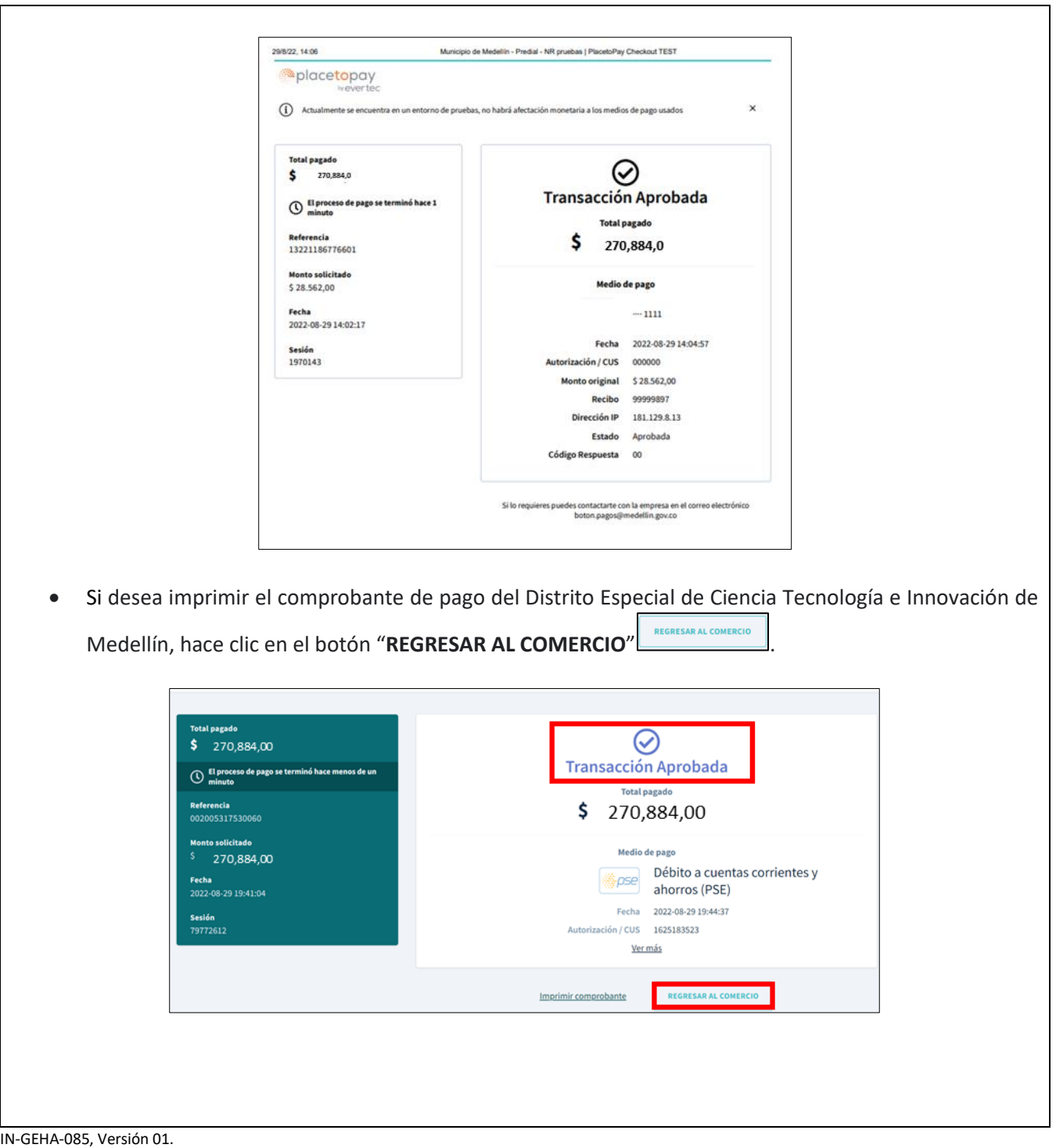

La impresión o copia magnética de este documento se considera "**COPIA NO CONTROLADA**". Sólo se garantiza la actualización de esta documentación en el sitio ISOLUCIÓN Alcaldía de Medellín.

**Versión:** 01

# **IN-GEHA-ING Instructivo de Usuario para presentar la declaración y liquidación del Impuesto de Publicidad Exterior Visual a través de la página web del Distrito**

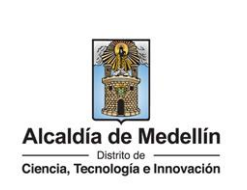

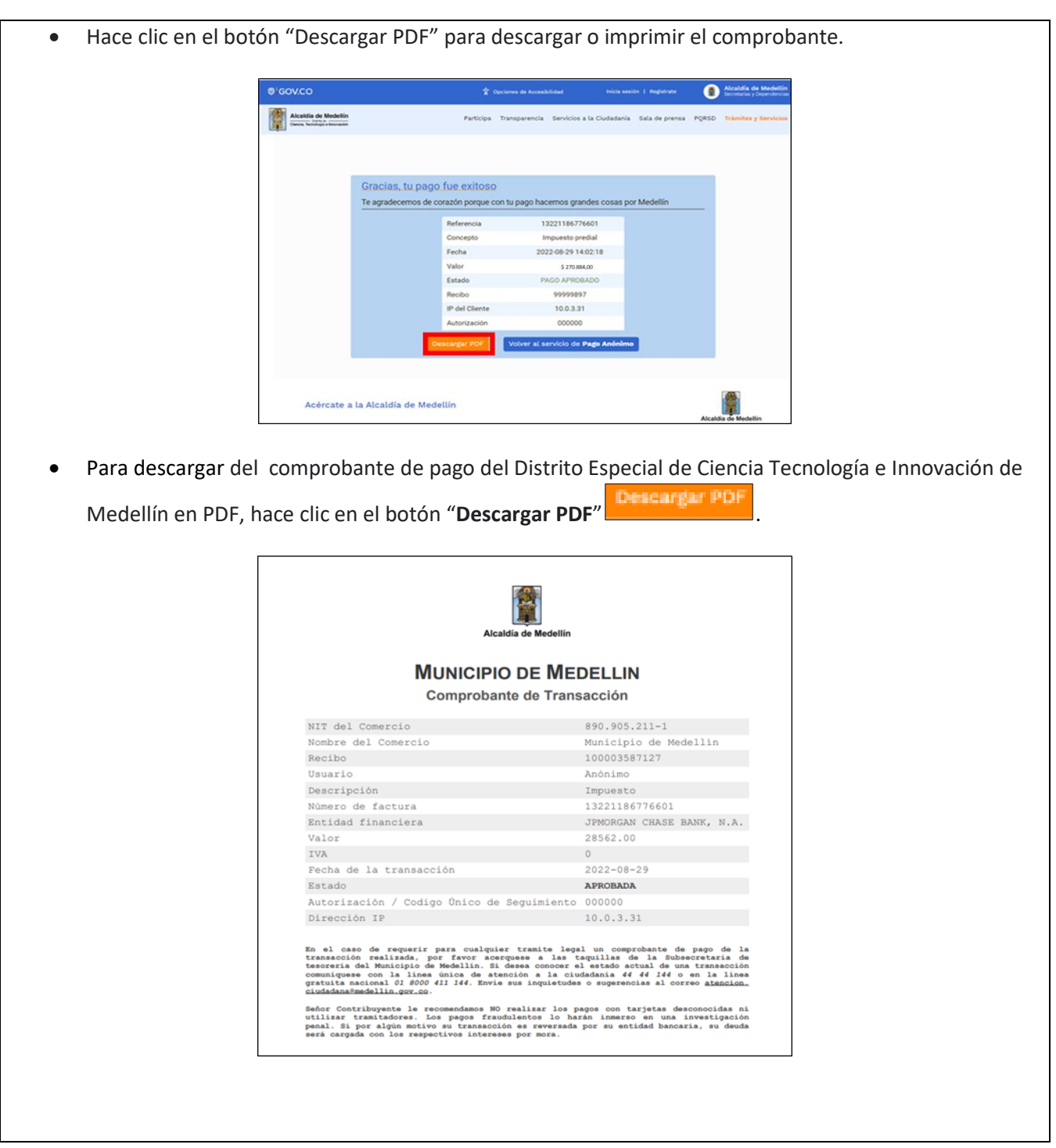

IN-GEHA-085, Versión 01.

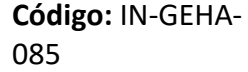

### **IN-GEHA-ING Instructivo de Usuario para presentar la declaración y liquidación del Impuesto de Publicidad Exterior Visual a través de la página web del Distrito**

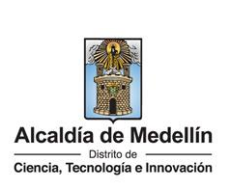

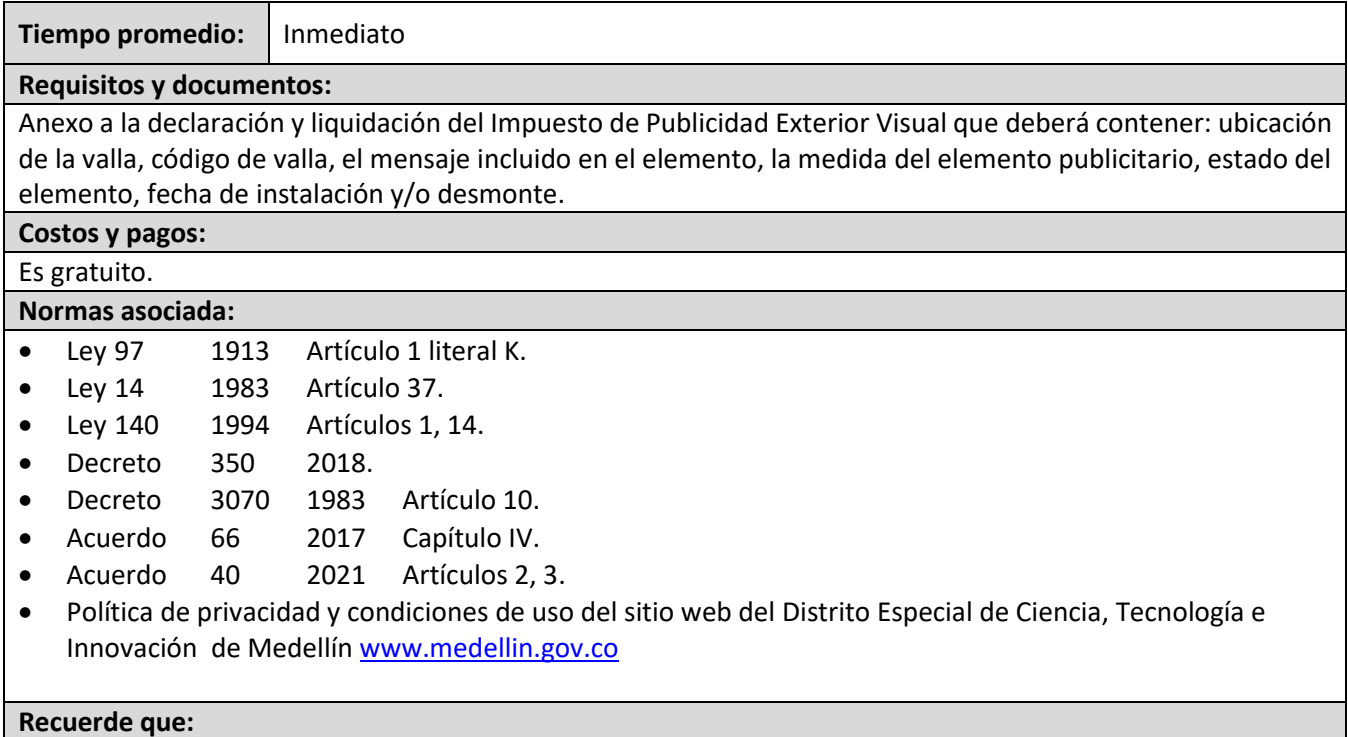

- Validar que toda la información diligenciada tanto en el portal web del Distrito Especial de Ciencia, Tecnología e Innovación como en las plataformas de pago, sean de uso confidencial e intransferible.
- Al finalizar las transacciones de consulta y pago, cerrar las sesiones iniciadas y todas las ventanas abiertas con la información registrada.

#### **Trámites y servicios relacionados:**

**N/A**